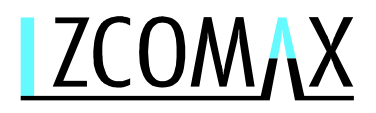

## Uživatelský Manuál WA-2204A-TX

Verze 4.2

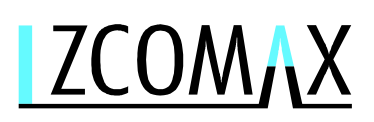

© 2004-2007 atlantis datacom s.r.o.

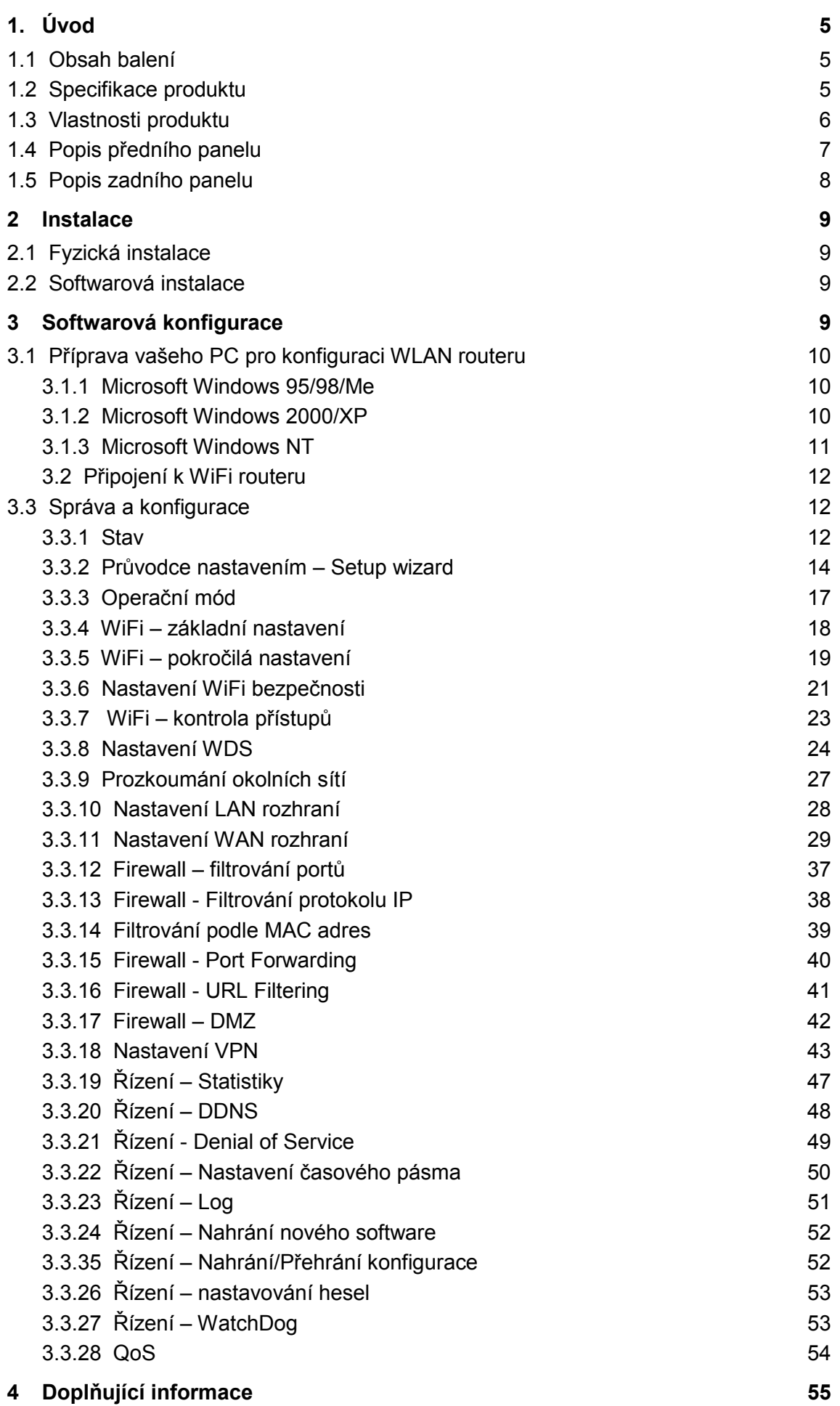

#### Terminologie

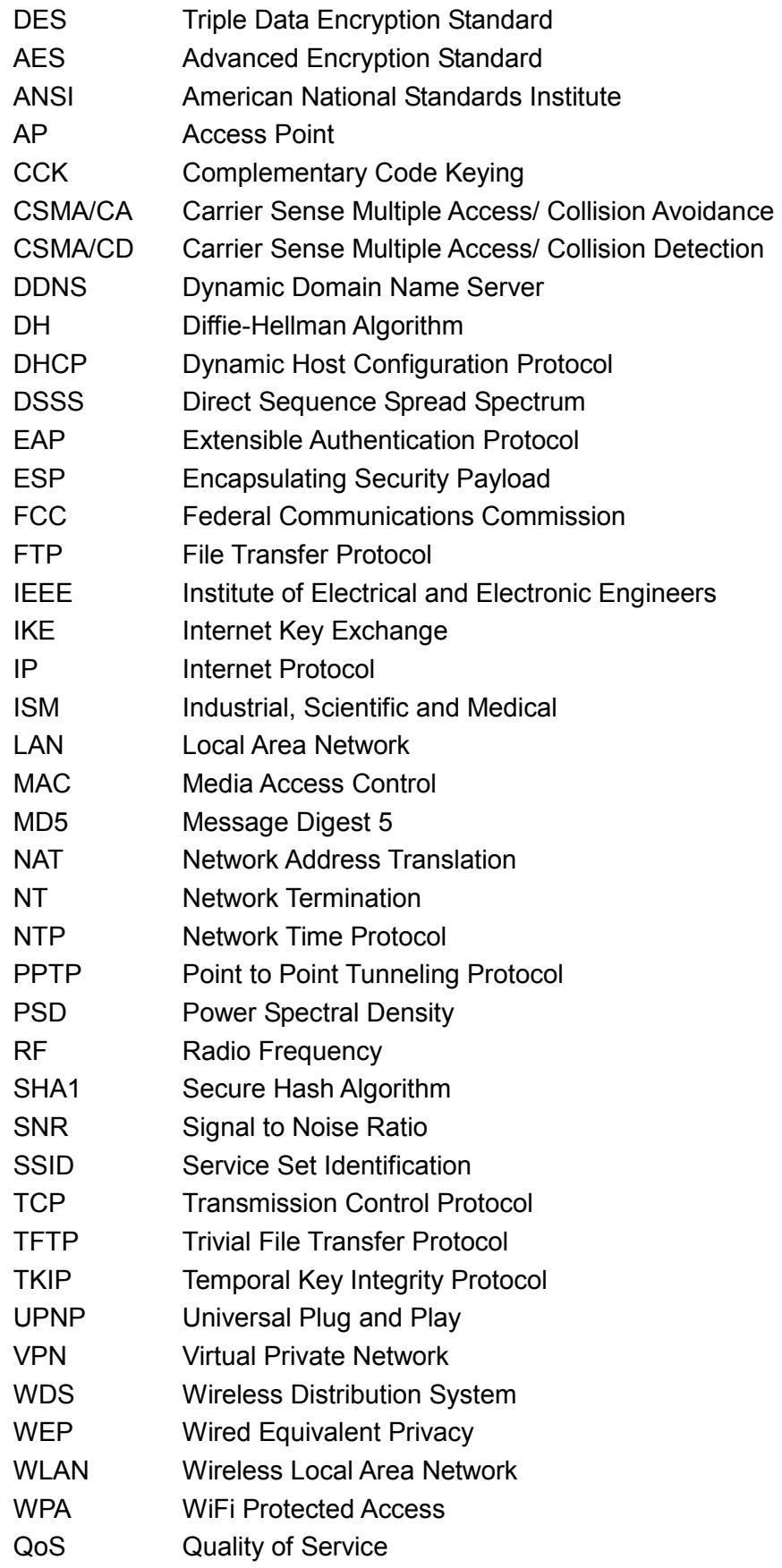

### 1. Úvod

Tento dokument popisuje nutné kroky pro prvotní přidělení IP adresy a další konfigurace WLAN routeru.

#### 1.1 Obsah balení

Balení Wireless Broadband Routeru obsahuje následující komponenty:

- WLAN broadband router
- 1dBi odpojitelná anténa
- AC-DC síťový adaptér
- CD s dokumentací
- QIG (instalační příručka)
- 1,8m kabel s koncovkami RJ45

#### 1.2 Specifikace produktu

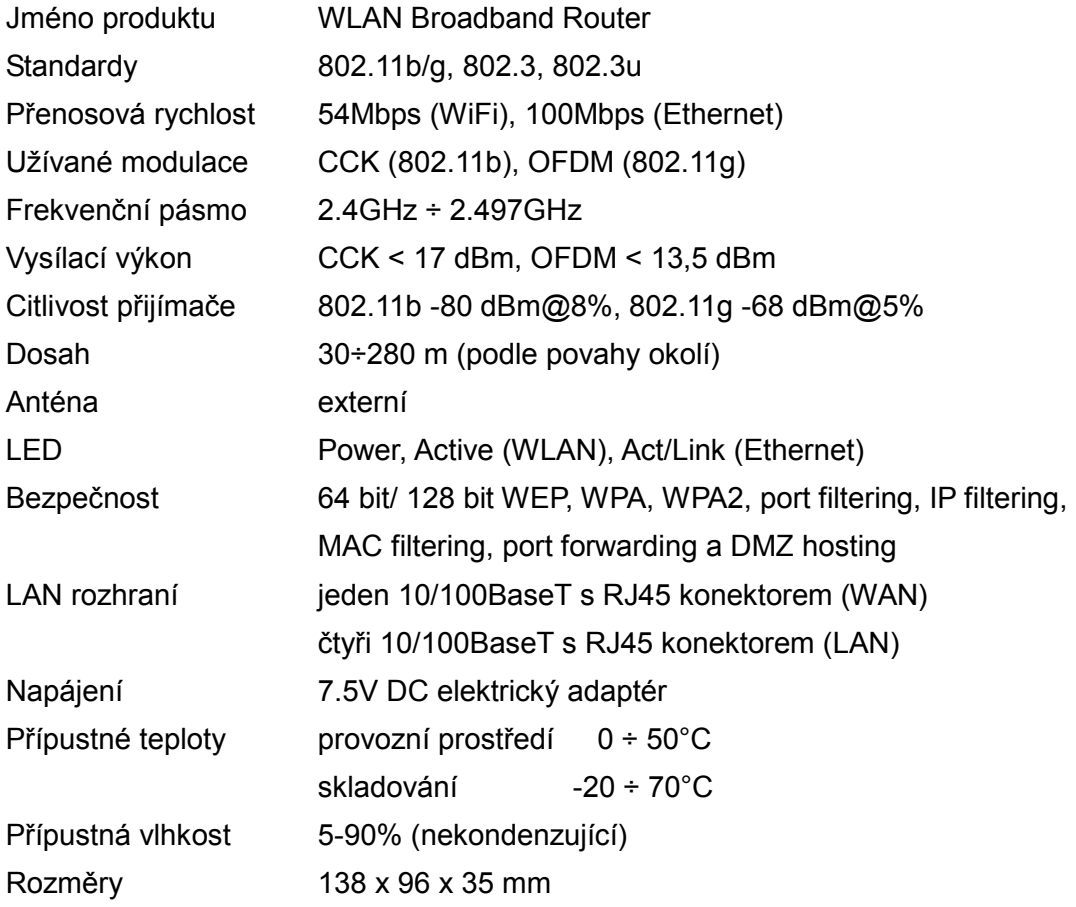

#### Oddíl 1.01 1.3 Vlastnosti produktu

- Vyhovuje standardům IEEE 802.11b/g pro 2.4GHz bezdrátové LAN
- Podporuje bridging, směrování, VPN, WISP funkce mezi drátovými a bezdrátovými ethernetovými rozhraními
- Podporovaná šifrování: 64 a 128 bitový WEP, WPA a WPA2
- Podporuje IEEE 802.1x autentizaci
- Podporuje autentizaci přes WiFi chráněný přístup pomocí Radius serveru a sdíleného klíče
- Podporuje IAPP Inter-Access Point Protocol
- Podporuje WDS Wireless Distribution Systém
- Podporuje IEEE 802.3x plně duplexní kontrolu na 10/100M Ethernetovém rozhraní
- Podporuje DHCP server pro automatické přidělování IP adres klientům
- Podporuje DHCP client pro WAN Ethernetové rozhraní
- Podporuje dynamické a statické IP směrování
- Podporuje PPPoE na WAN rozhraní
- Podporuje klonování MAC adres
- Podporuje izolaci klientů
- Podporuje Firewall s následujícími funkcemi: port filtering, IP filtering, MAC filtering, port forwarding, trigger port a DMZ
- Podporuje konfiguraci a management přes WEB rozhraní
- Podporuje PPTP client na WAN rozhraní
- Podporuje UPnP pro automatický přístup k Internetu
- Podporuje službu dynamická DNS
- Podporuje službu NTP client
- Podporuje tabulku logů a vzdálenou logovací službu
- Podporuje funkci "Nastavení pomocí průvodce"
- Podporuje VPN (Virtuální Privátní Sítě)
- Podporuje IPSEC tunelové šifrování (3DES/ AES128)
- Podporuje WISP

### 1.4 Popis předního panelu

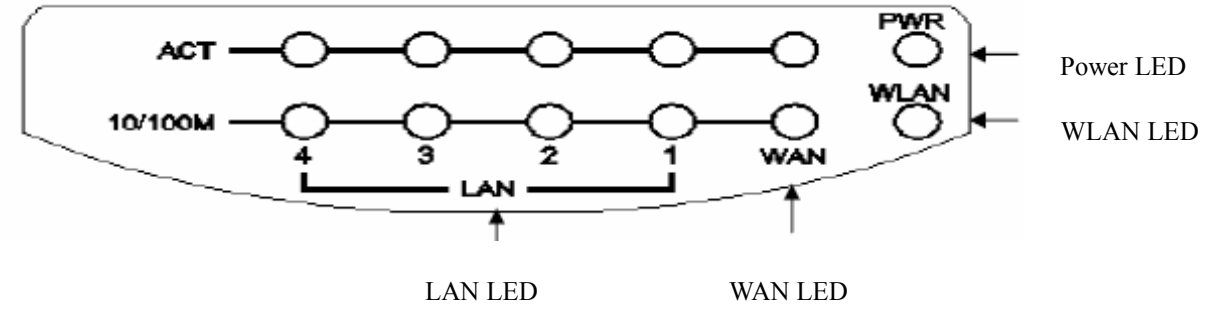

Obr.1 WLAN Broadband Router přední panel

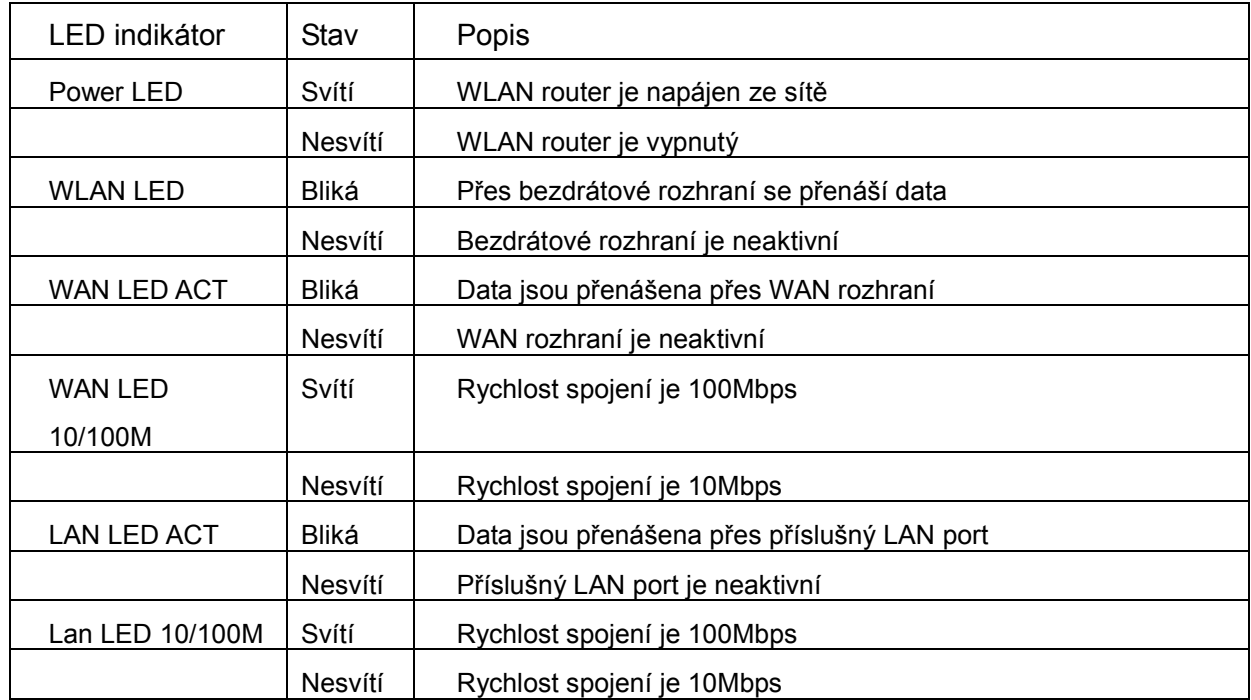

### 1.5 Popis zadního panelu

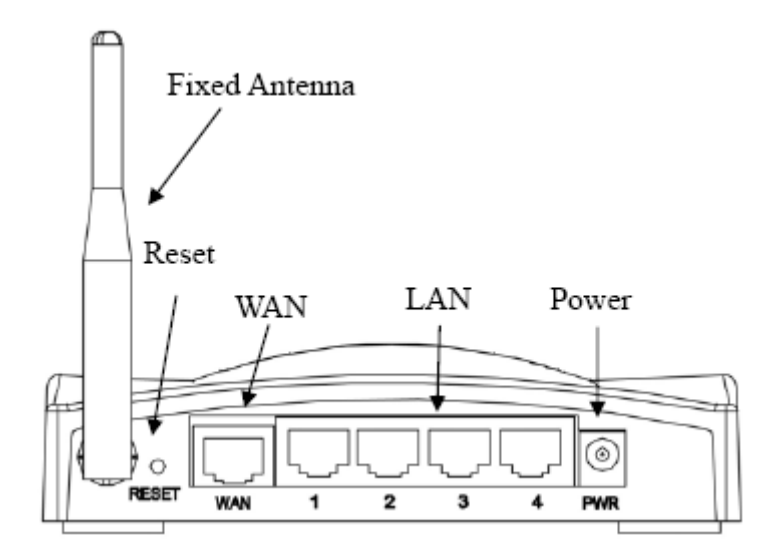

Obr.2 zadní panel WLAN routeru s připevněnou anténou

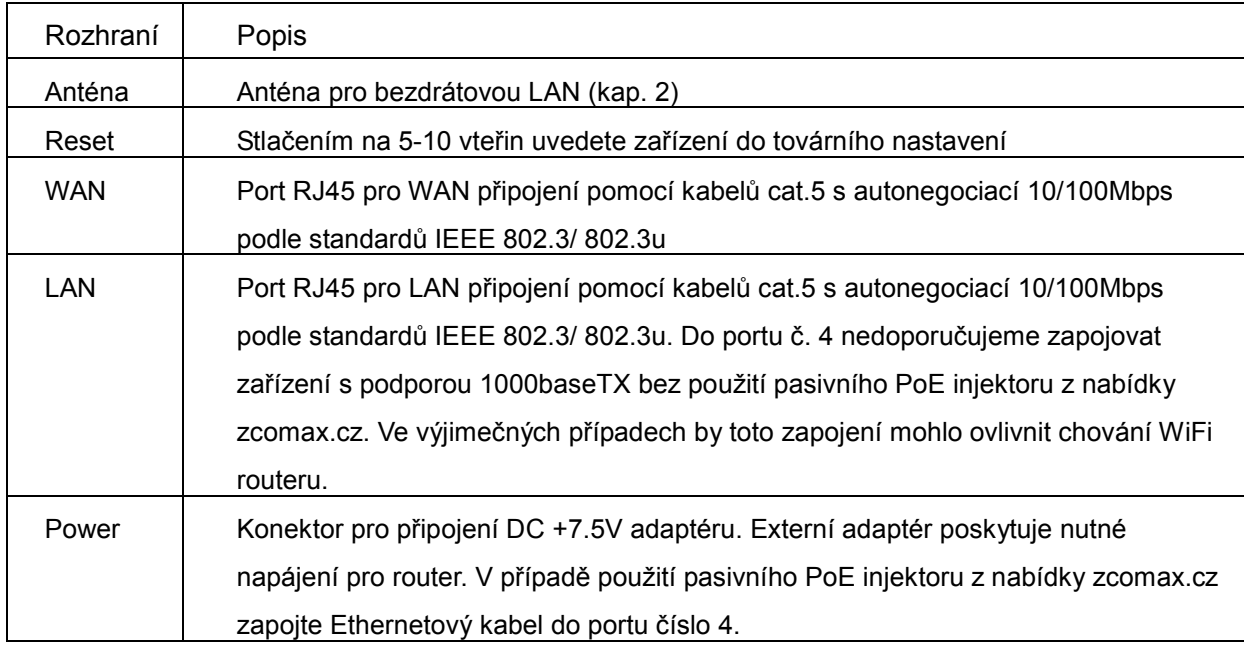

### 2. Instalace

#### 2.1 Fyzická instalace

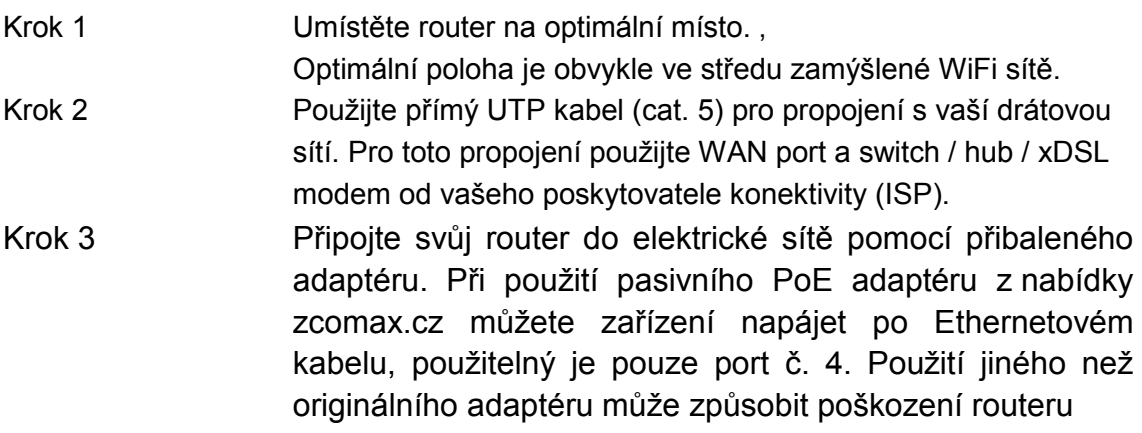

#### 2.2 Softwarová instalace

Pro správnou funkcionalitu routeru nejsou třeba žádné patche ani ovladače.

Jediné co je třeba je správně provedená konfigurace (viz. kap. 3).

Poznámka : Celý proces nastartování routeru trvá přibližně 55 vteřin od připojení do el. sítě. Plnou funkcionalitu rozeznáte podle WLAN diody, která bude blikat.

### 3. Softwarová konfigurace

Veškeré nastavení routeru je řešeno pomocí WEB rozhraní, které veškerou Vaší práci usnadňuje. WLAN router je dodáván s následujícím továrním nastavením LAN rozhraní:

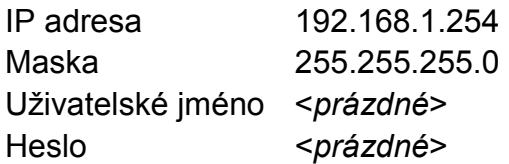

#### 3.1 Příprava vašeho PC pro konfiguraci WLAN routeru

#### 3.1.1 Microsoft Windows 95/98/Me

- I Klikněte na tlačítko start nastavení ovládací panely. Po kliknutí se objeví okno ovládacích panelů. Poznámka: U Windows Me se nemusí být viditelná ikona Síťová připojení. Pokud je tomu tak vyberte Zobrazit všechny možnosti ovládacích panelů
- II Přesuňte myš na ikonu Sítě a dvakrát klikněte pravým tlačítkem myši. Objeví se okno Sítě.
- III Zkontrolujte zda je v síťových součástech nainstalován protokol TCP/IP. Pokud ano pokračujte na bod 6. Pokud ne klikněte na tlačítko nainstalovat.
- IV Vyberte Protokol v okně Síťových součástí a klikněte na tlačítko přidat.
- V Vyberte TCP/IP v položce Microsoft v položce Protokolu a klikněte na OK. Tímto nainstalujete protokol TCP/IP, je možné že pro instalaci budete potřebovat instalační CD Microsoft Windows. Po instalaci protokolu TCP/IP se vraťte k oknu Sítě.
- VI Vyberte TCP/IP a klikněte na položku vlastnosti.
- VII Vyberte Použít následující IP adresu a zadejte hodnoty z příkladu níže IP adresa 192.168.1.1 (nebo jiná z rozsahu 192.168.1.1 – 192.168.1.253) Maska podsítě 255.255.255.0
- VIII Klikněte na OK a restartujte počítač.

#### 3.1.2 Microsoft Windows 2000/XP

- I Klikněte na tlačítko start nastavení ovládací panely. Po kliknutí se objeví okno ovládacích panelů.
- II Přesuňte myš na ikonu Síťová připojení a dvakrát klikněte pravým tlačítkem myši. Objeví se okno Síťová připojení. Zde zvolte Připojení k místní sítí. Pravým tlačítkem klikněte na ikonu Připojení k místní síti a zvolte vlastnosti.
- III Zkontrolujte zda je v síťových součástech nainstalován protokol TCP/IP. Pokud ano pokračujte na bod 6. Pokud ne klikněte na tlačítko nainstalovat.
- IV Vyberte Protokol v okně Síťových součástí a klikněte na tlačítko přidat.
- V Vyberte TCP/IP v položce Microsoft v položce Protokolu a klikněte na OK. Tímto nainstalujete protokol TCP/IP, je možné že pro instalaci budete potřebovat instalační CD Microsoft Windows. Po instalaci protokolu TCP/IP se vraťte k oknu Připojení k místní síti.
- VI Vyberte TCP/IP a klikněte na položku vlastnosti.
- VII Vyberte Použít následující IP adresu a zadejte hodnoty z příkladu níže IP adresa 192.168.1.1 (nebo jiná z rozsahu 192.168.1.1 – 192.168.1.253) Maska podsítě 255.255.255.0
- VIII Klikněte na OK a počkejte než se nastavení aktivuje.

#### 3.1.3 Microsoft Windows NT

- I Klikněte na tlačítko start nastavení ovládací panely. Po kliknutí se objeví okno ovládacích panelů.
- II Přesuňte myš na ikonu Sítě a dvakrát klikněte pravým tlačítkem myši. Objeví se okno Sítě.
- III Zkontrolujte zda je v síťových součástech nainstalován protokol TCP/IP. Pokud ano pokračujte na bod VI. Pokud ne klikněte na tlačítko nainstalovat.
- IV Vyberte Protokol v okně Síťových součástí a klikněte na tlačítko přidat.
- V Vyberte TCP/IP v položce Microsoft v položce Protokolu a klikněte na OK. Tímto nainstalujete protokol TCP/IP, je možné že pro instalaci budete potřebovat instalační CD Microsoft Windows.

Po instalaci protokolu TCP/IP se vraťte k oknu Připojení k místní síti.

- VI Vyberte TCP/IP a klikněte na položku vlastnosti.
- VII Vyberte Použít následující IP adresu a zadejte hodnoty z příkladu níže IP adresa 192.168.1.1 (nebo jiná z rozsahu 192.168.1.1 – 192.168.1.253) Maska podsítě 255.255.255.0
- VIII Klikněte na OK a počkejte než se nastavení aktivuje.

#### 3.2 Připojení k WiFi routeru

Otevřete si okno prohlížeče (např. Internet Explorer) a následně napište do adresního řádku následující adresu 192.168.1.254 a potvrďte.

### 3.3 Správa a konfigurace

### 3.3.1 Stav

Tato stránka ukazuje aktuální stav a informace o některých základních nastaveních WiFi routeru.

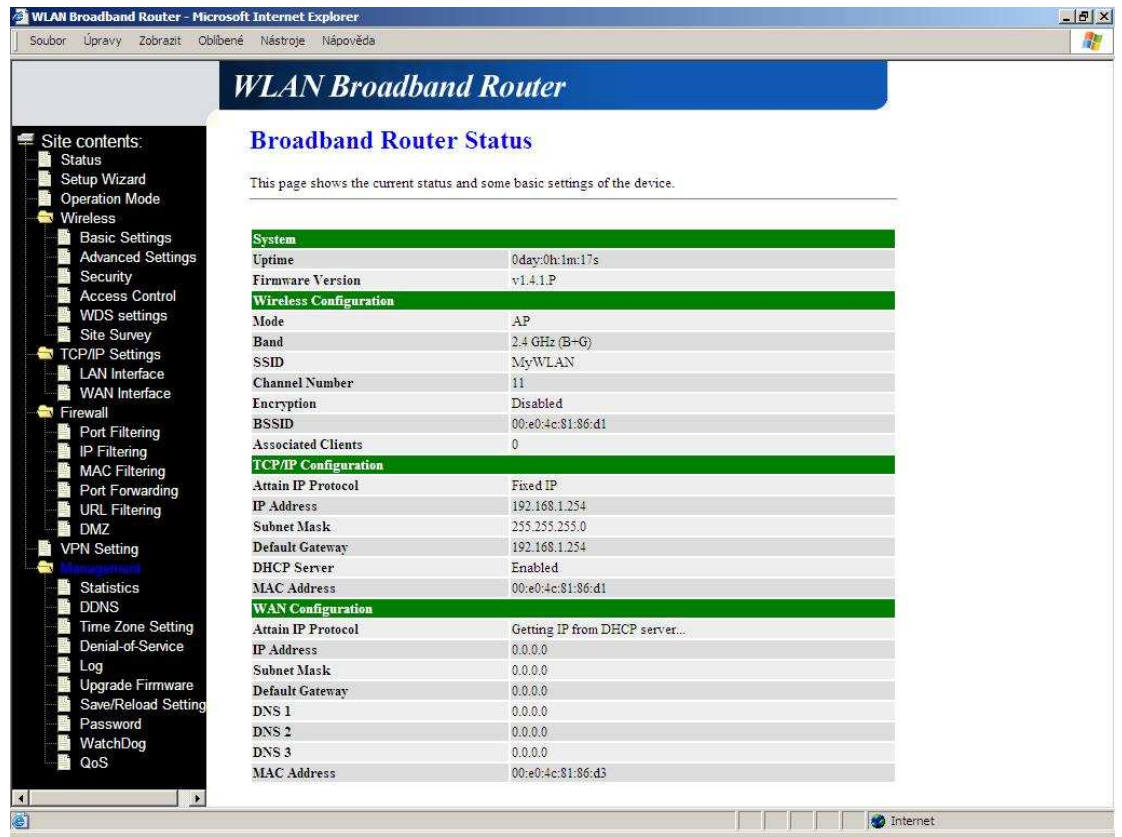

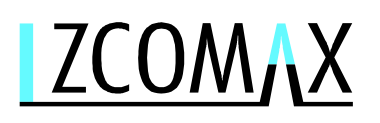

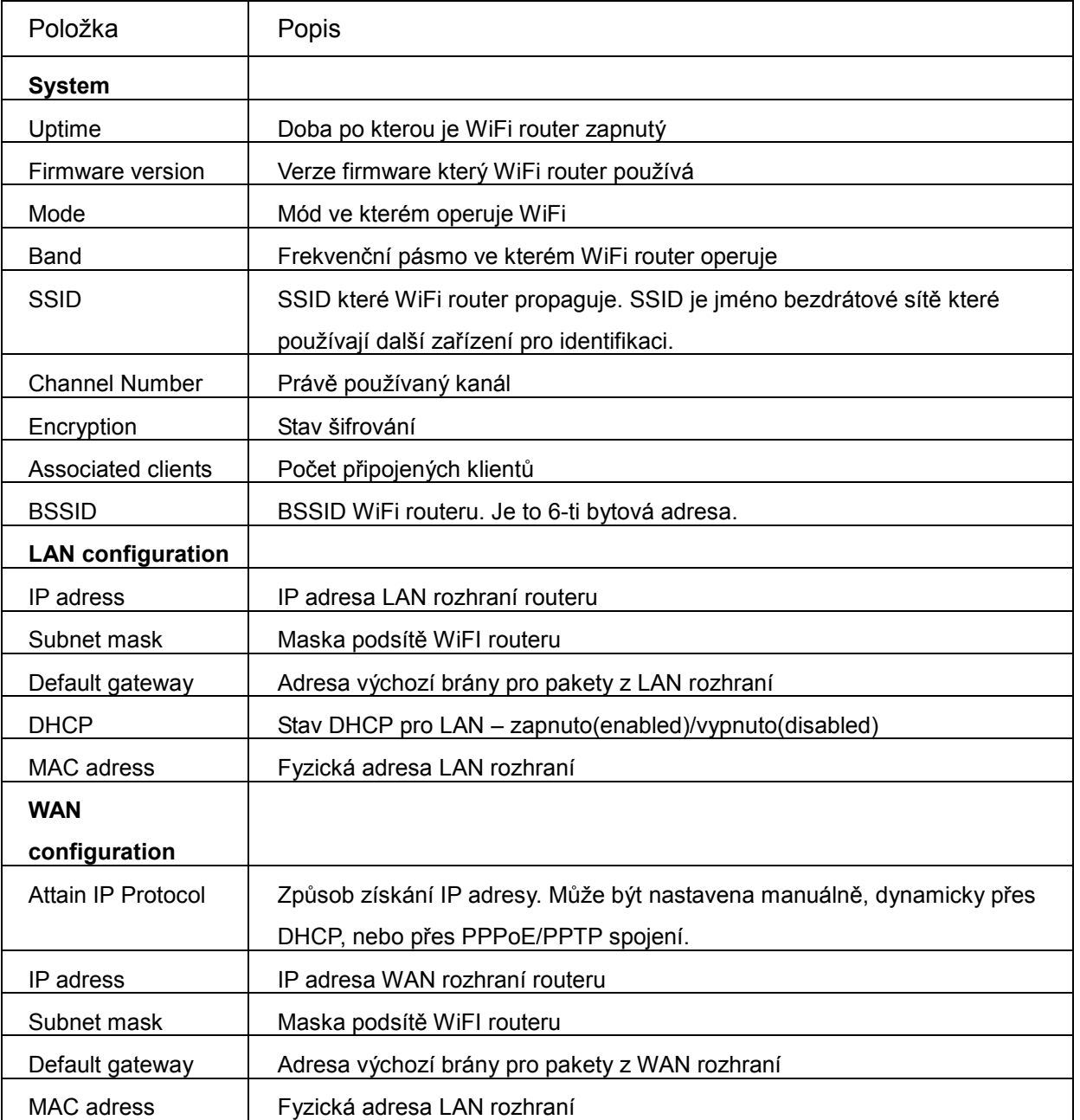

#### 3.3.2 Průvodce nastavením – Setup wizard

Tento průvodce vás provede prvotním nastavením WiFi routeru.

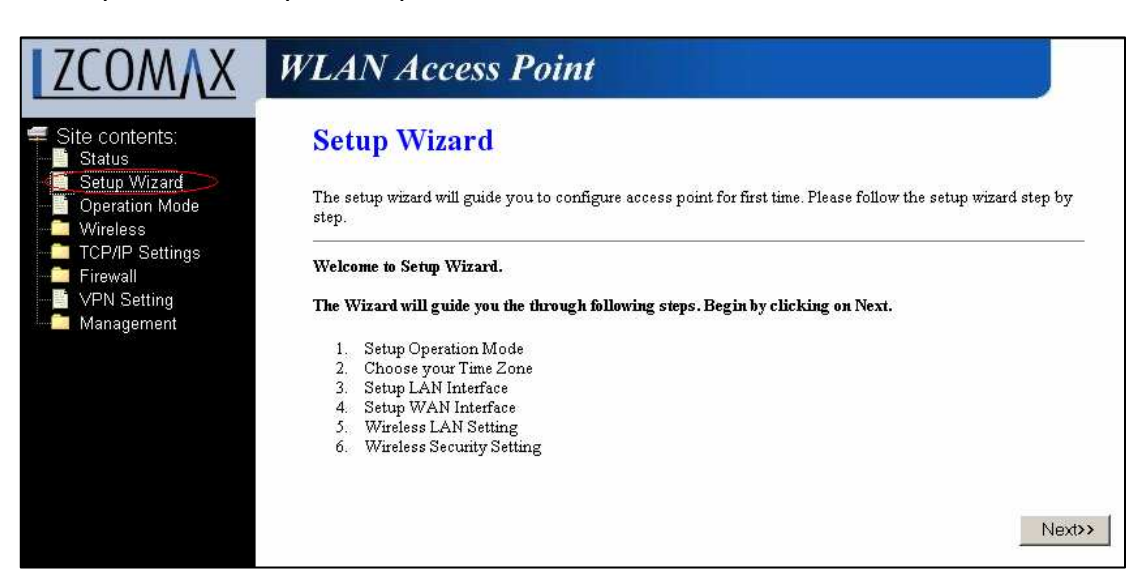

#### I Operační mód

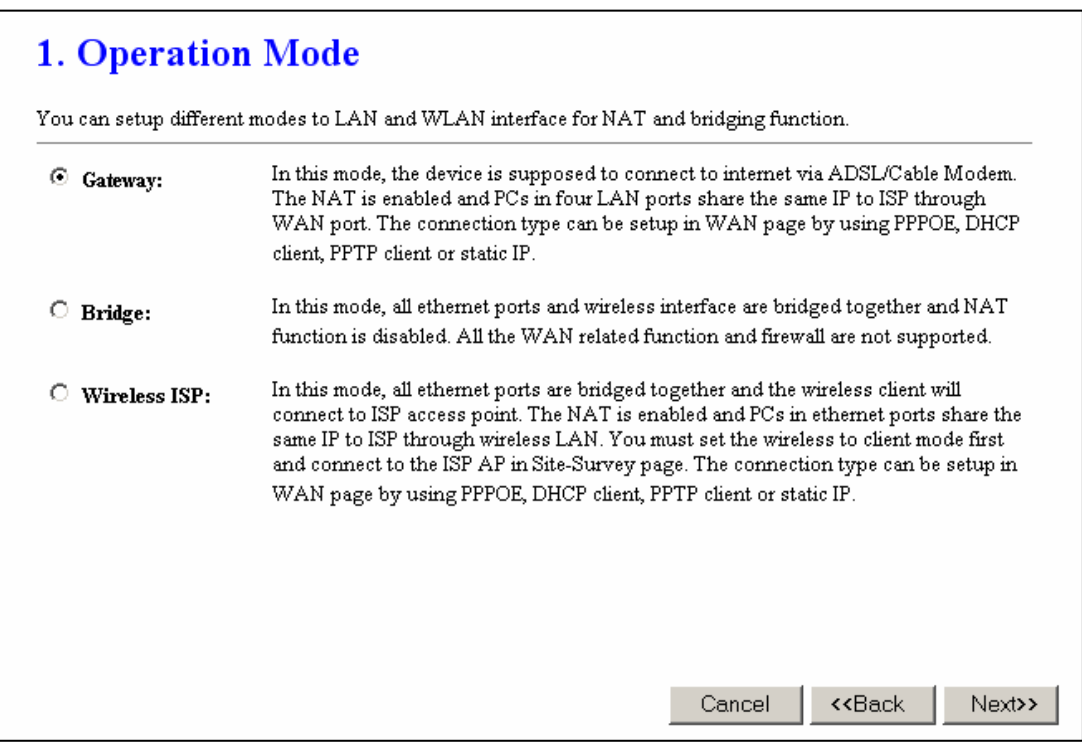

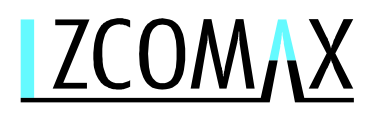

#### II. Nastavení časového pásma

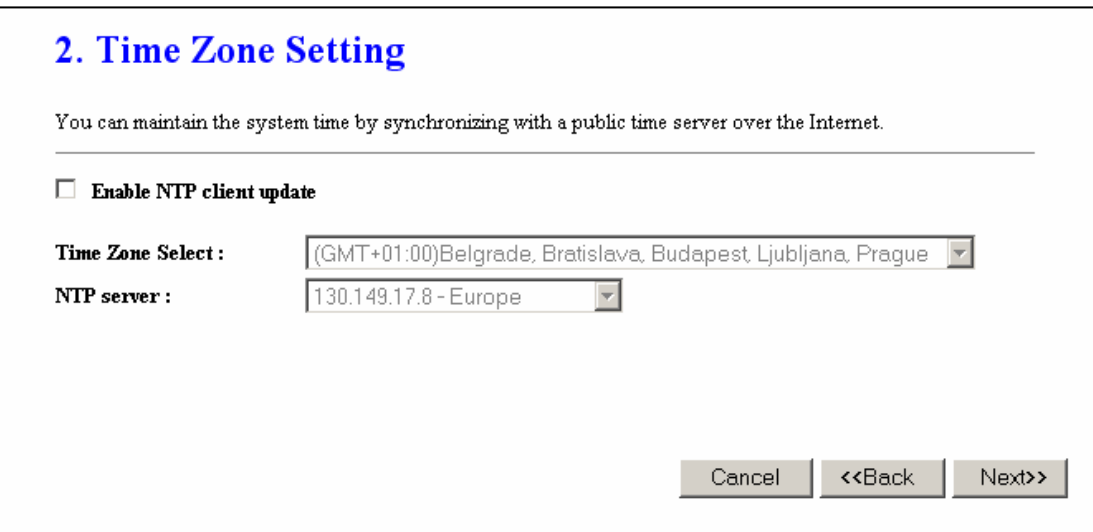

#### III Nastavení LAN rozhraní

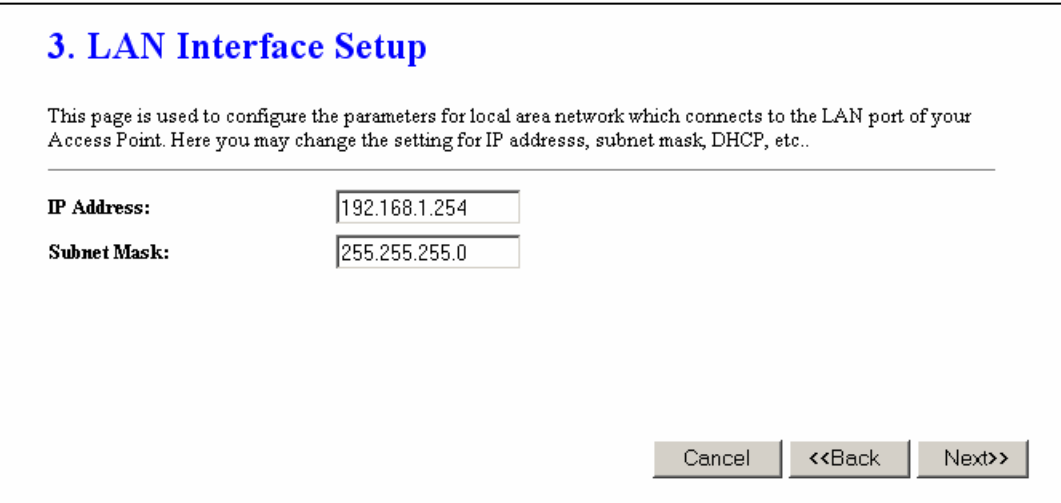

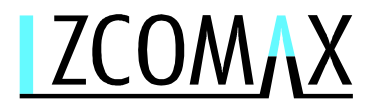

#### VI Nastavení WAN rozhraní

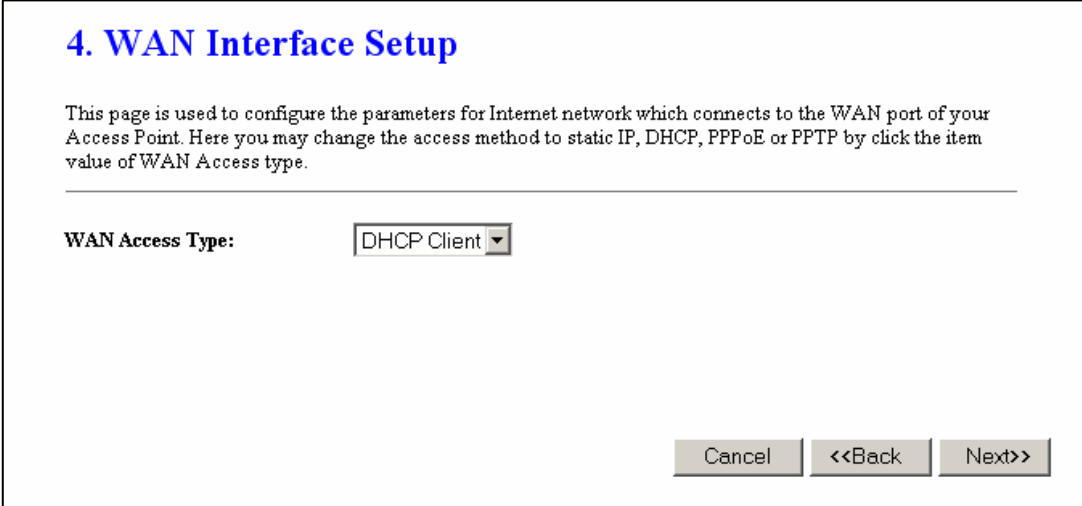

#### V Základní nastavení bezdrátové sítě

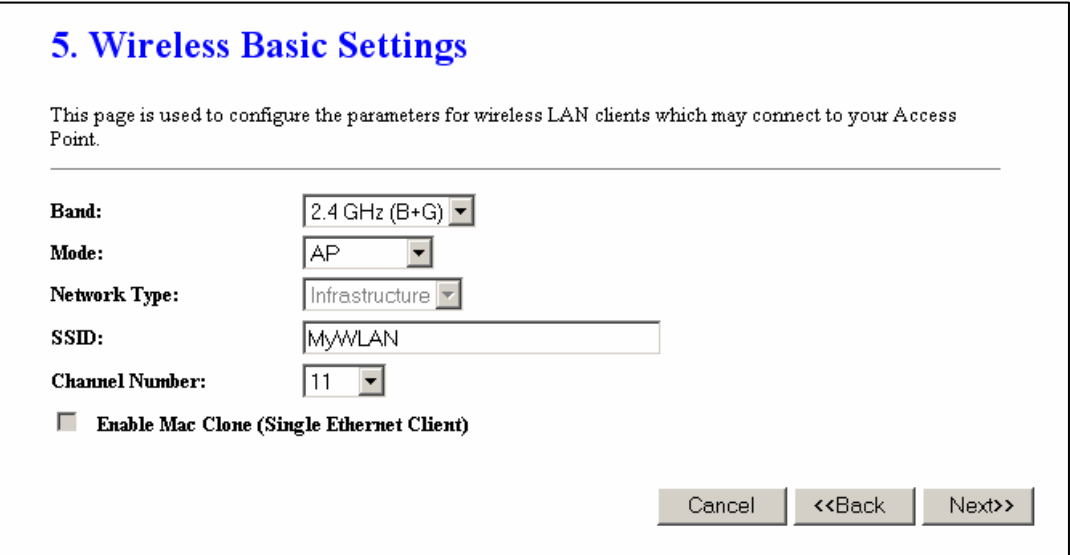

#### VI Nastavení zabezpečení bezdrátové sítě

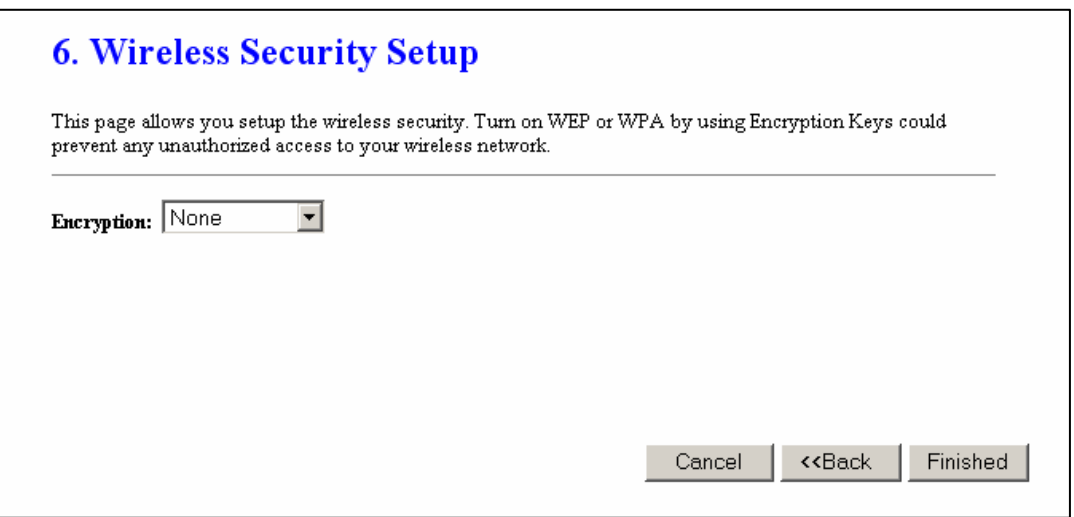

### 3.3.3 Operační mód

Tato stránka určuje v jakém módu bude WiFi router pracovat.

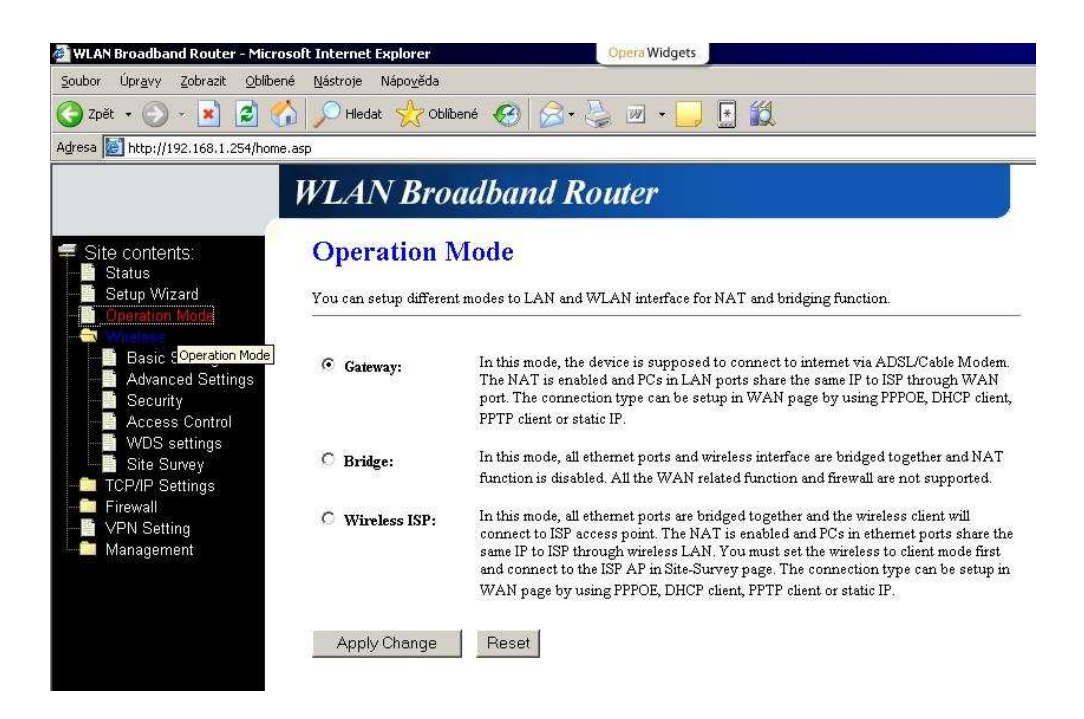

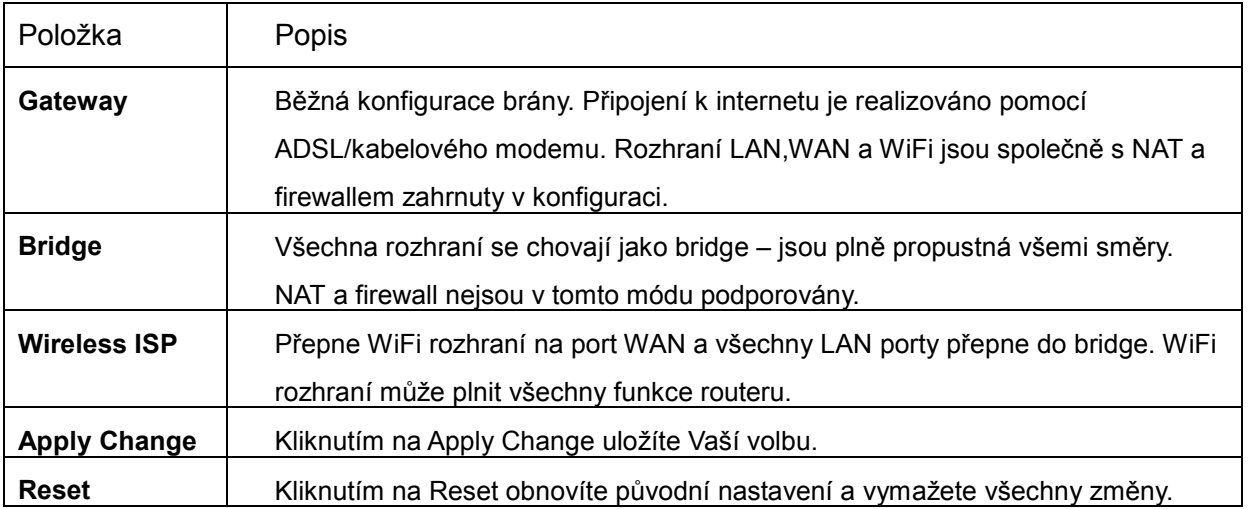

#### 3.3.4 WiFi – základní nastavení

Na této stránce se konfigurují parametry pro připojování klientů k WiFi routeru.

Zde můžete změnit šifrování stejně jako parametry vaší bezdrátové sítě.

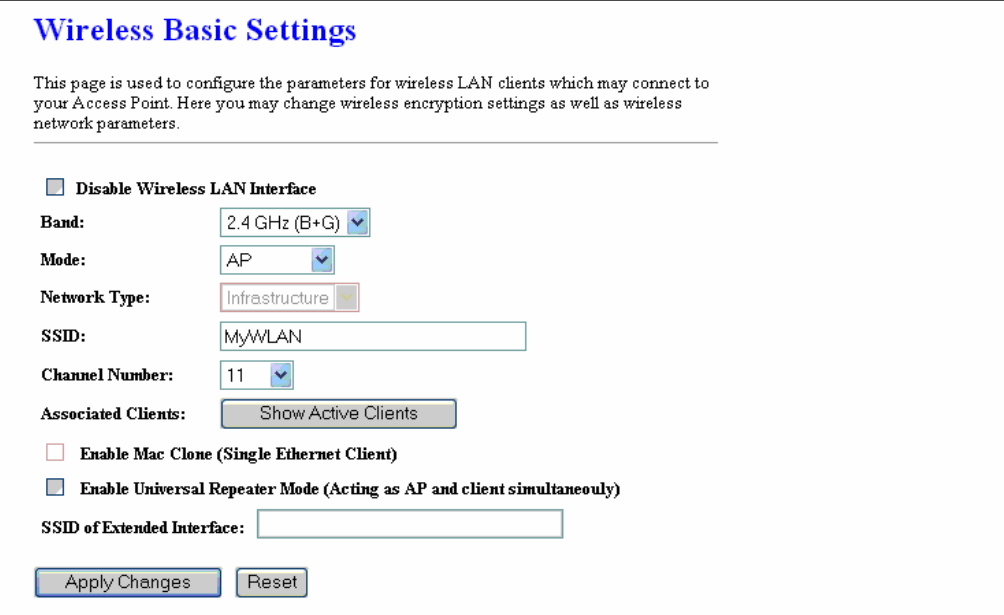

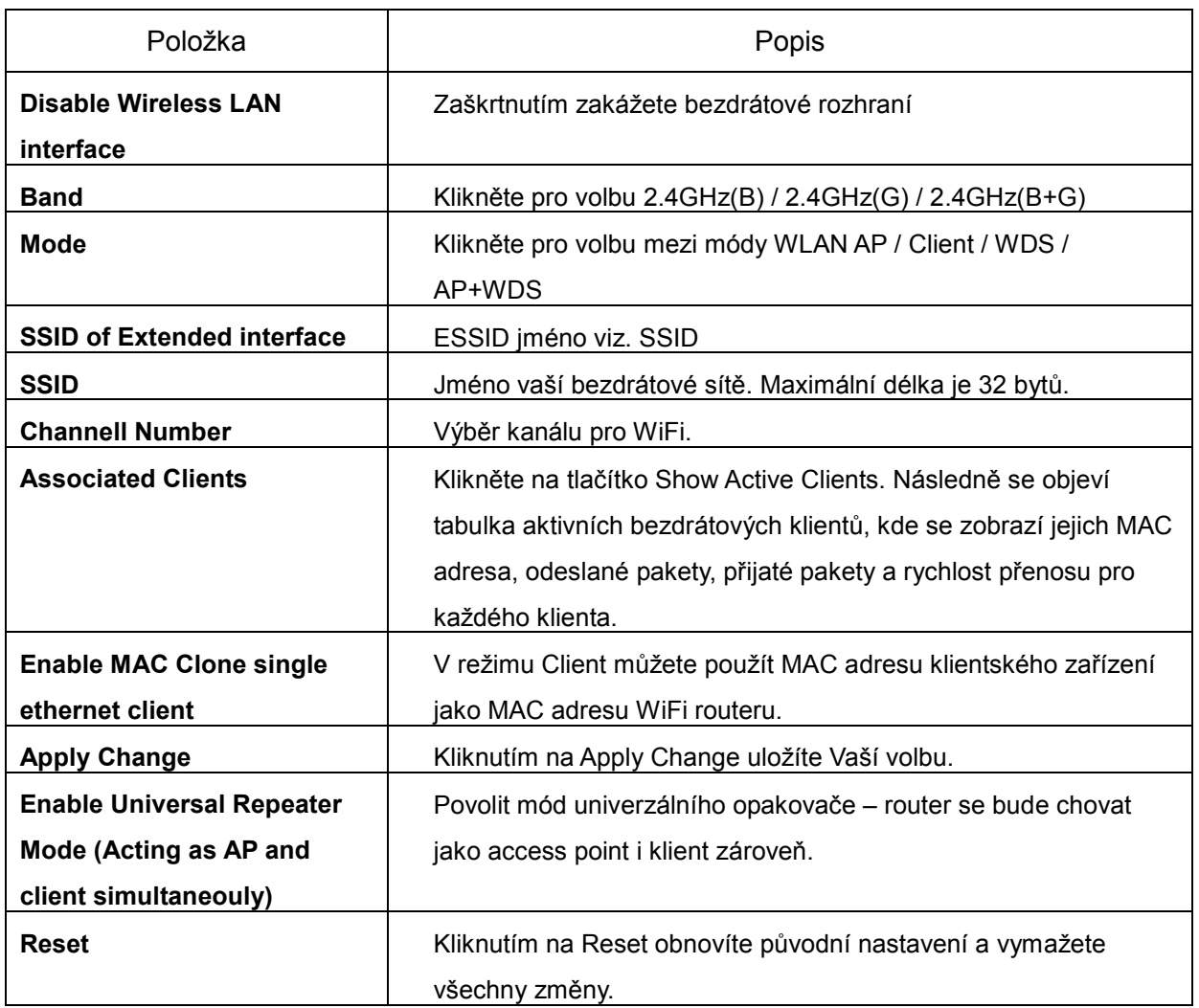

#### 3.3.5 WiFi – pokročilá nastavení

Tato nastavení jsou určena pouze pro pokročilé uživatele, kteří mají hlubší znalosti o bezdrátových sítích. Tato nastavení by neměla být měněna pokud nevíte jaký vliv jejich změna bude mít na funkci Vašeho WiFi routeru.

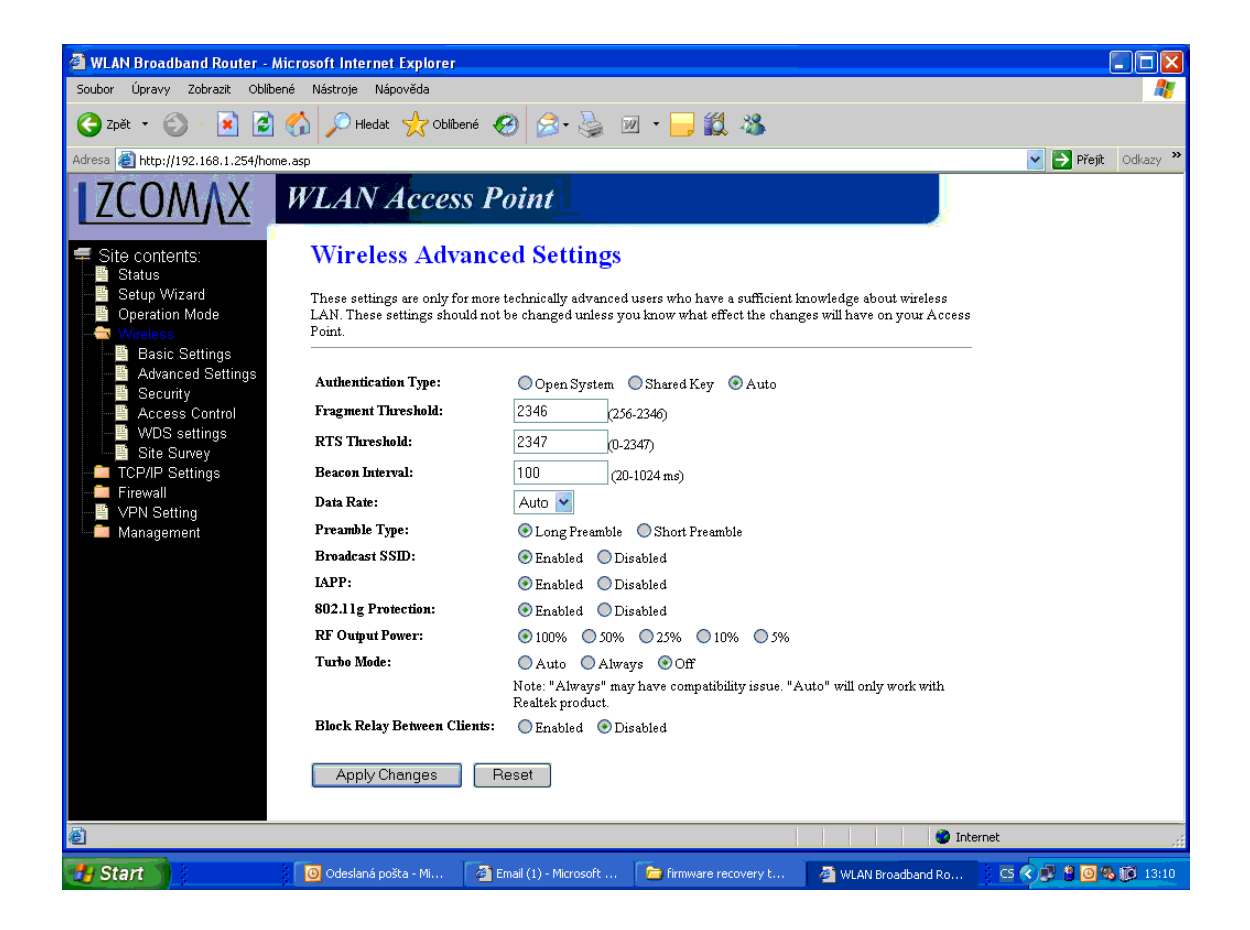

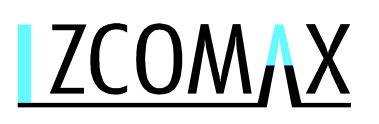

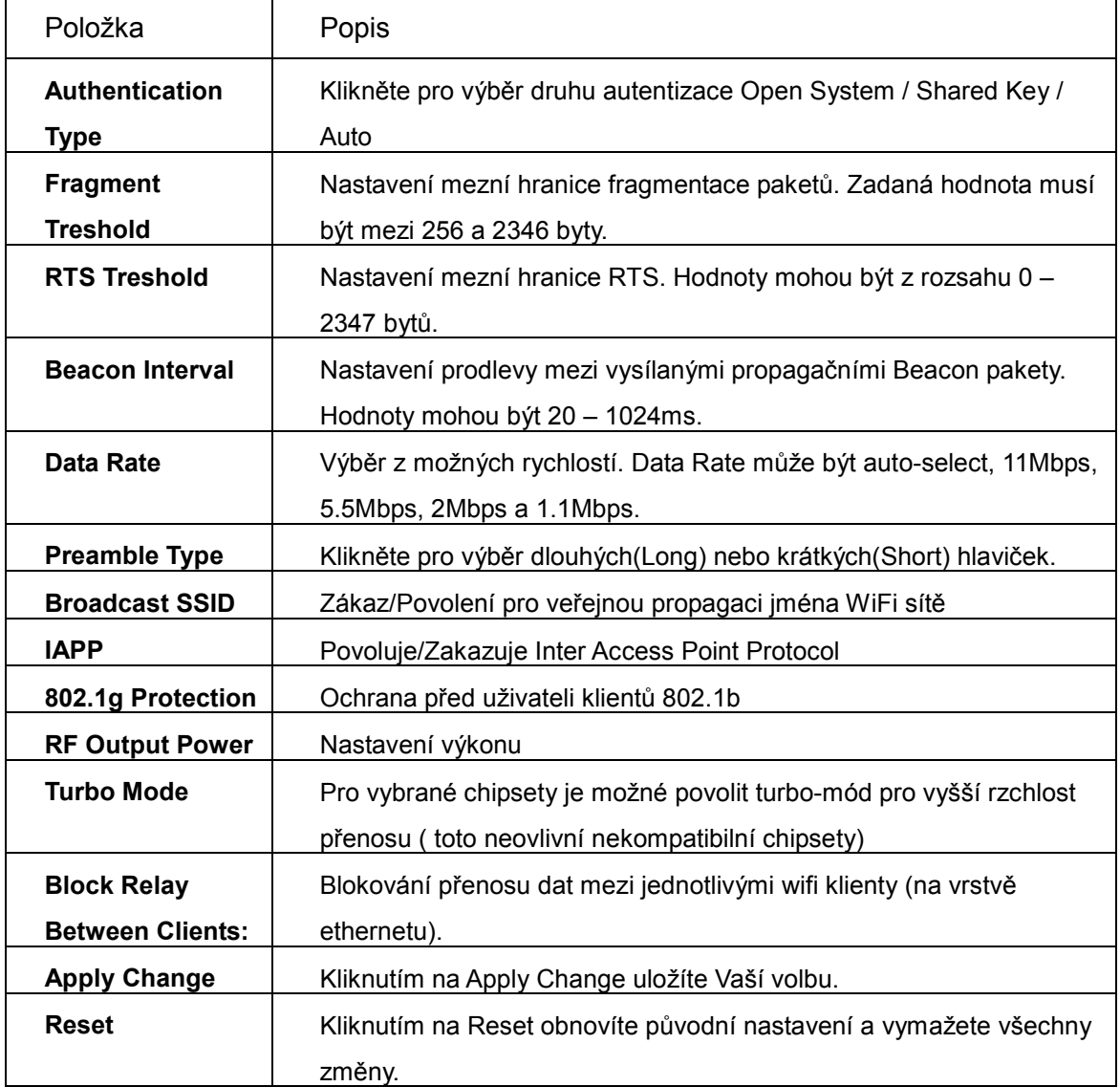

#### 3.3.6 Nastavení WiFi bezpečnosti

Tato stránka Vám umožní nastavit zabezpečení Vaší WiFi sítě. Zapnutím WEP, WPA nebo WPA2 můžete zabránit neoprávněným přístupům do Vaší sítě.

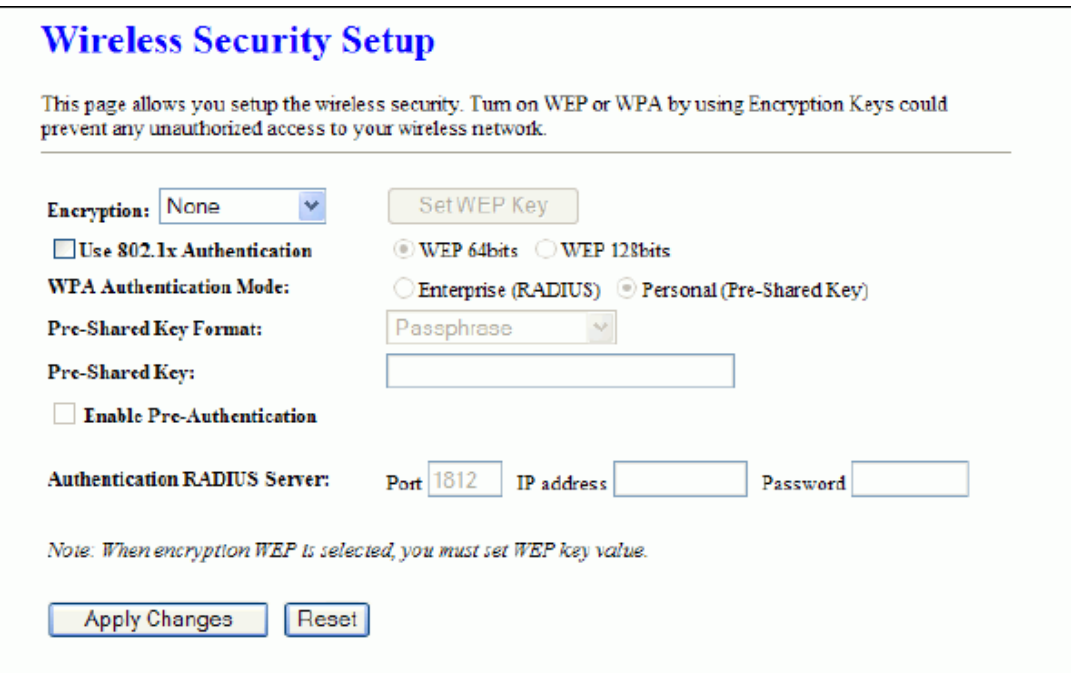

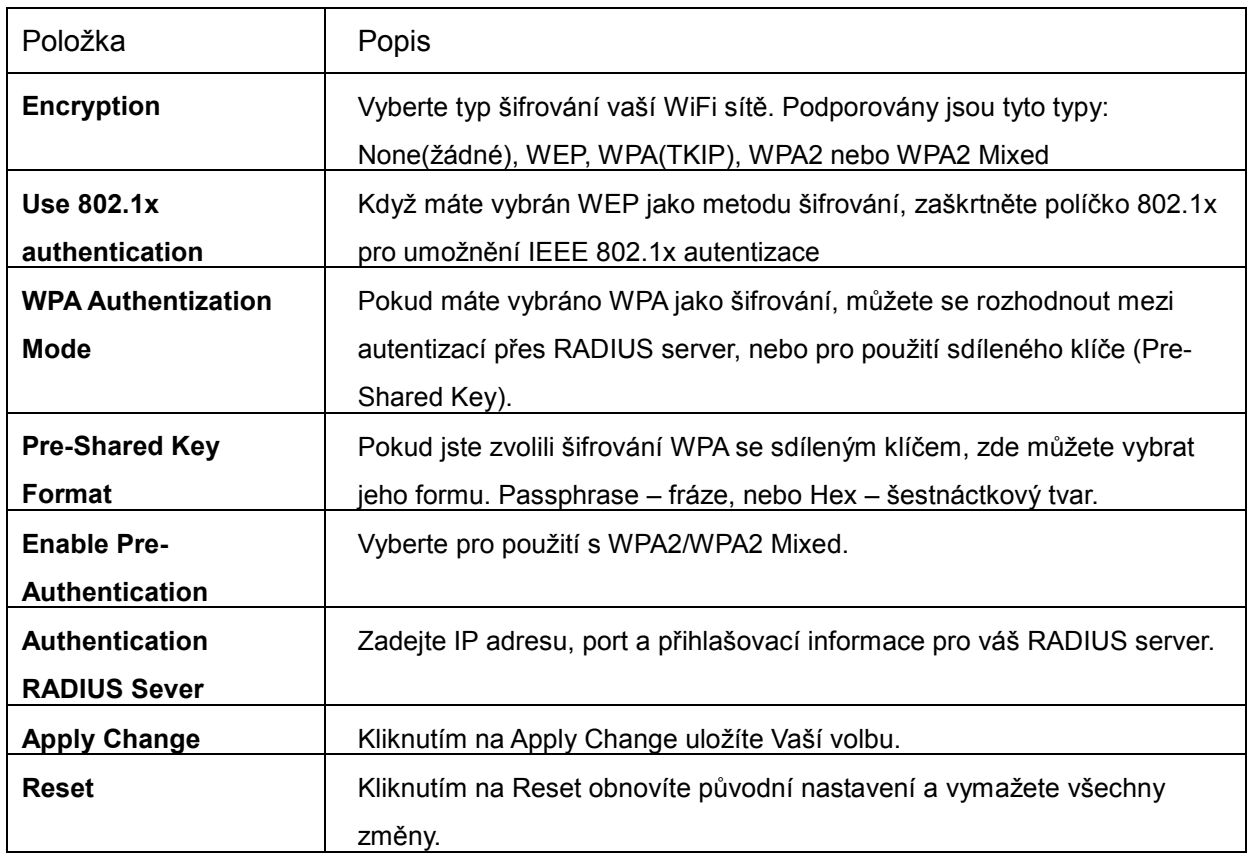

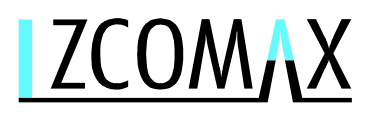

#### I Nastavení WEP klíče

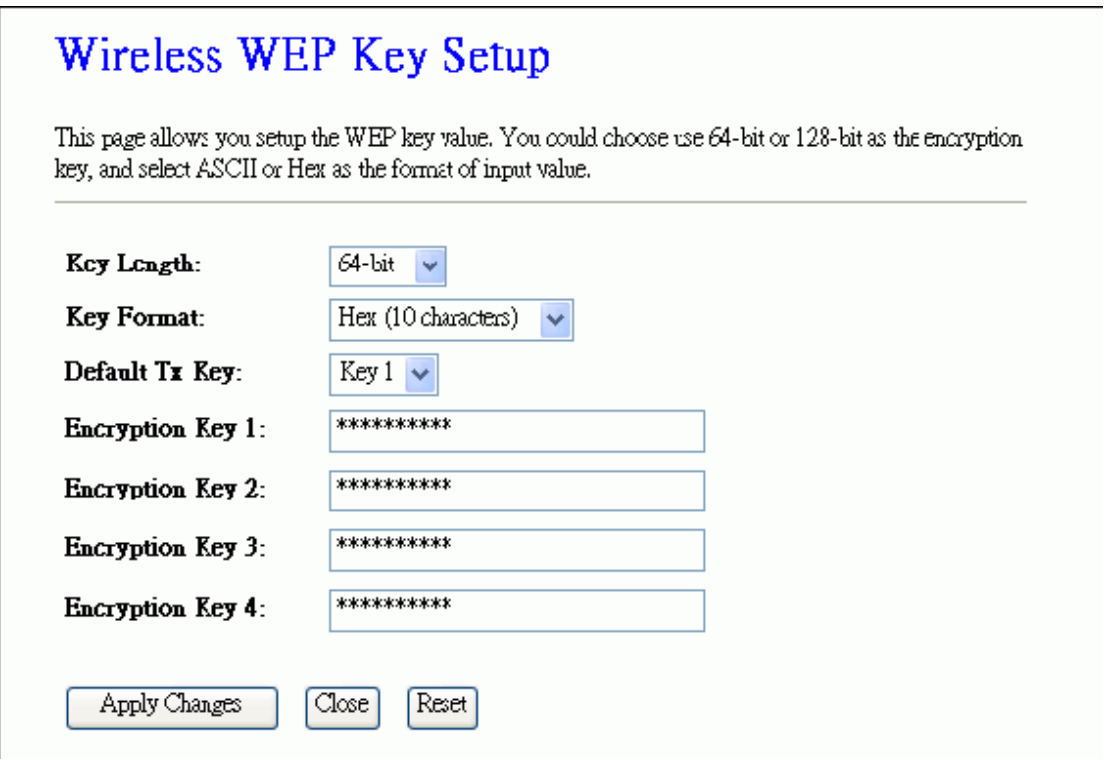

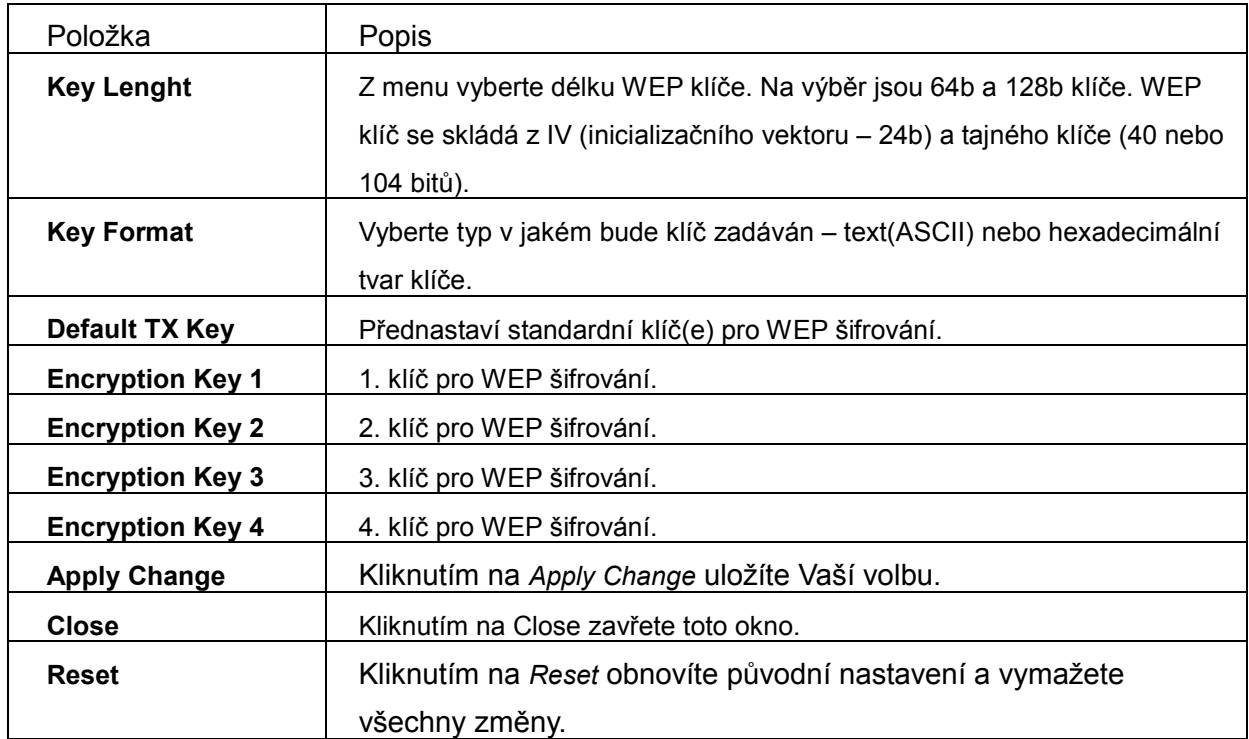

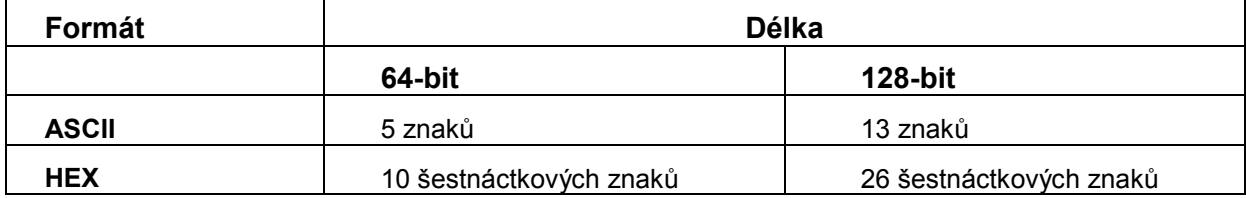

#### 3.3.7 WiFi – kontrola přístupů

Pokud povolíte Wireless Acess Controll – kontrolu přístupů, pouze klienti jejichž MAC adresy budou uvedeny v seznamu na této stránce se budou moci připojit. Pokud bude tato možnost povolena a v tabulce nebude žádný záznam, žádný klient se nebude moci připojit!

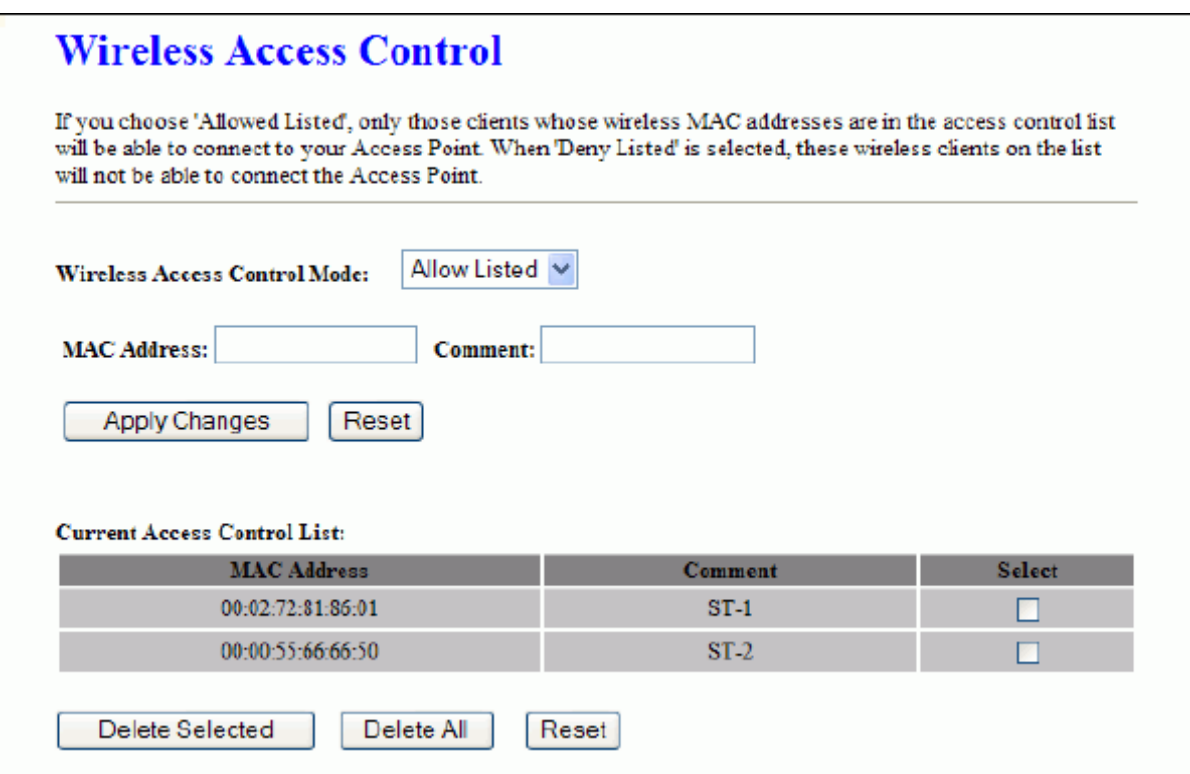

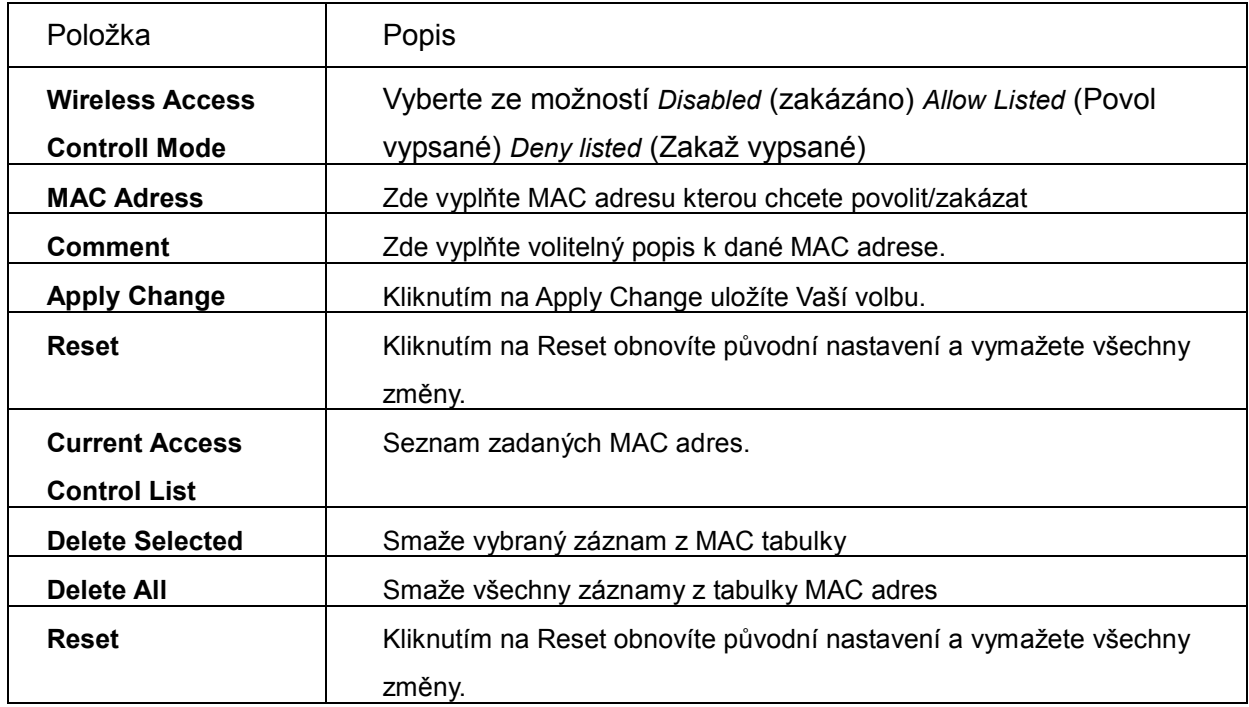

#### 3.3.8 Nastavení WDS

Wireless Distribution System – Bezdrátový distribuční systém umožňuje aby mohly navzájem komunikovat zařízení v režimu Access Point. Aby komunikace mezi AP mohla probíhat musíte zadat na obou zařízeních stejný kanál a MAC adresu protějšího zařízení. Na konec musíte povolit WDS volbou Enable WDS.

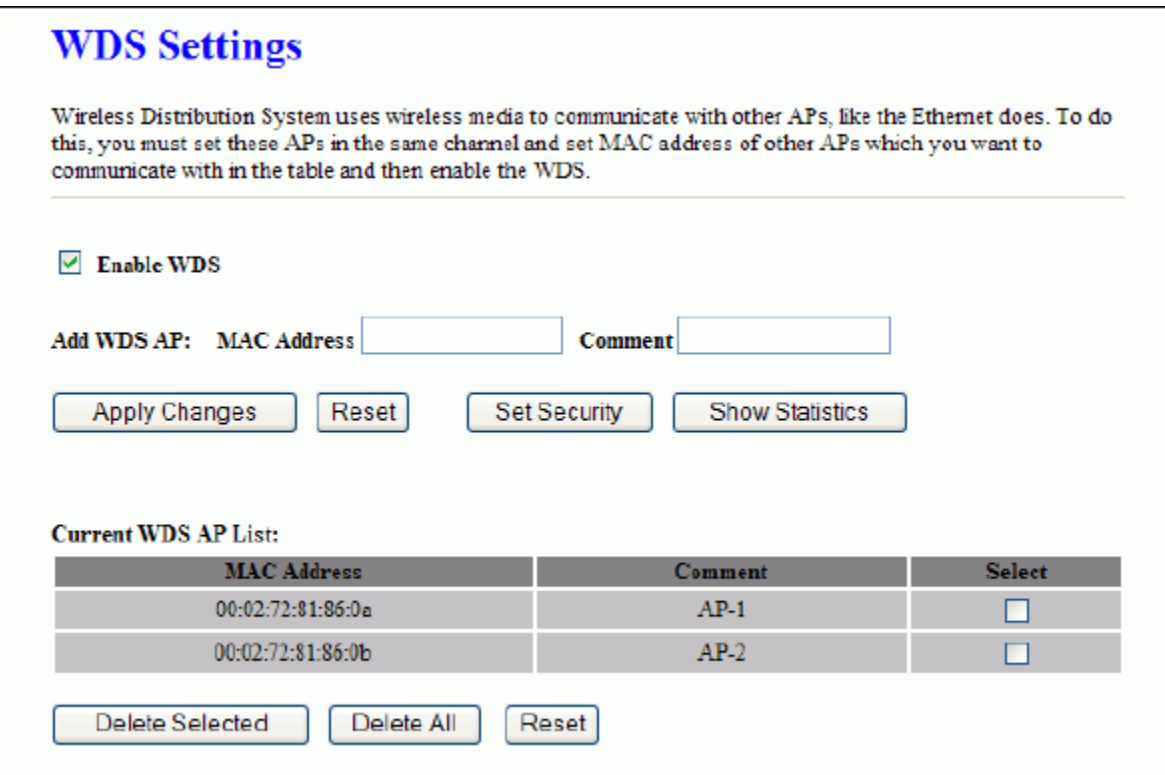

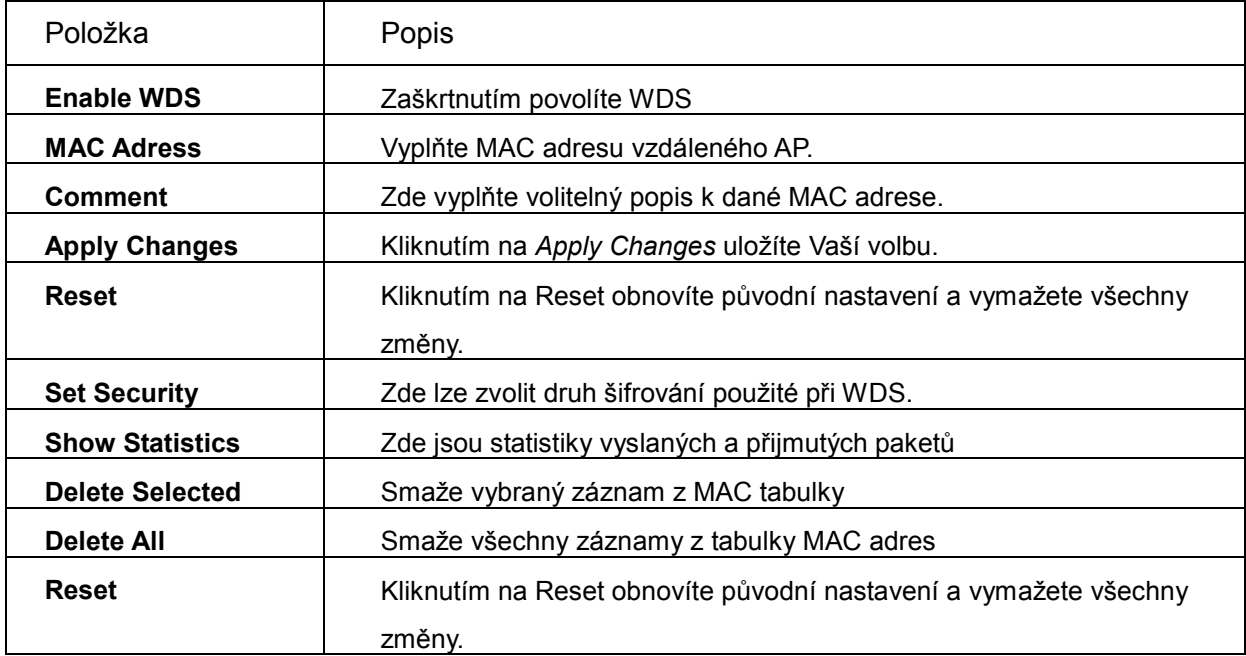

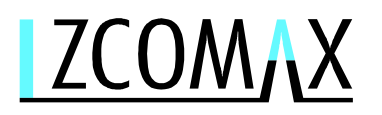

I WDS – bezpečnost

Nutná podmínka pro další nastavení je následující konfigurace:

Wireless -> Basic Settings -> Mode -> AP+WDS

Viz. kapitola 3.3.6

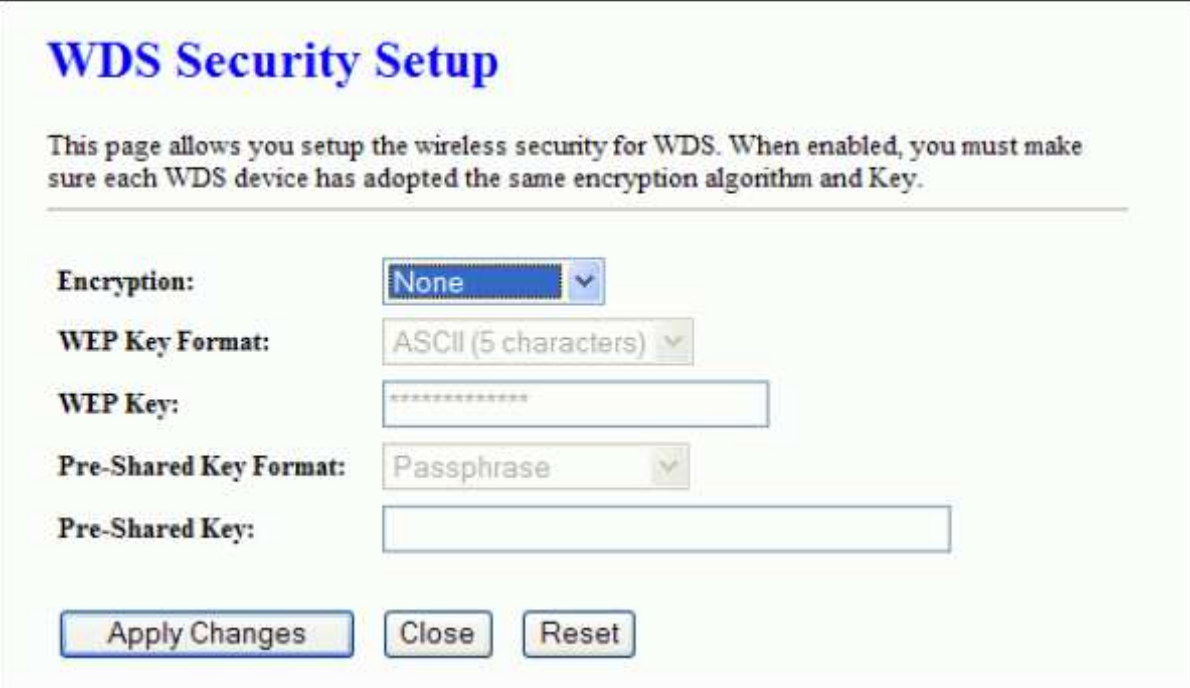

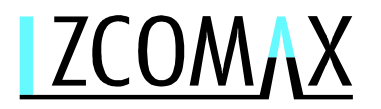

II WDS AP tabulka

Tato stránka ukazuje statistiky pro WDS.

### **WDS AP Table**

This table shows the MAC address, transmission, receiption packet counters and state information for each configured WDS AP.  $\,$ 

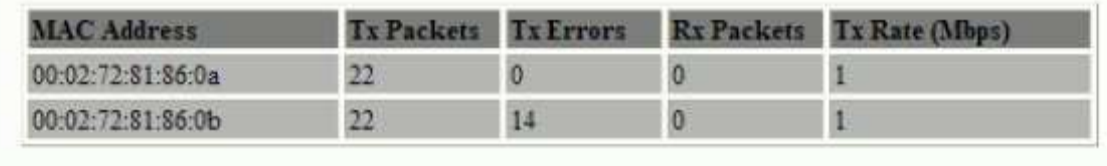

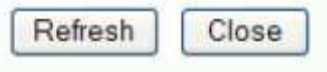

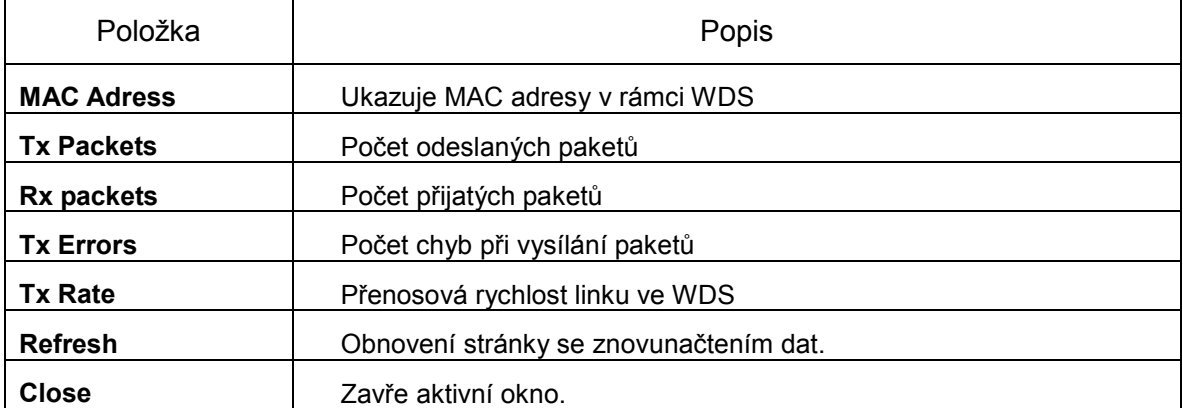

### 3.3.9 Prozkoumání okolních sítí

Tato stránka Vám umožňuje zobrazit dostupné bezdrátové sítě, případně nastavit připojení.

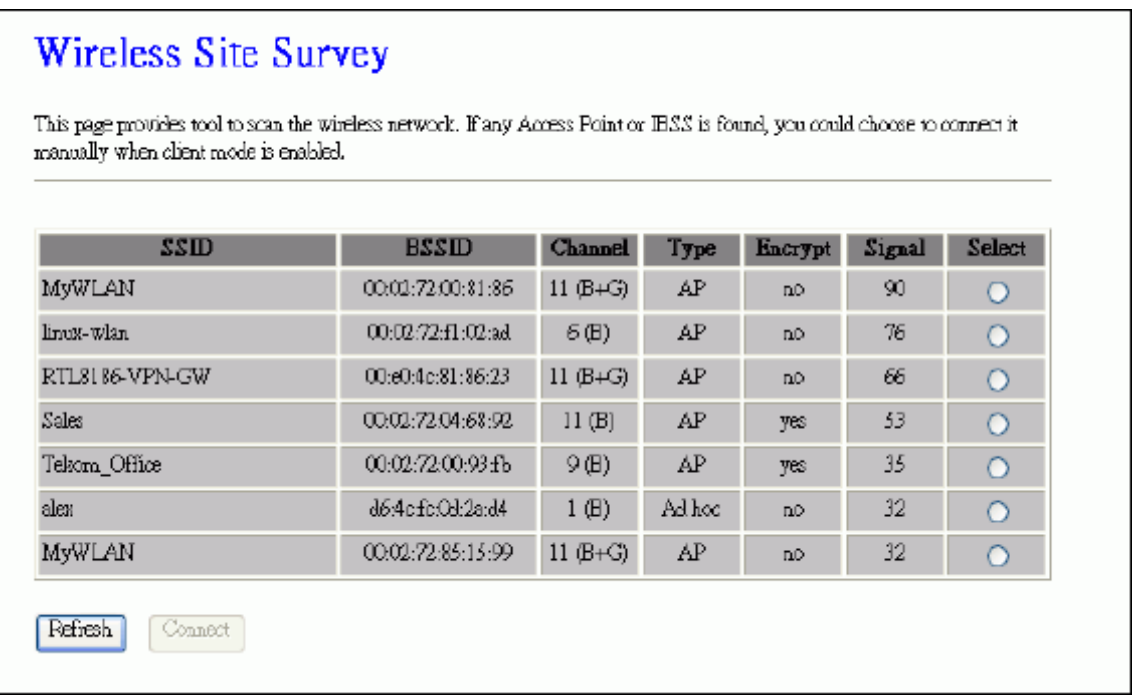

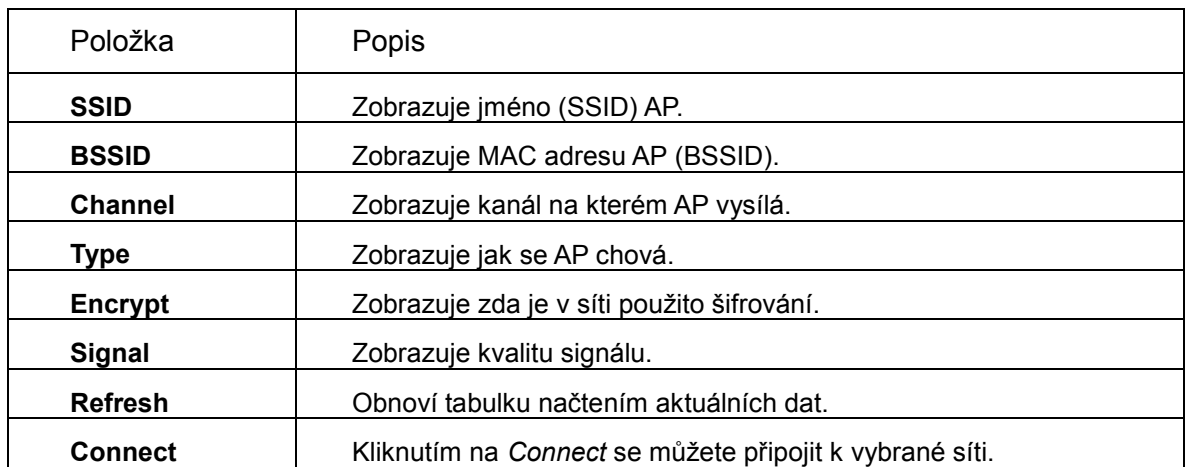

#### 3.3.10 Nastavení LAN rozhraní

Tato stránka se používá pro konfiguraci LAN portů vašeho WiFi routeru. Zde můžete nastavovat IP adresy, masky podsítě, DHCP atp.

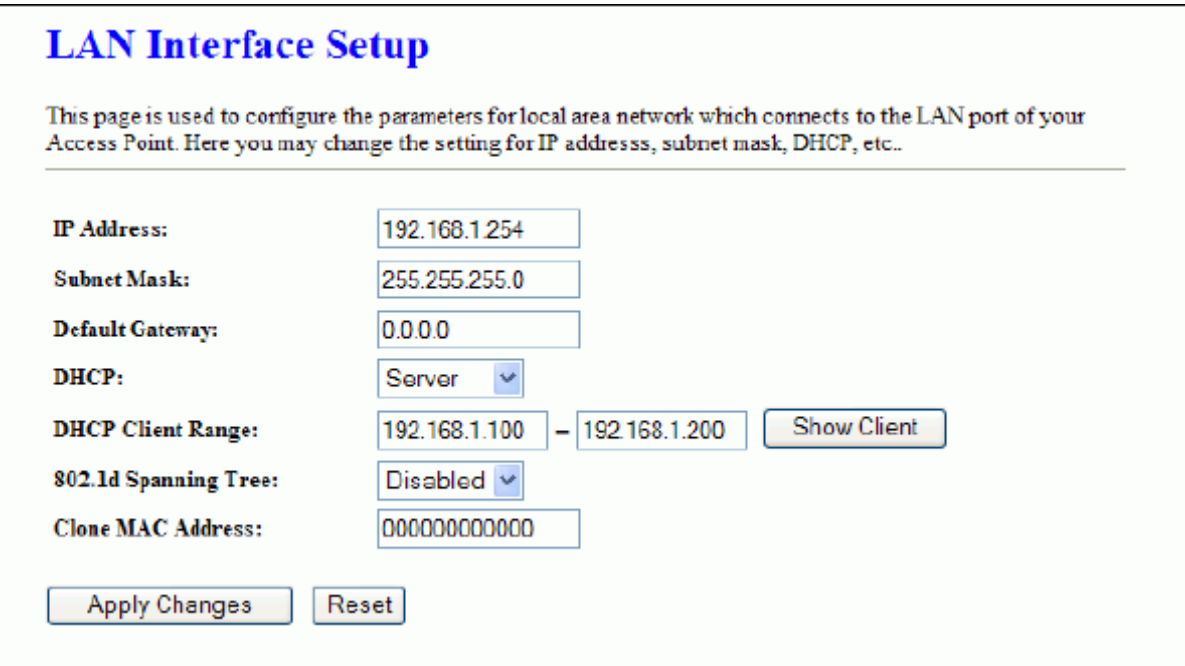

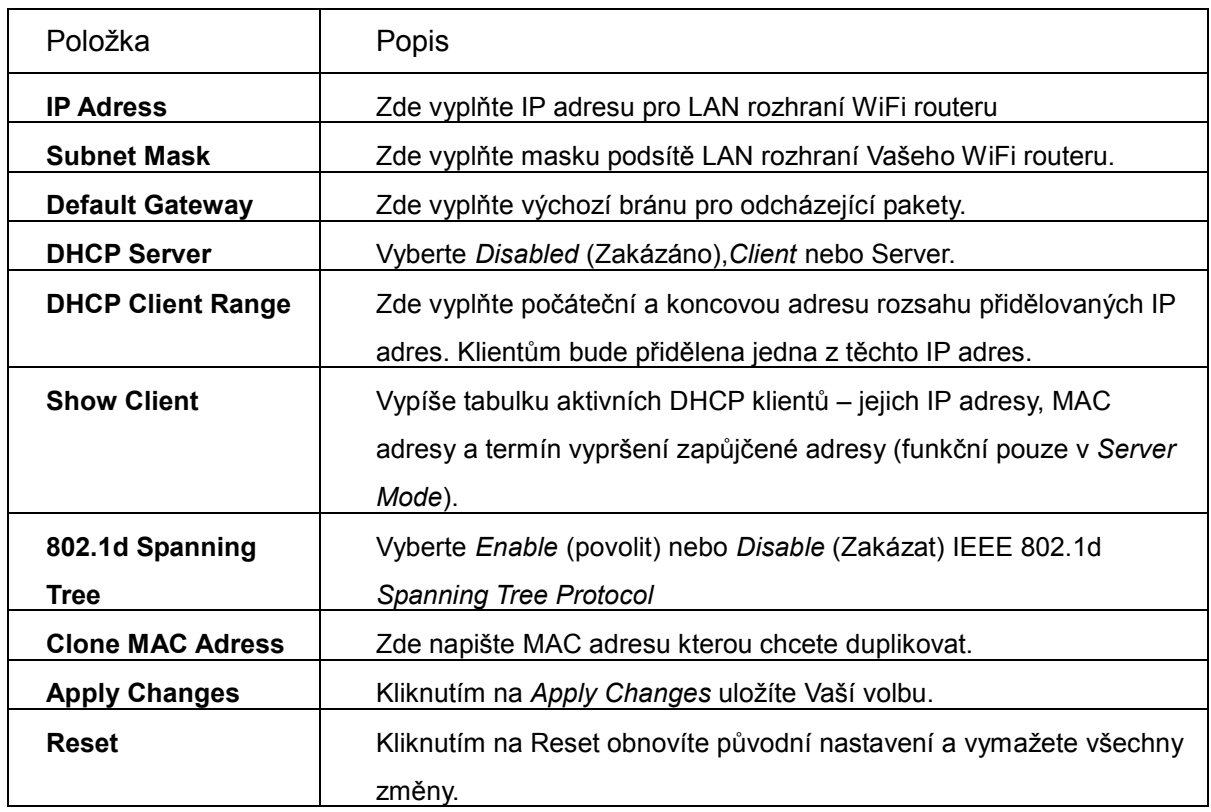

#### 3.3.11 Nastavení WAN rozhraní

Tato stránka Vám umožňuje nastavit parametry rozhraní pro připojení k vašemu poskytovateli. Zde lze změnit typ připojení na Static IP (statická IP adresa), DHCP, PPPoE nebo PPTP pouhým výběrem z nabízených možností v menu WAN Access Type.

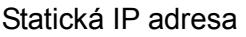

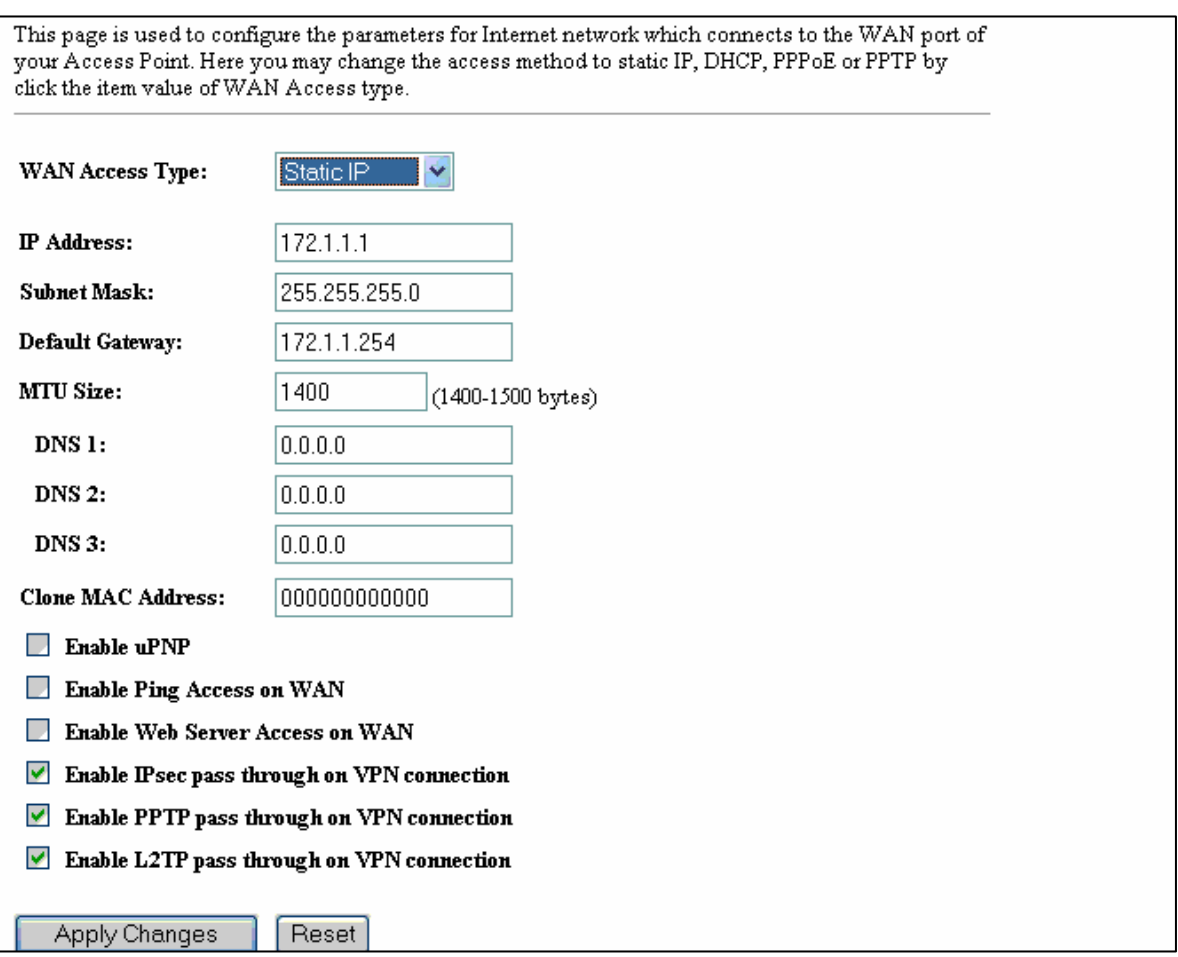

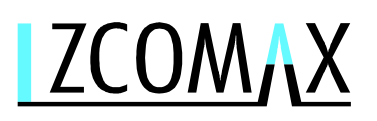

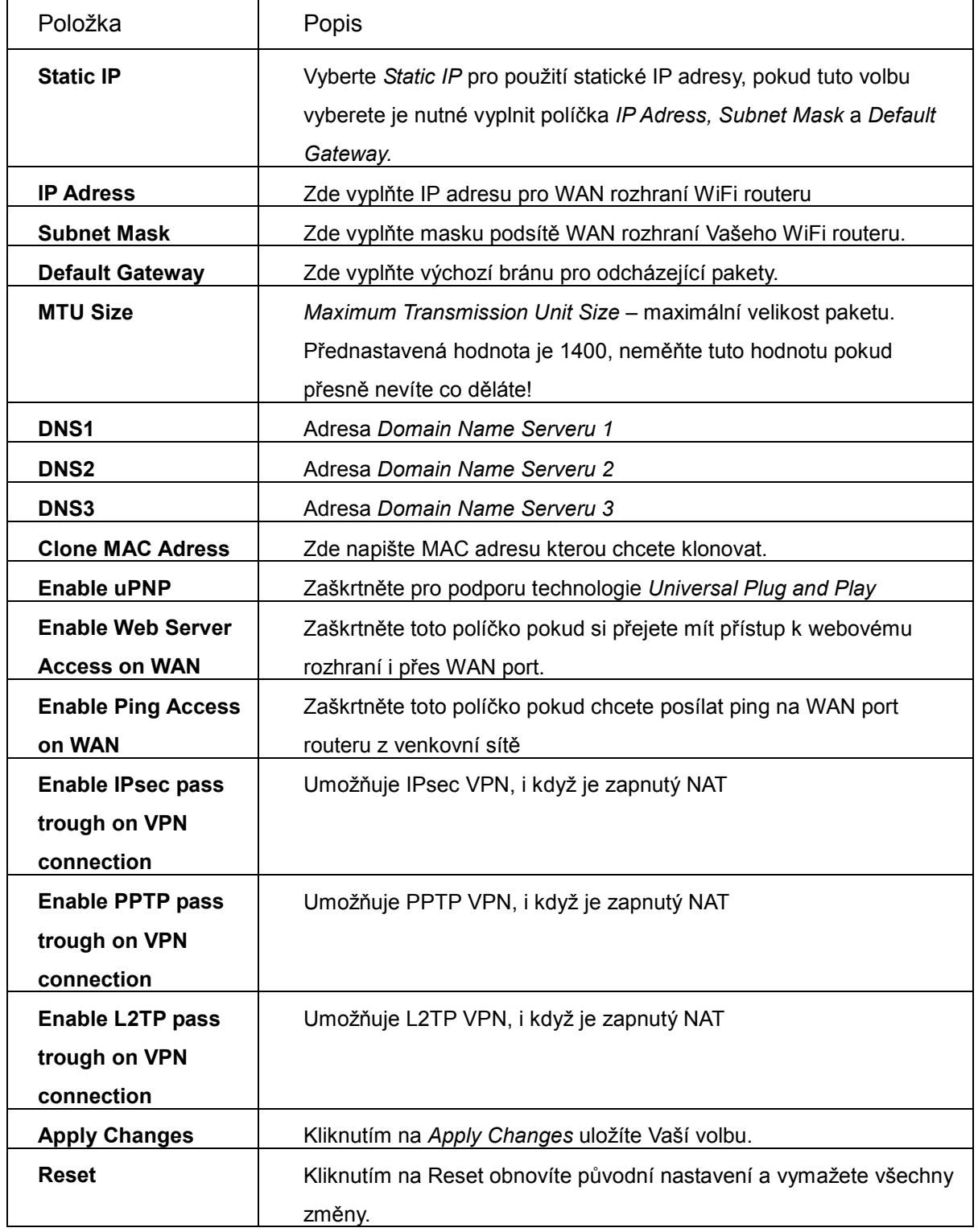

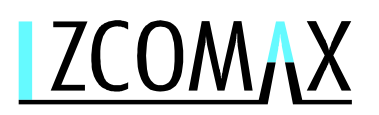

DHCP klient

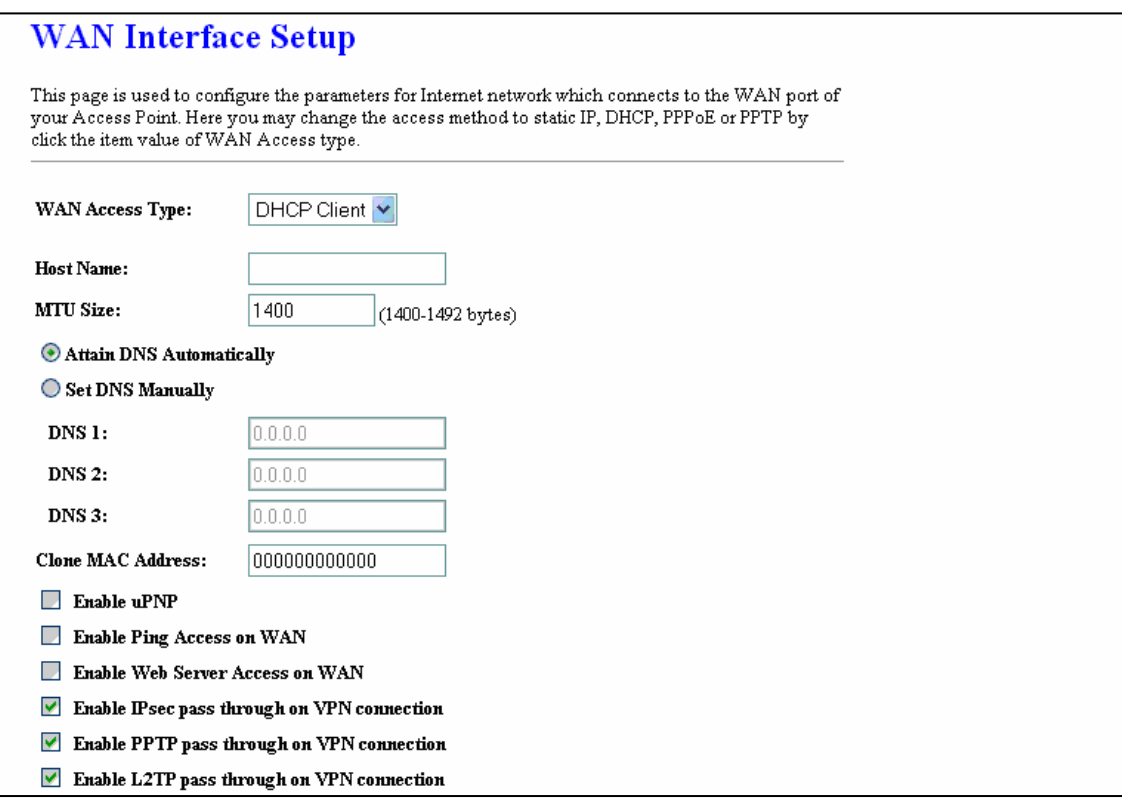

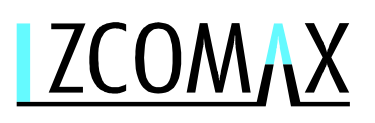

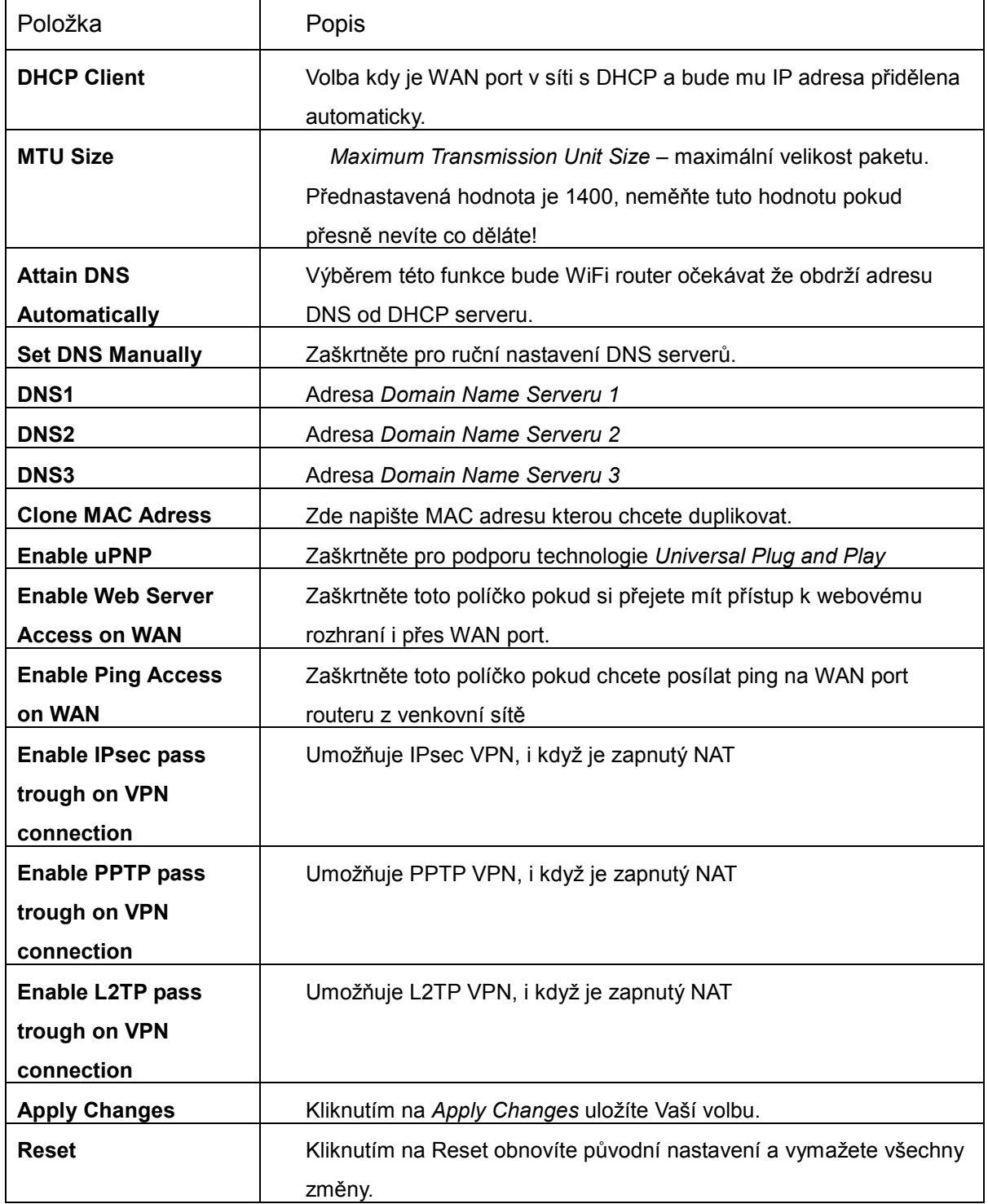

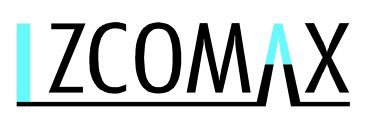

#### PPPoE

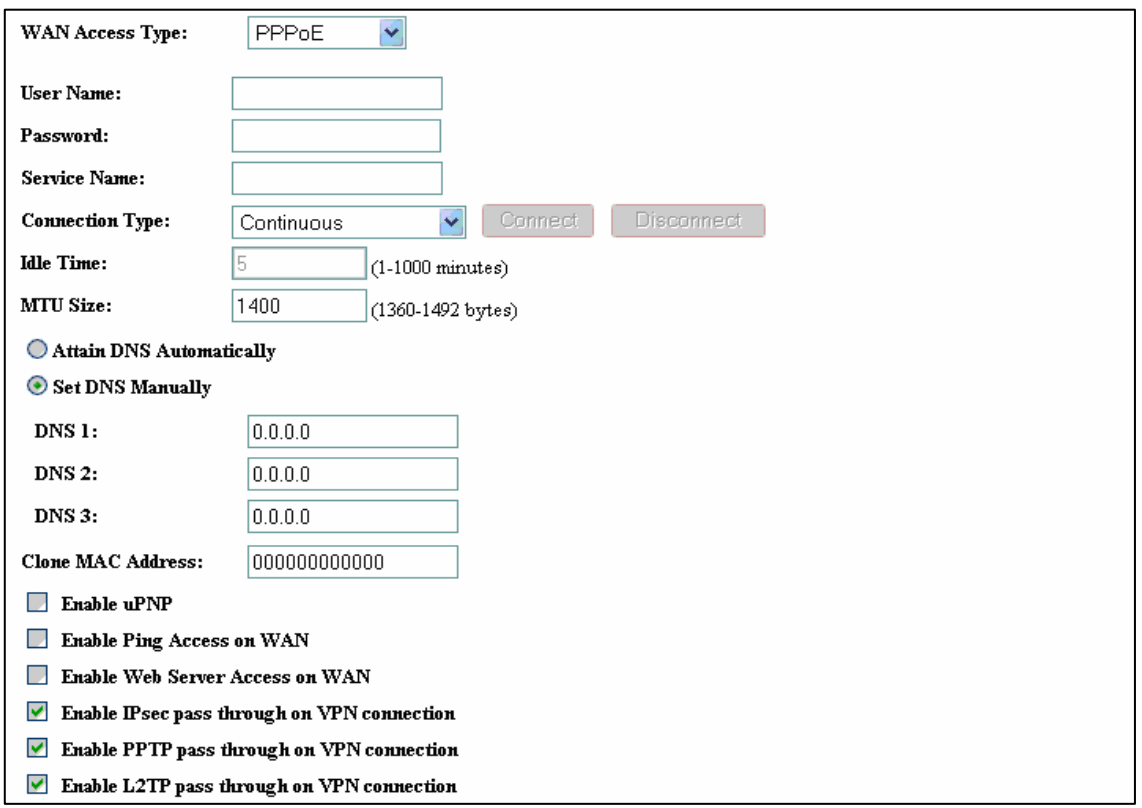

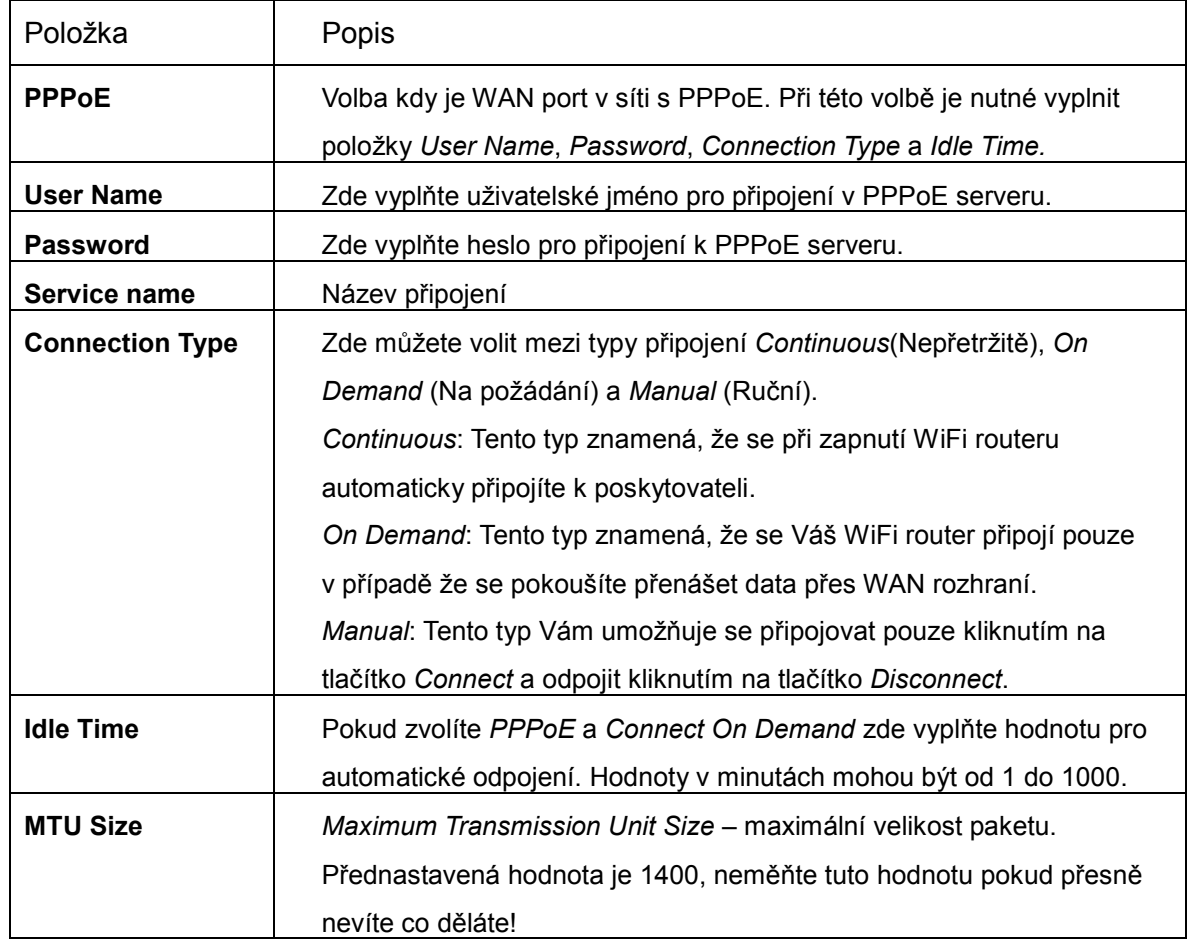

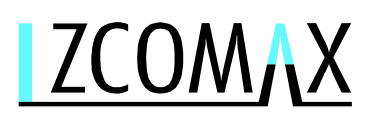

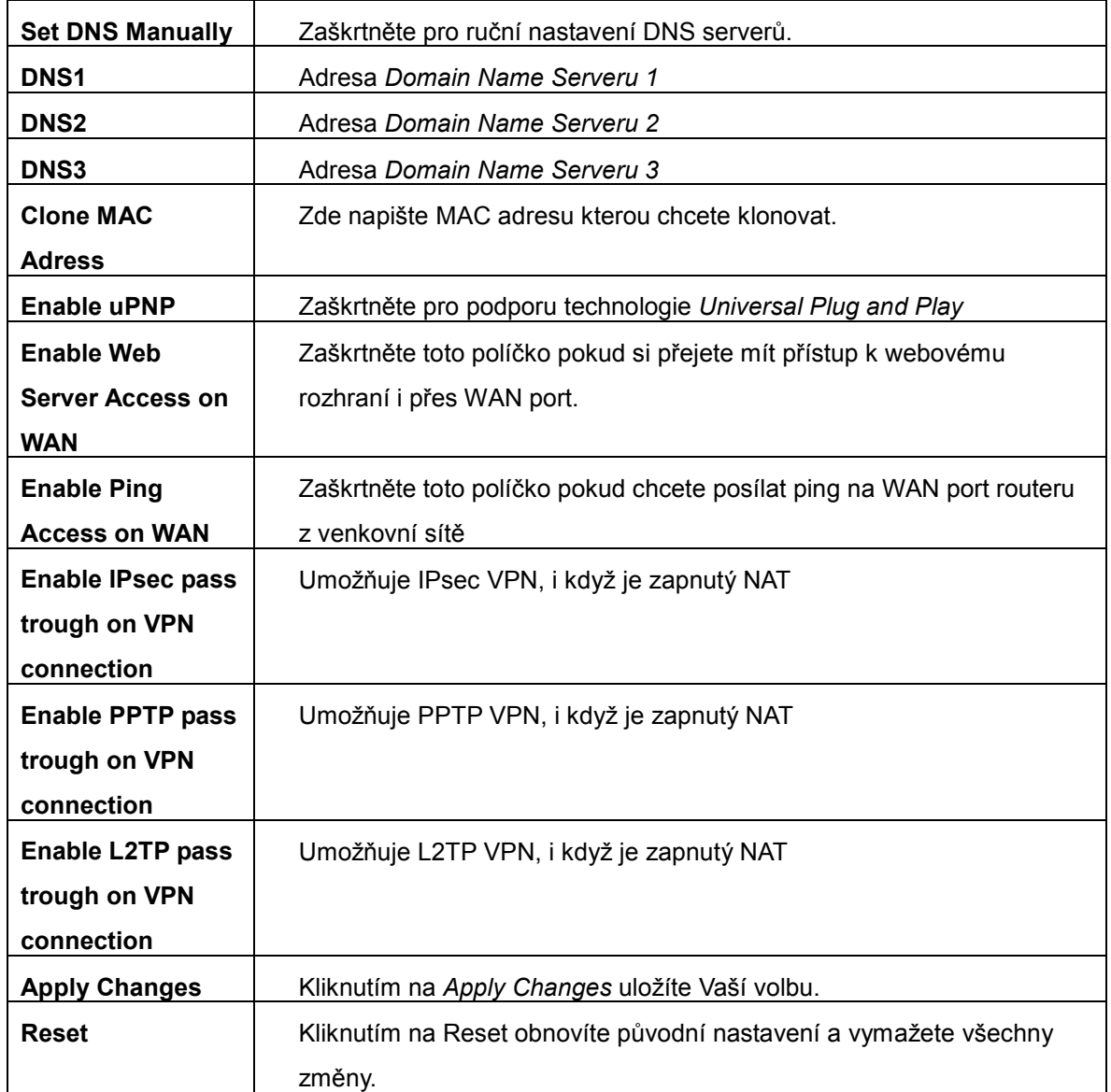

#### PPTP

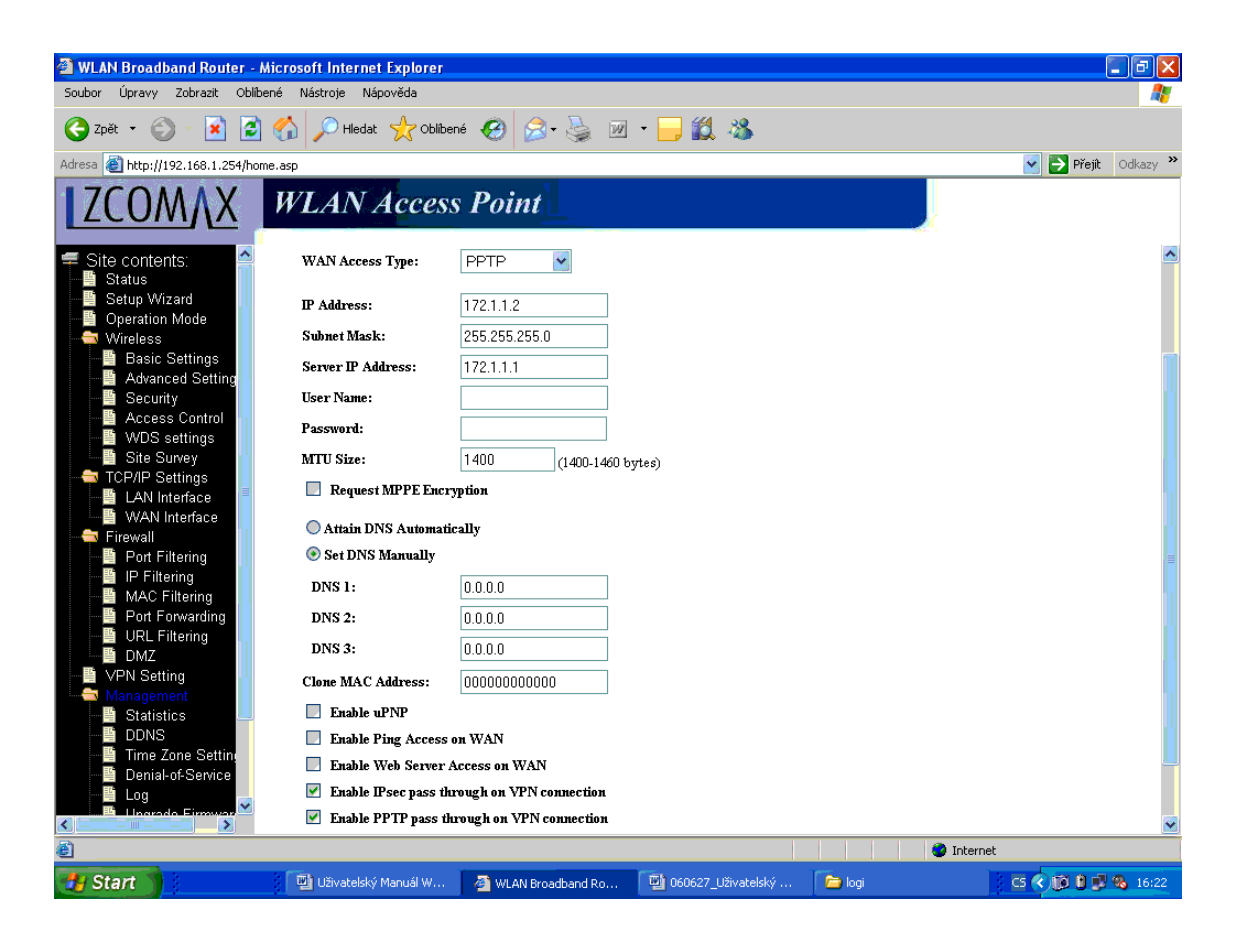

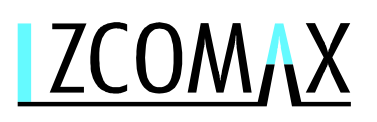

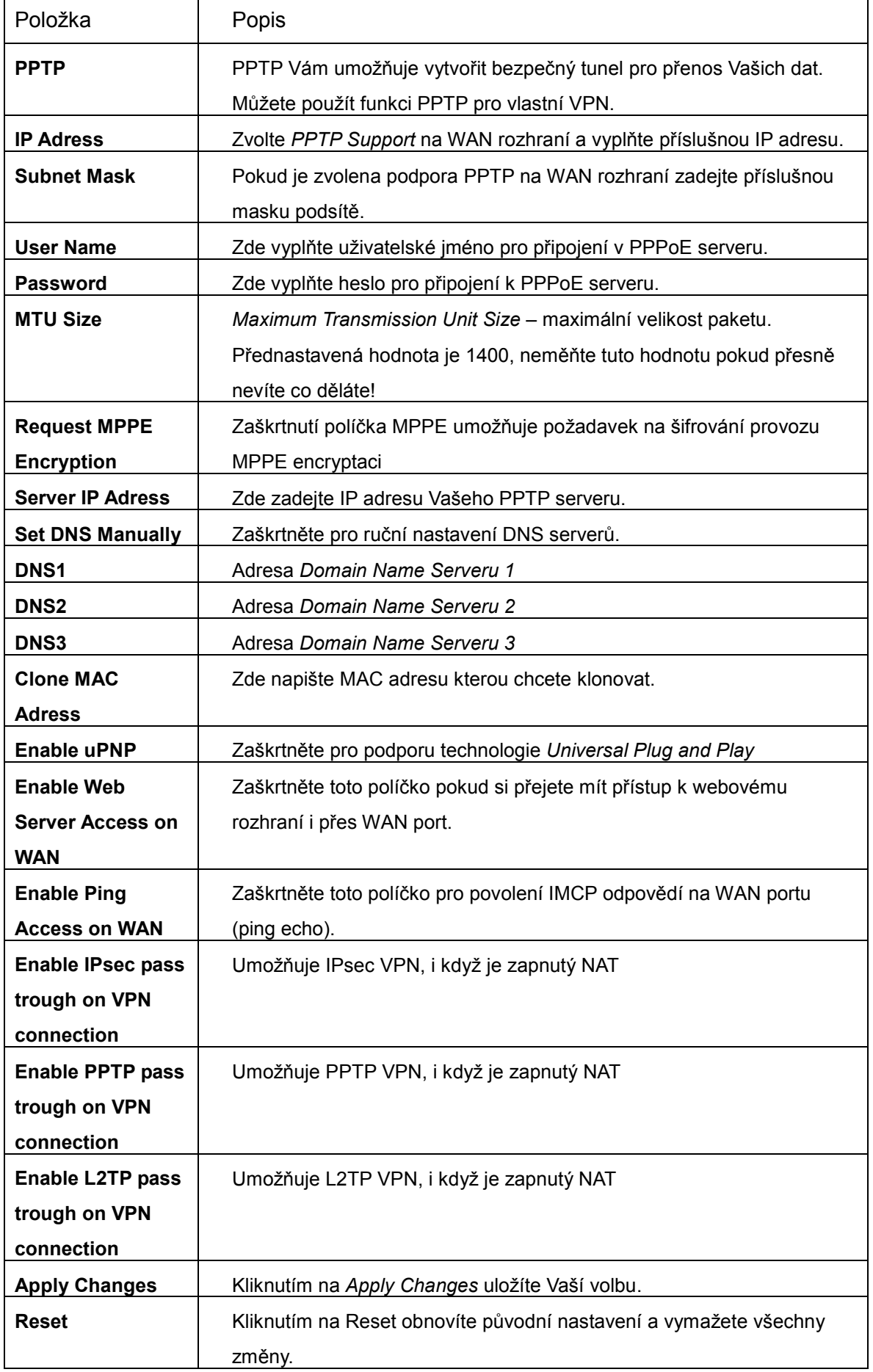

#### 3.3.12 Firewall – filtrování portů

Záznamy v této tabulce omezují přenos určitých druhů paketů mezi vaší sítí a Internetem. Používání těchto filtrů Vám může pomoct při zabezpečování a vymezování Vaší sítě.

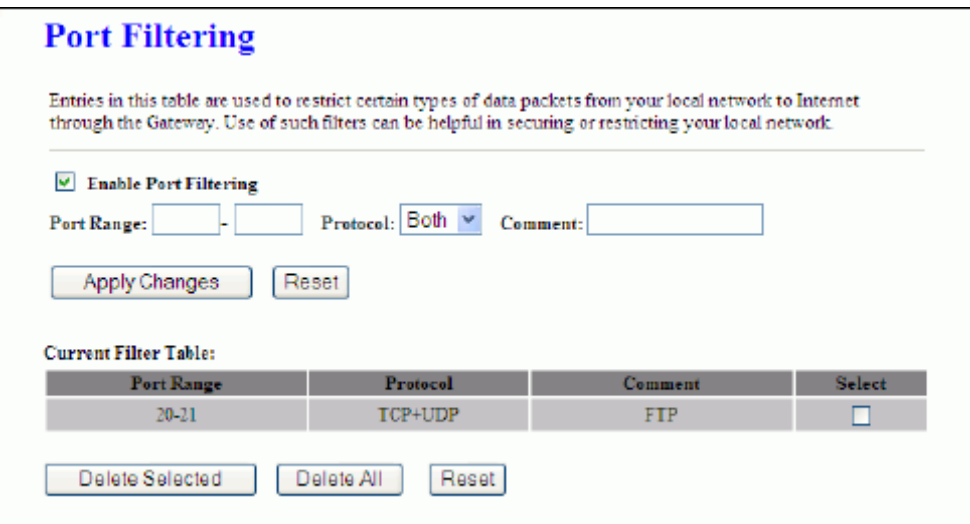

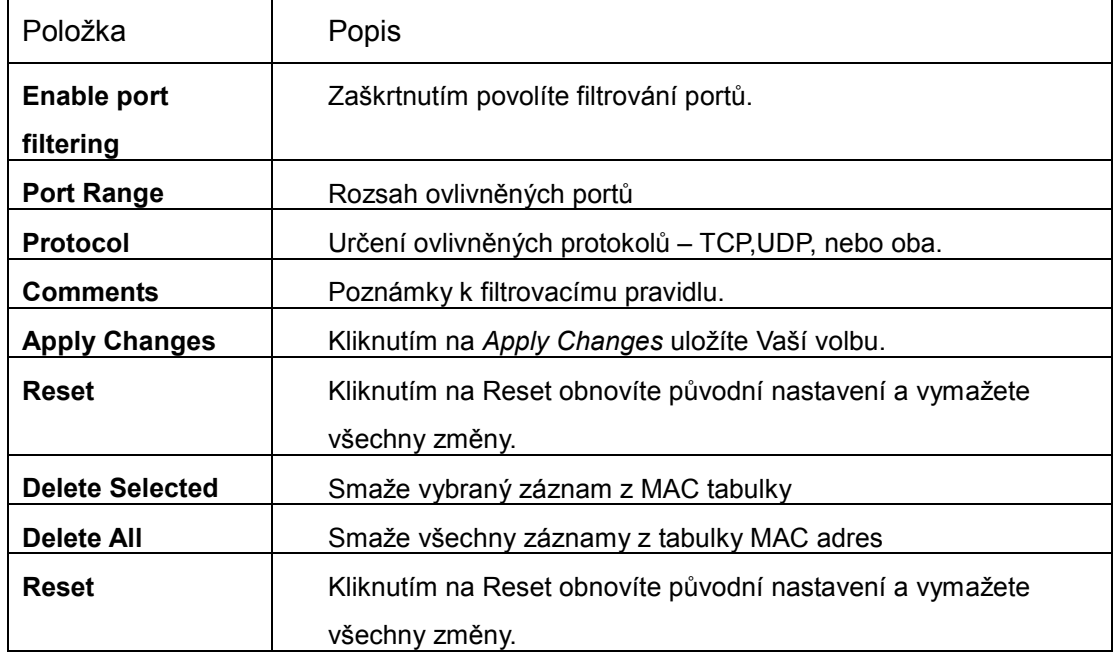

#### 3.3.13 Firewall - Filtrování protokolu IP

Záznamy v této tabulce umožňují přesměrovat vybrané síťové služby mezi vaší sítí a Internetem. Používání těchto filtrů vám může pomoct při zabezpečování a vymezování vaší sítě.

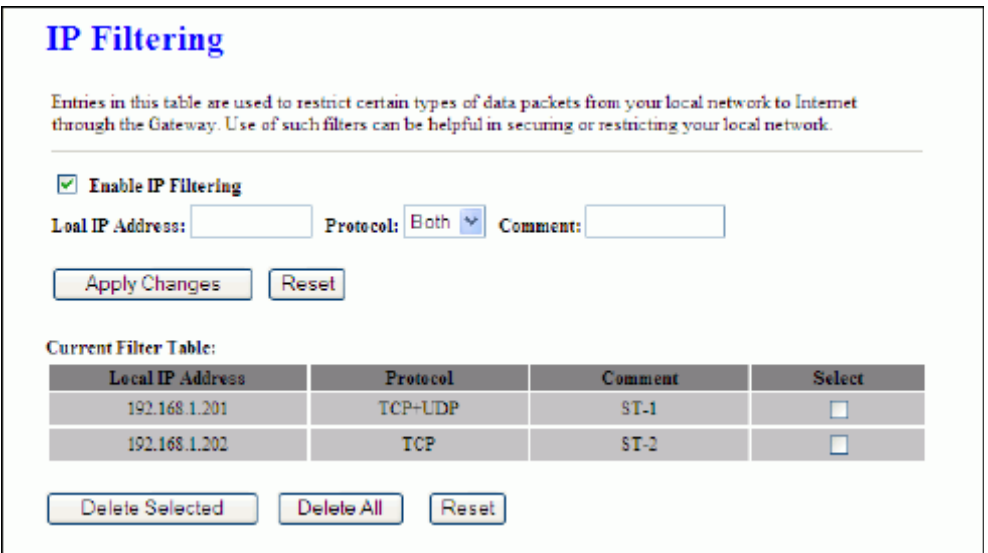

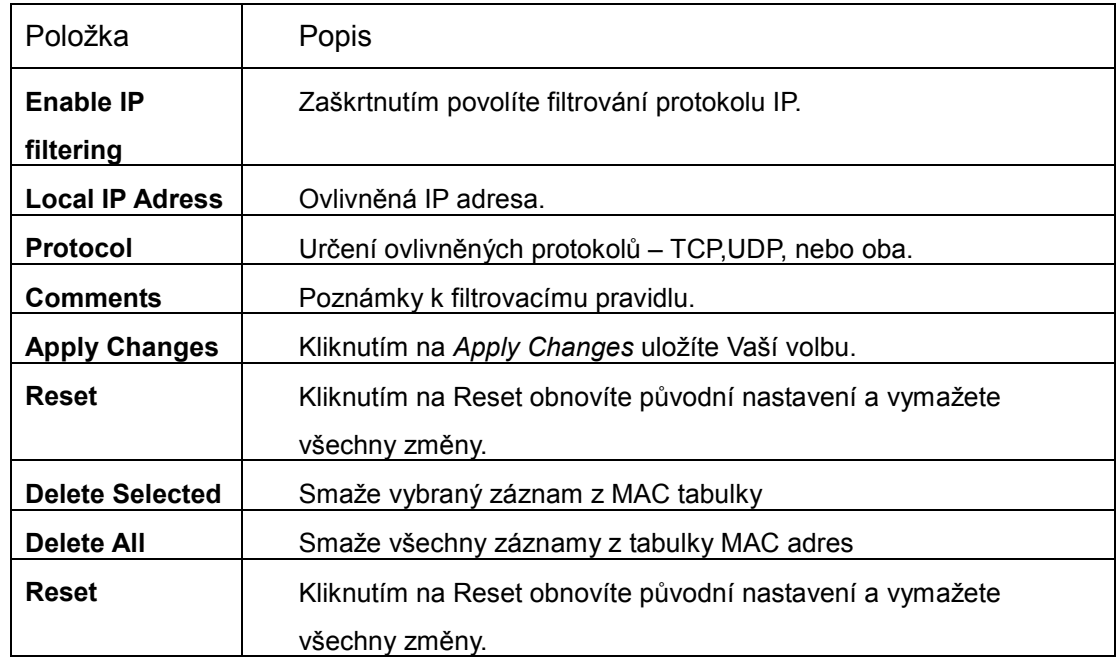

#### 3.3.14 Filtrování podle MAC adres

Záznamy v této tabulce omezují přenos určitých druhů rámců mezi vaší sítí a Internetem. Používání těchto filtrů vám může pomoct při zabezpečování a vymezování vaší sítě.

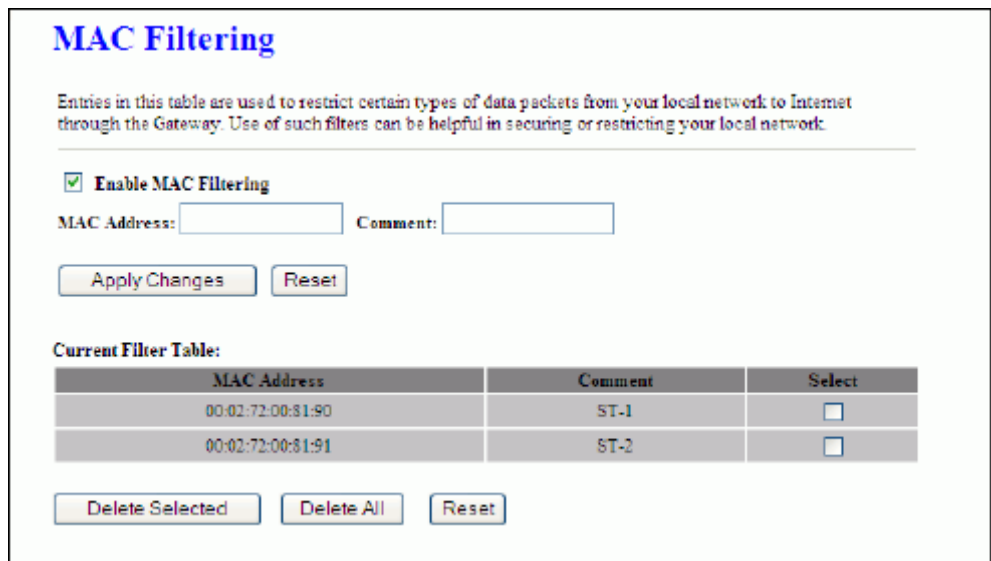

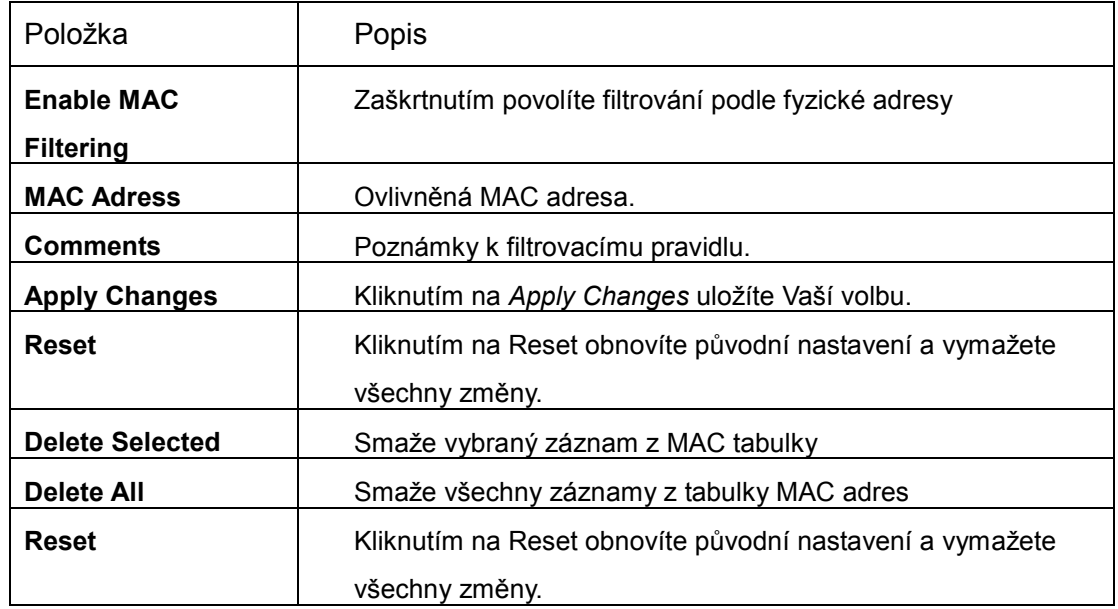

#### 3.3.15 Firewall - Port Forwarding

Záznamy v této tabulce umožňují přesměrovat vybrané síťové služby za NAT firewall. Tato funkce má význam pouze v případě, že chcete provozovat služby jako web server nebo mail server ve svojí LAN síti.

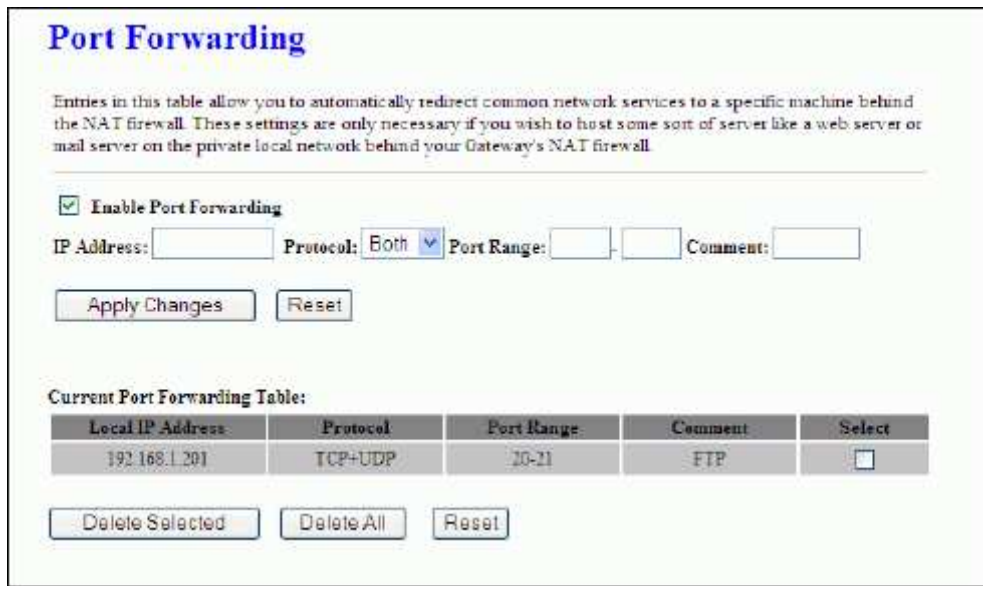

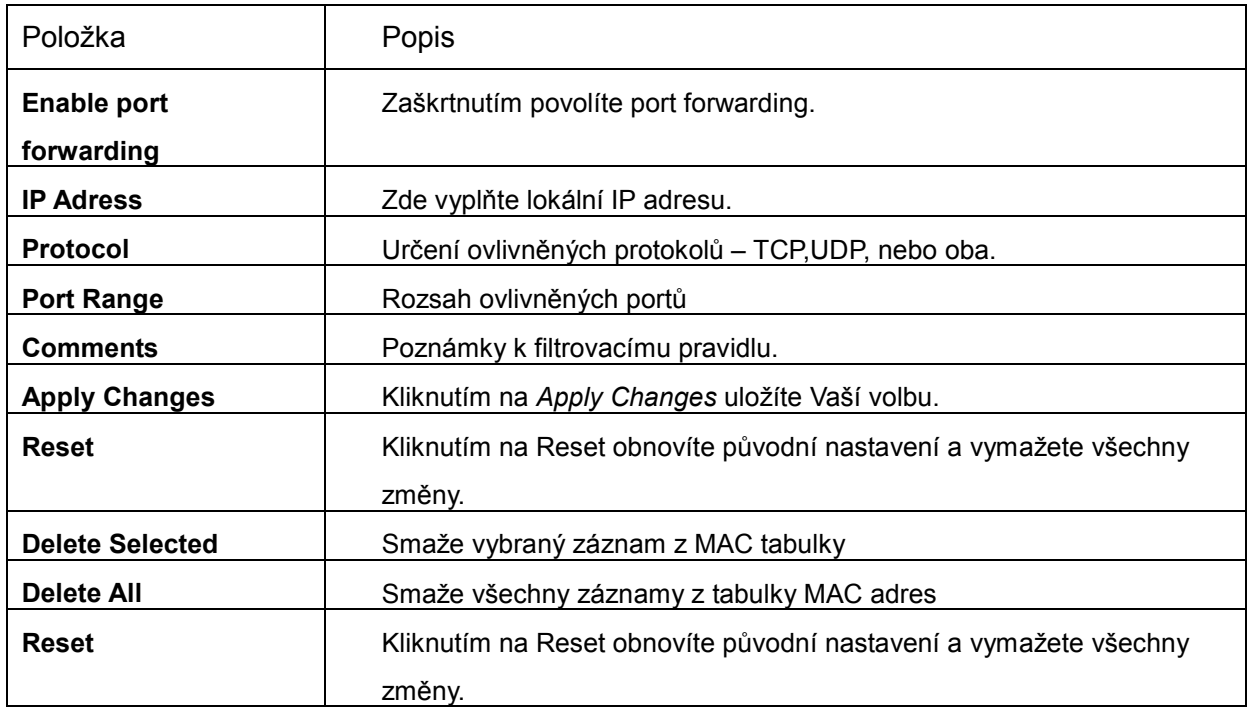

#### 3.3.16 Firewall - URL Filtering

Záznamy v této tabulce omezují přístup na námi zadanou URL adresu. Používání těchto filtrů vám může pomoct při zabezpečování a vymezování vaší sítě.

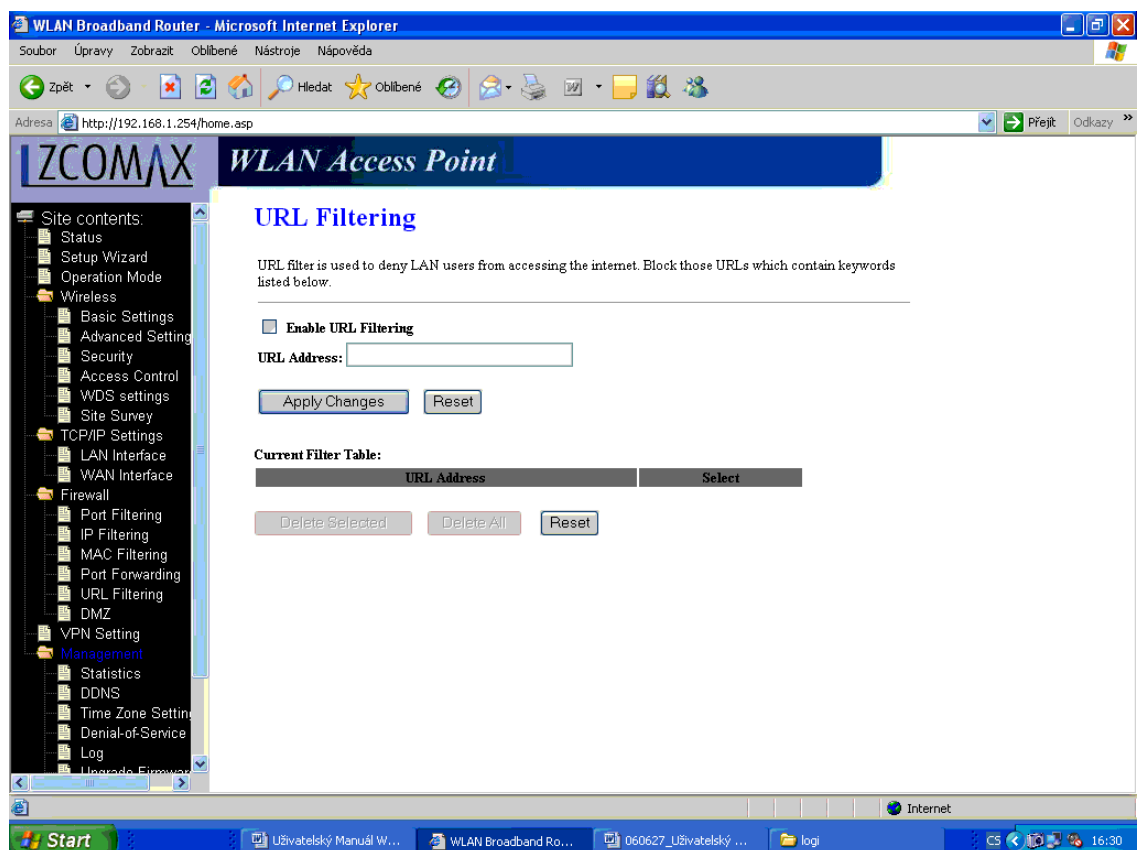

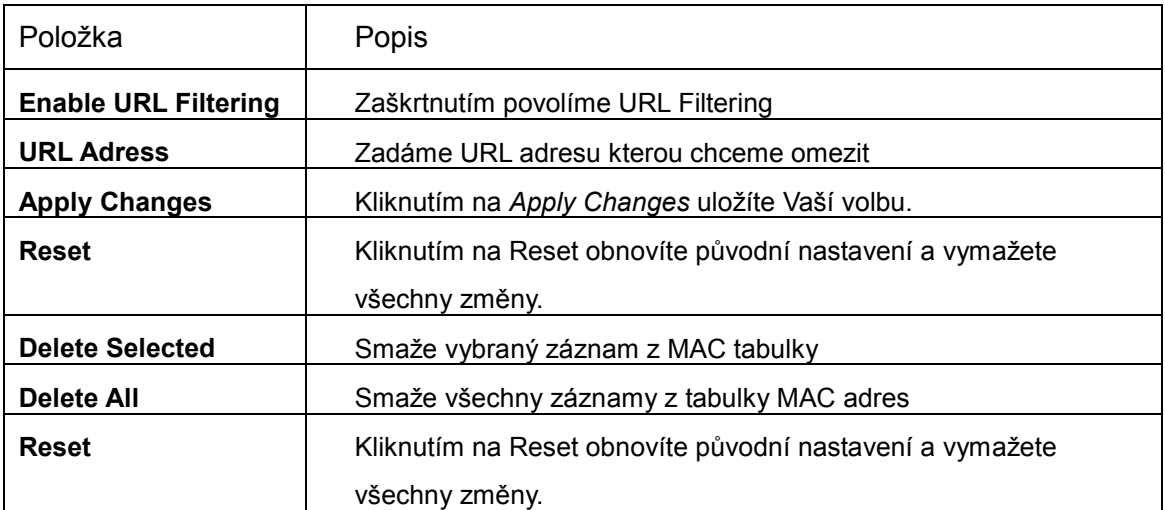

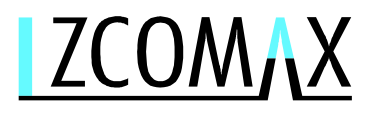

#### 3.3.17 Firewall – DMZ

Demilitarizovaná zóna (DMZ) je způsob jak poskytovat služby směrem do internetu bez nutnosti omezení autentizace pro přístup do místní sítě.

Běžně se do DMZ umisťují servery jako FTP, SMPT, HTTP nebo DNS.

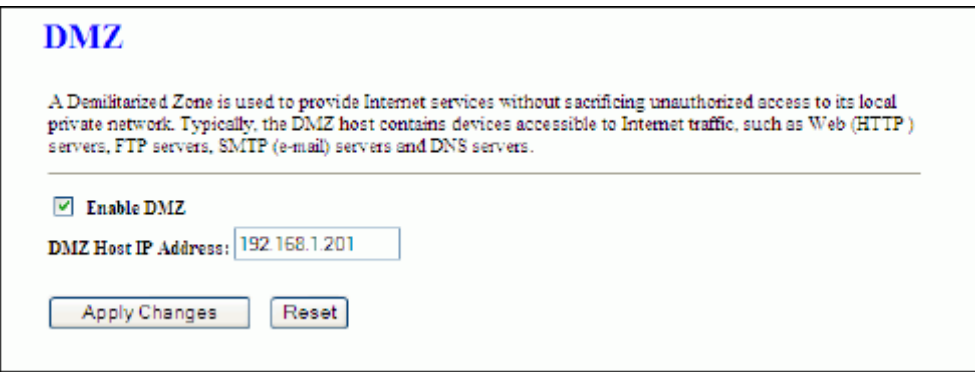

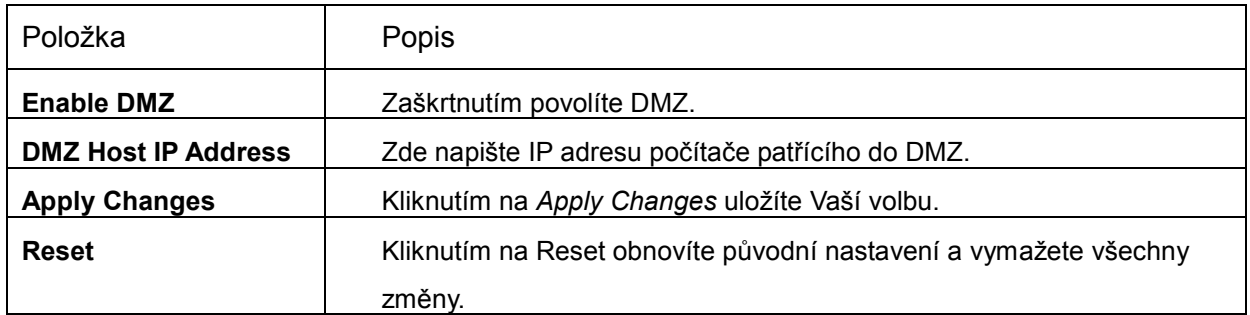

### 3.3.18 Nastavení VPN

Tato stránka ukazuje tabulku VPN spojení, pro konfiguraci IPSEC VPN, NAT Traversal, generování RSA klíčů a pro zobrazení veřejných RSA klíčů.

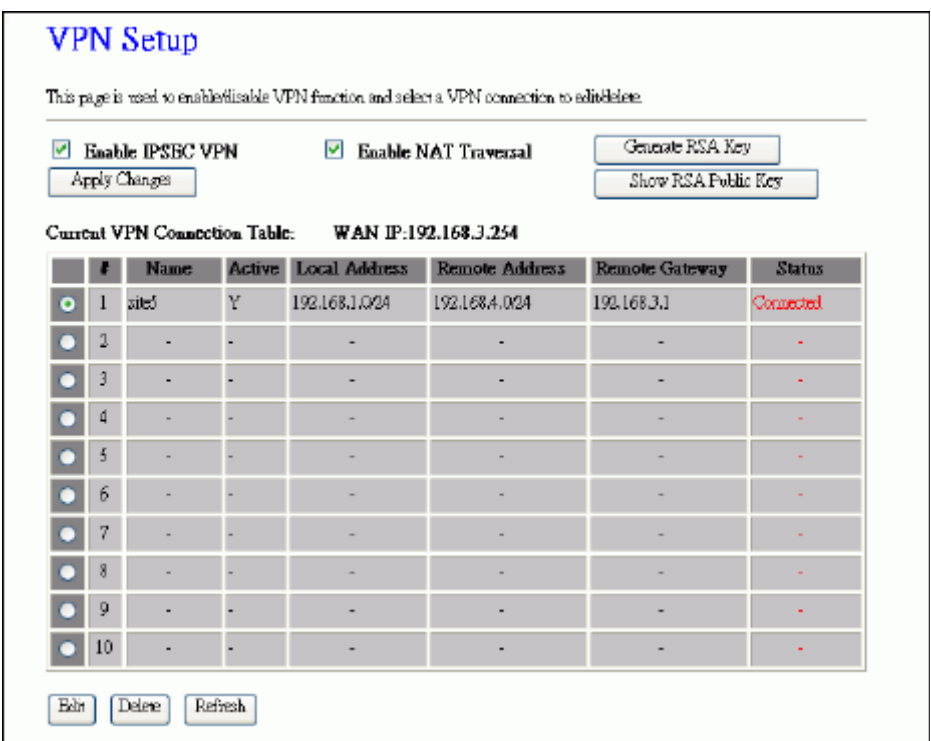

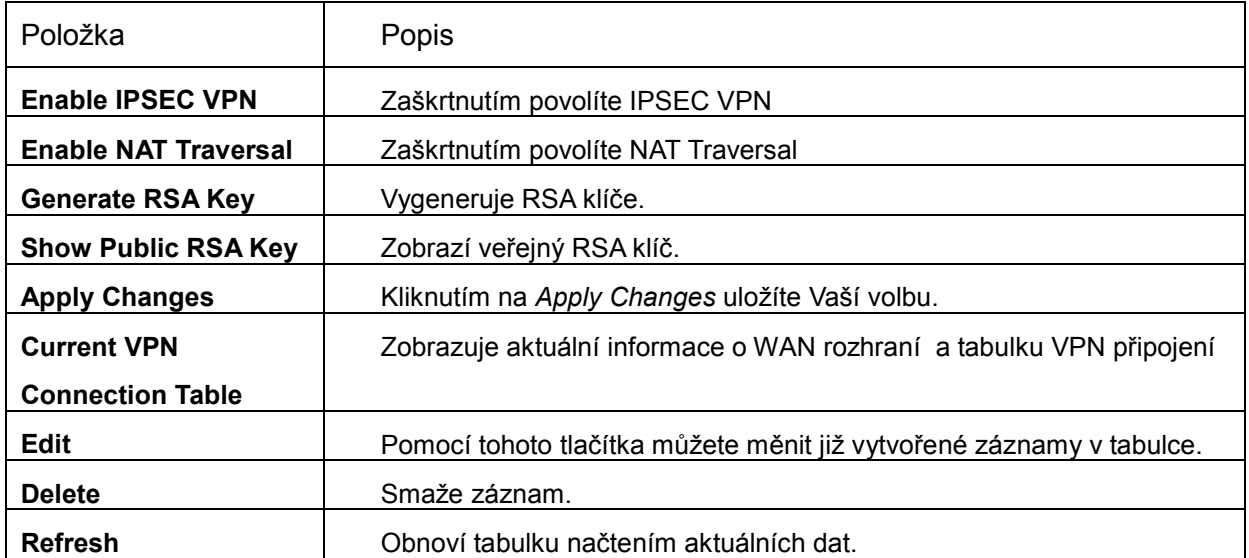

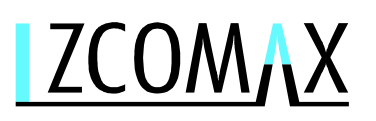

#### I Nastavení VPN – Editace tunelu

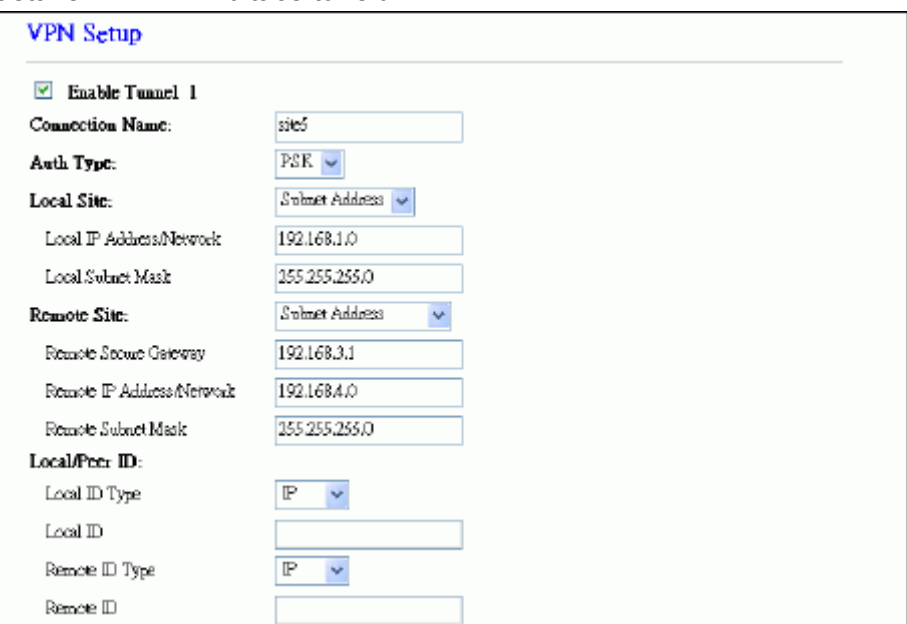

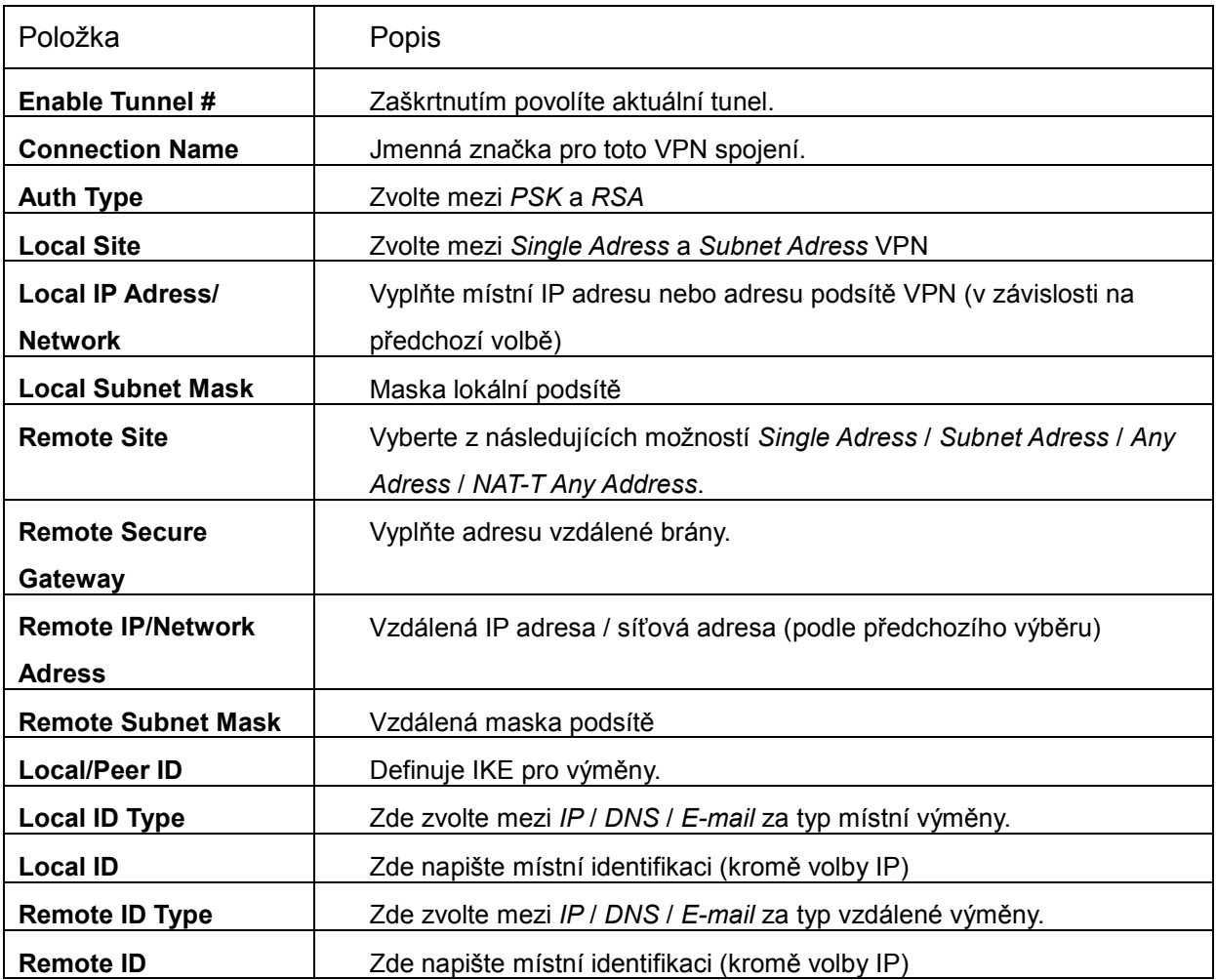

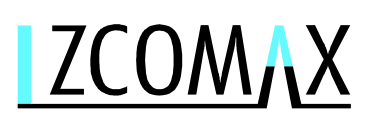

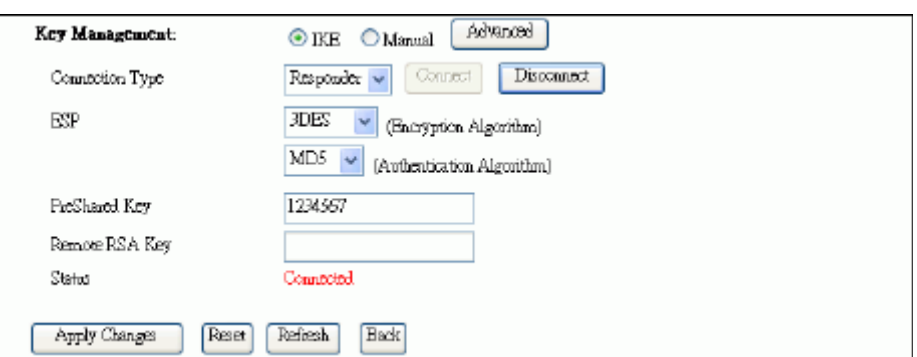

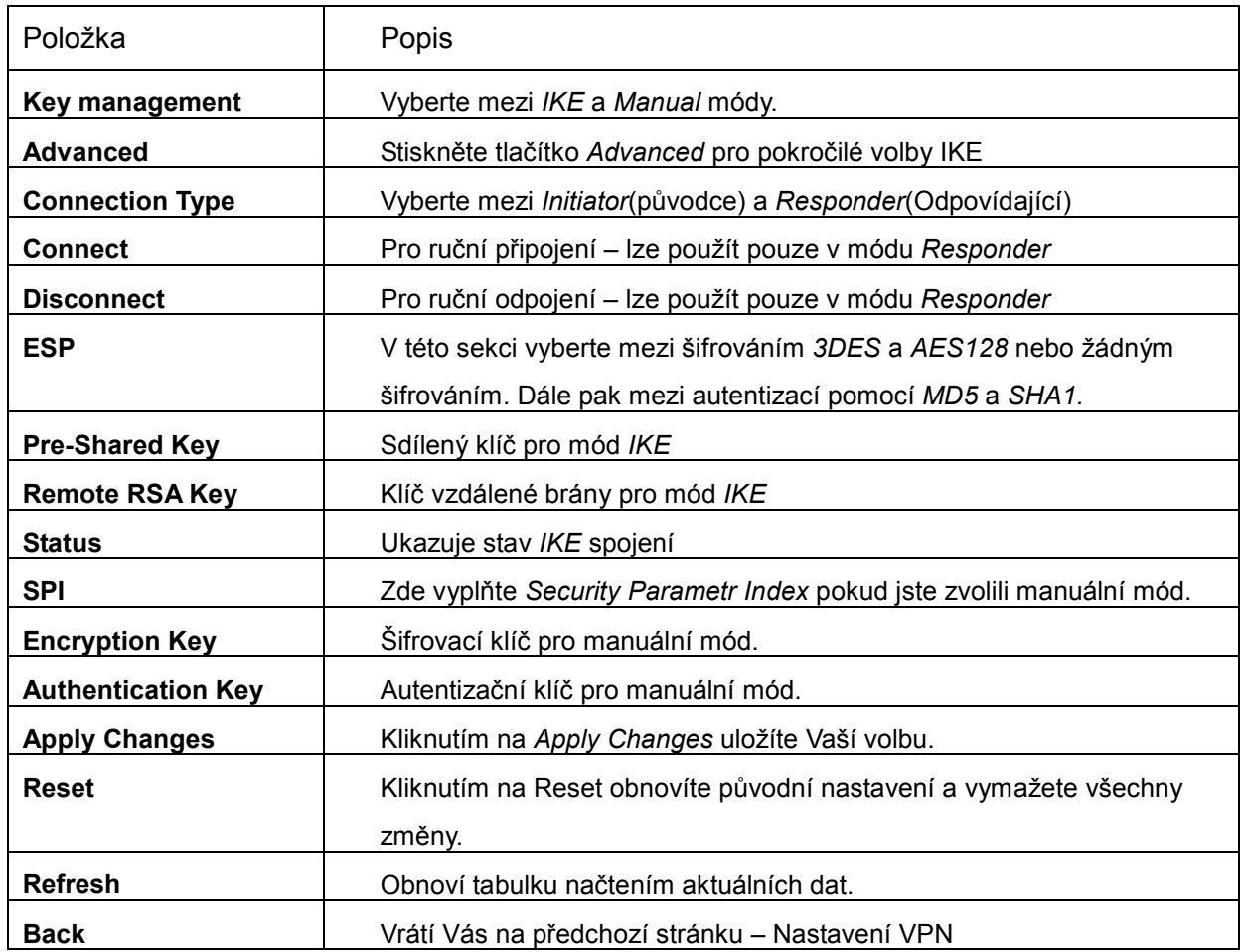

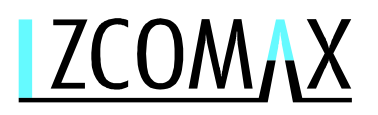

#### II Pokročilá nastavení IKE

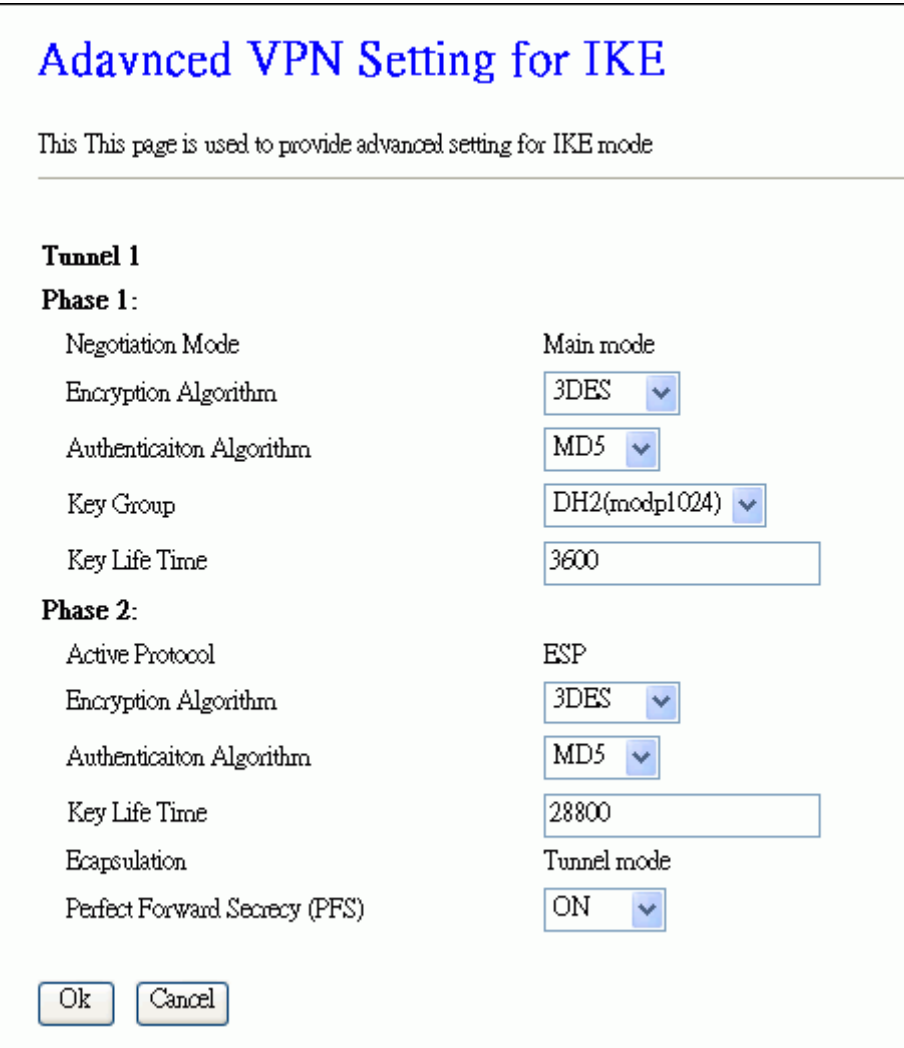

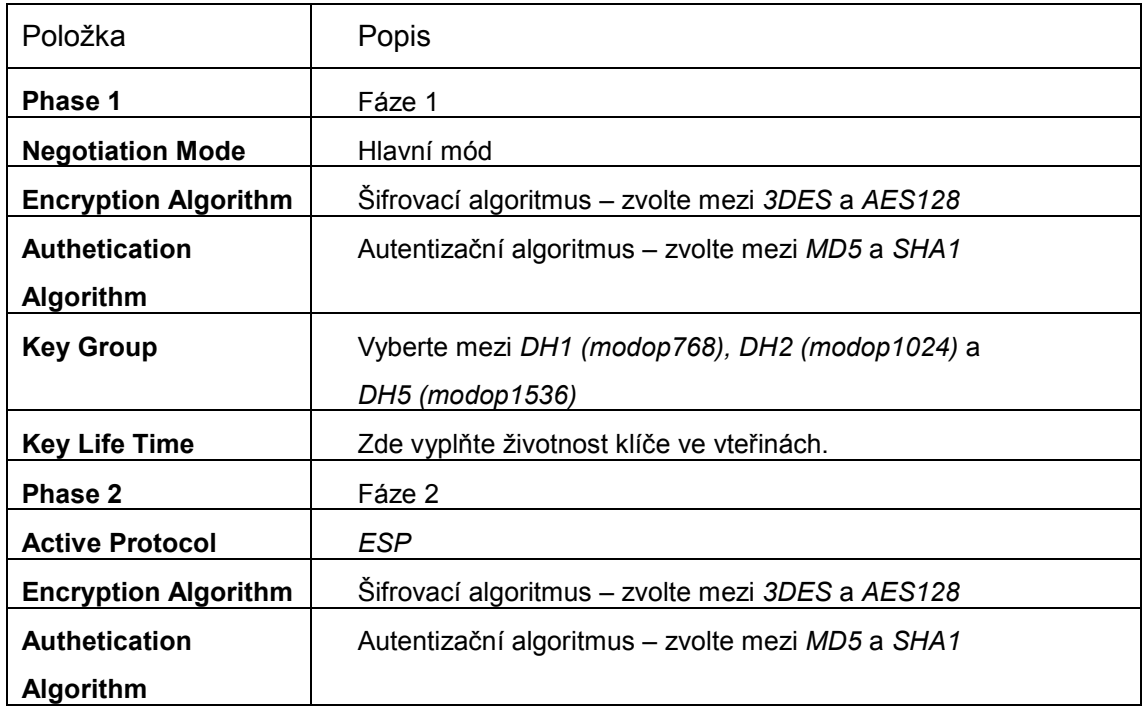

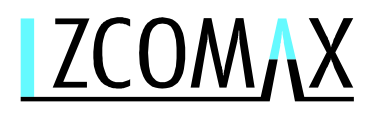

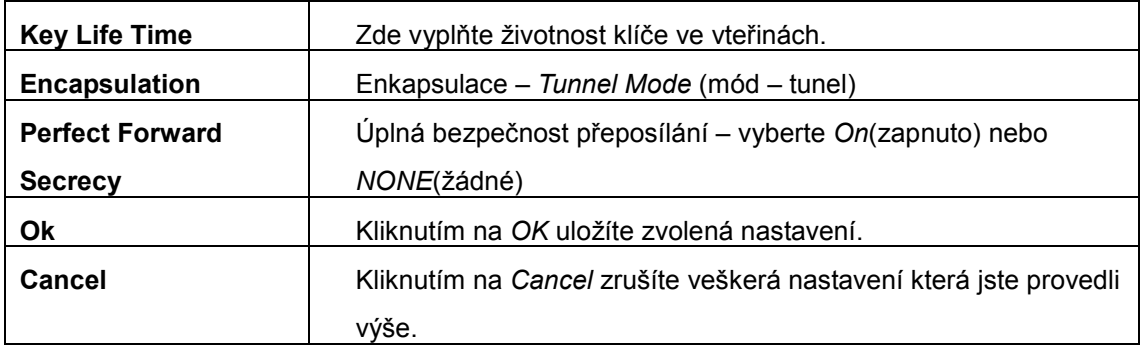

### 3.3.19 Řízení – Statistiky

Na této stránce je tabulka s počitadly paketů pro všechny druhy rozhraní.

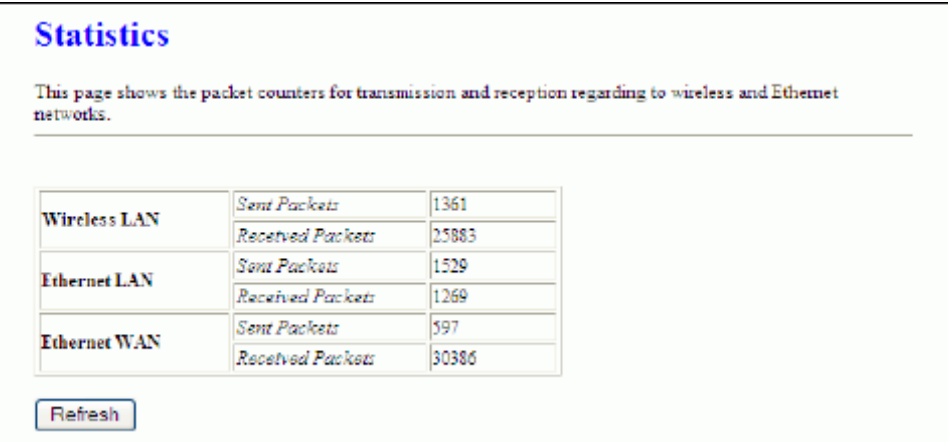

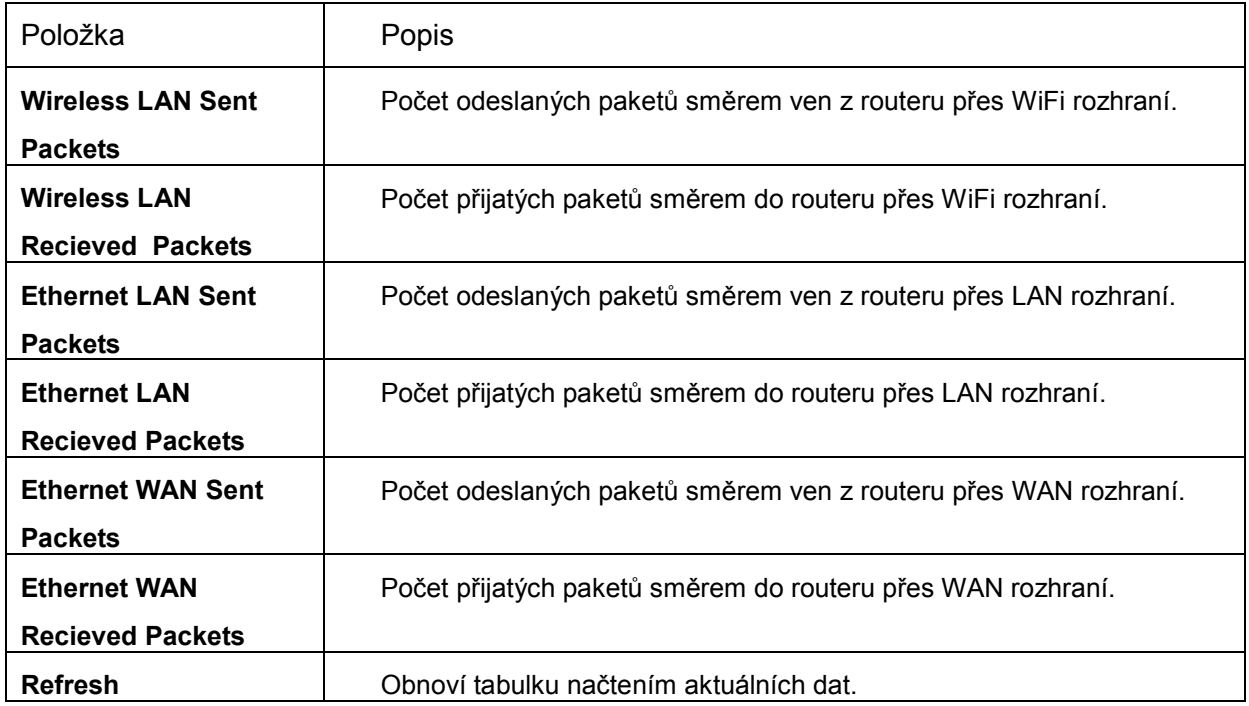

### 3.3.20 Řízení – DDNS

Tato stránka vám umožňuje konfiguraci dynamického DNS – umožňující DNS s dynamickým IP.

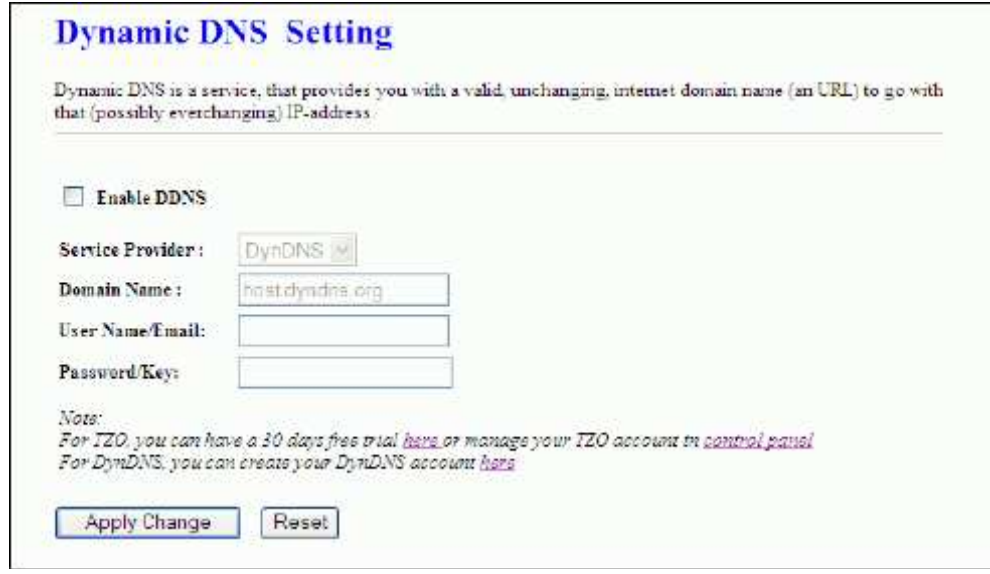

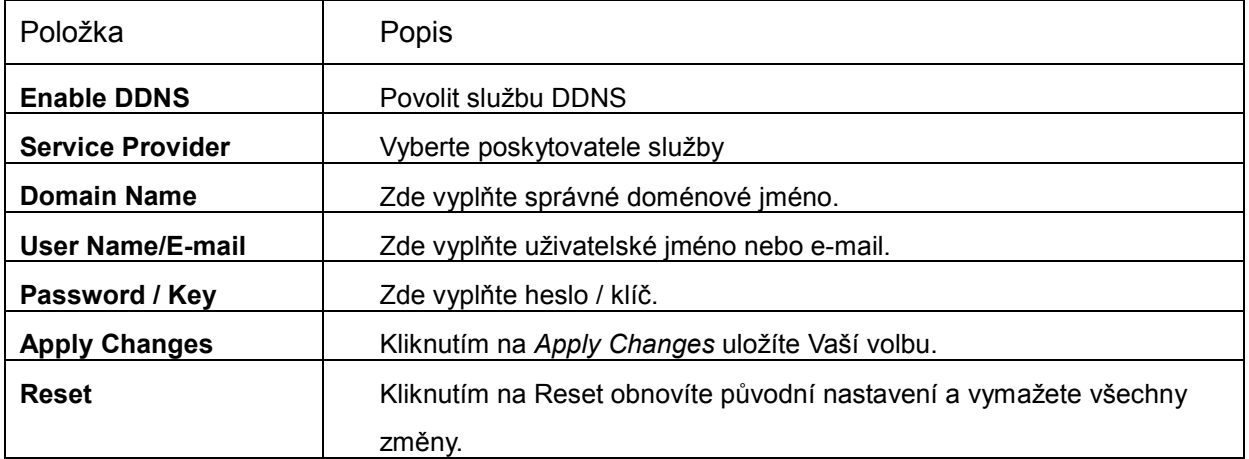

### 3.3.21 Řízení - Denial of Service

Tato služba povolí nebo zamítne námi vybranou službu.

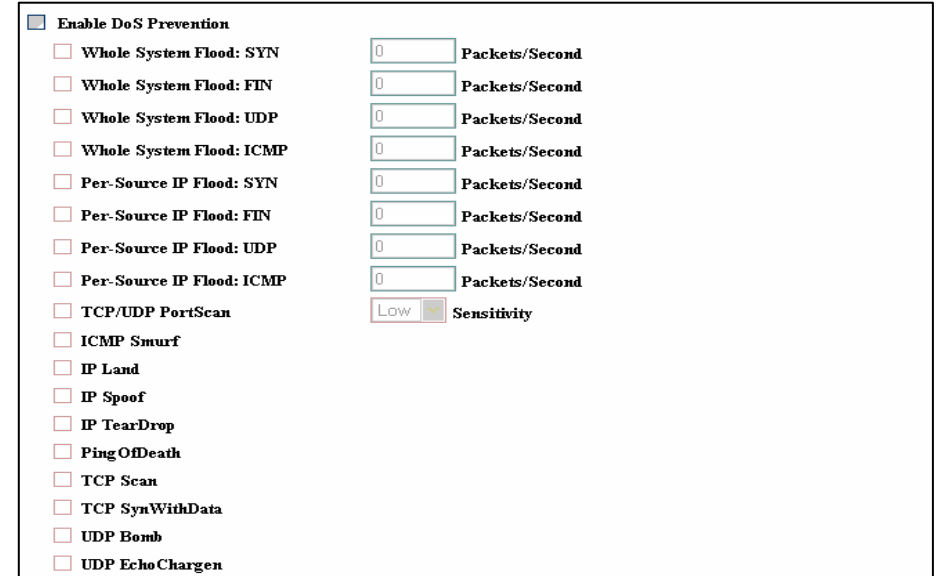

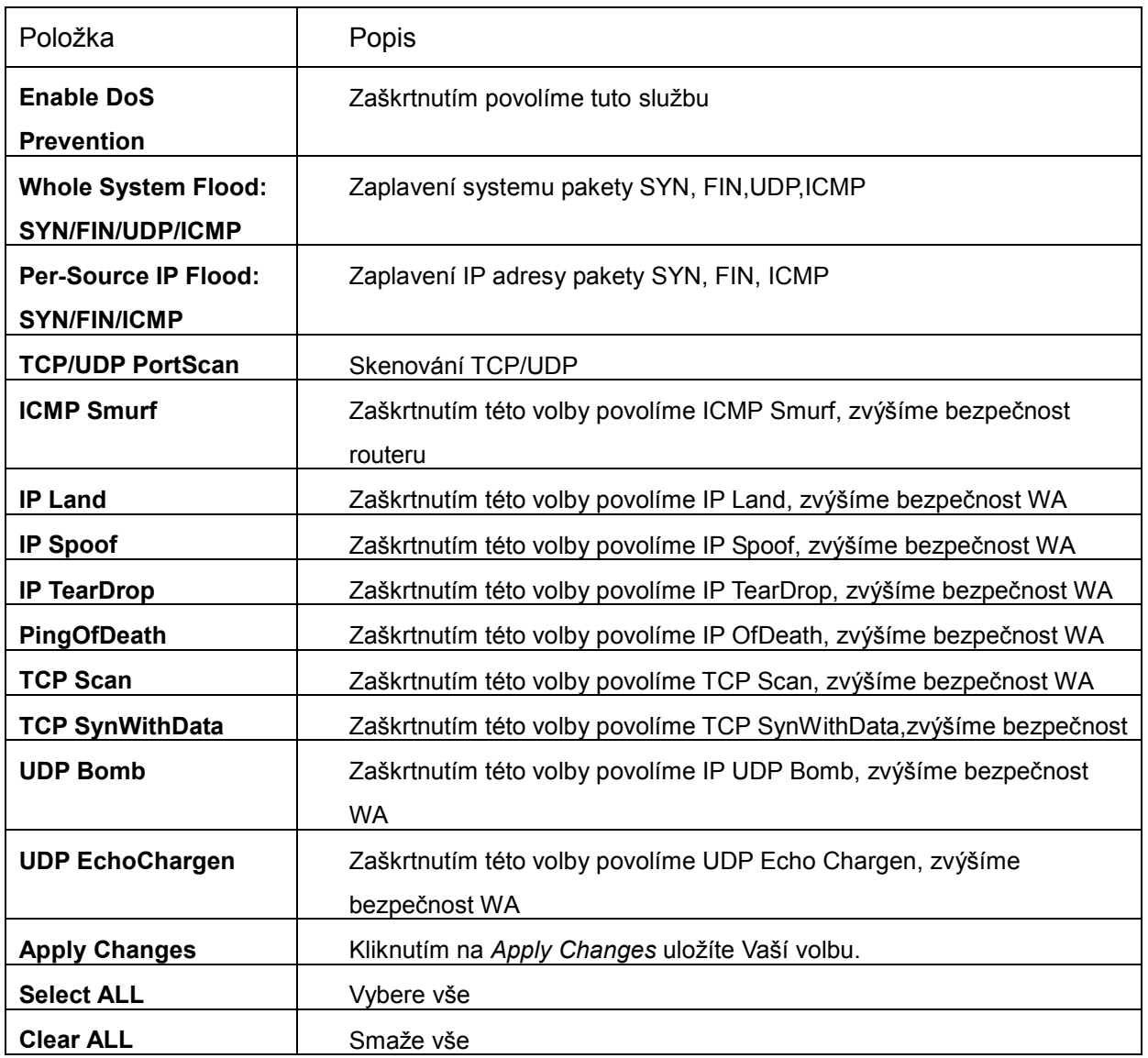

### 3.3.22 Řízení – Nastavení časového pásma

Na této stránce se konfiguruje NTP protokol pro získávání přesného času a data.

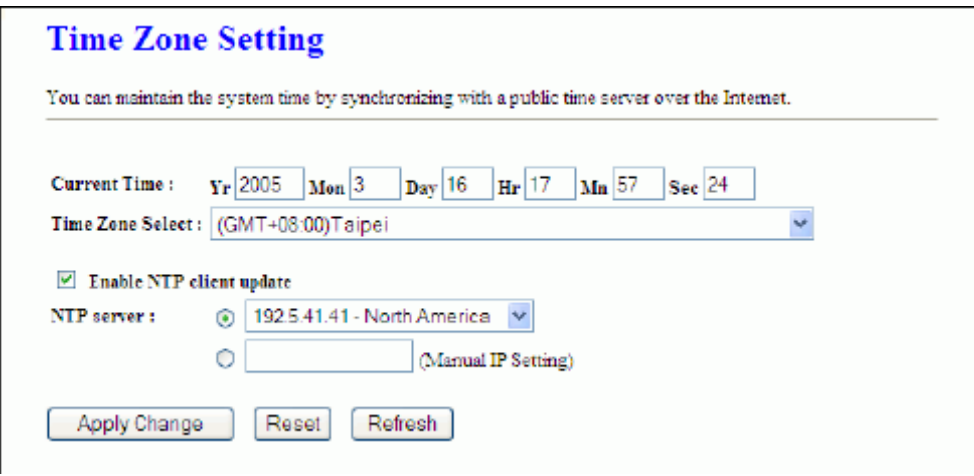

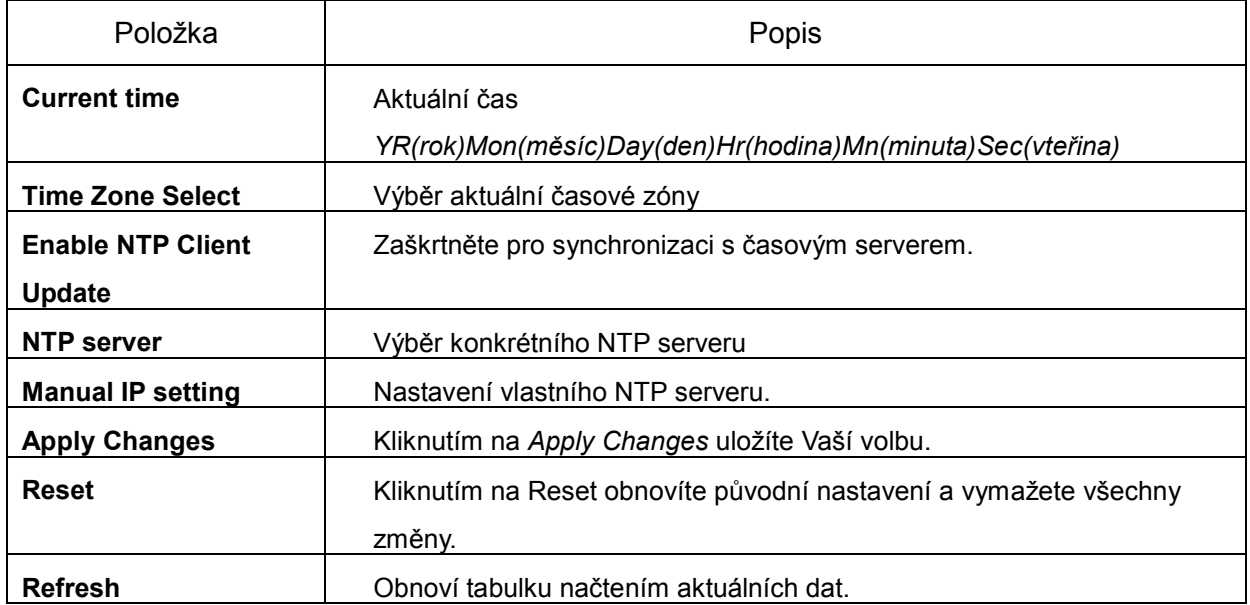

### 3.3.23 Řízení – Log

Tato stránka vám umožňuje nastavit zasílání logů na vzdálený stroj a sledovat aktuální výpis logu.

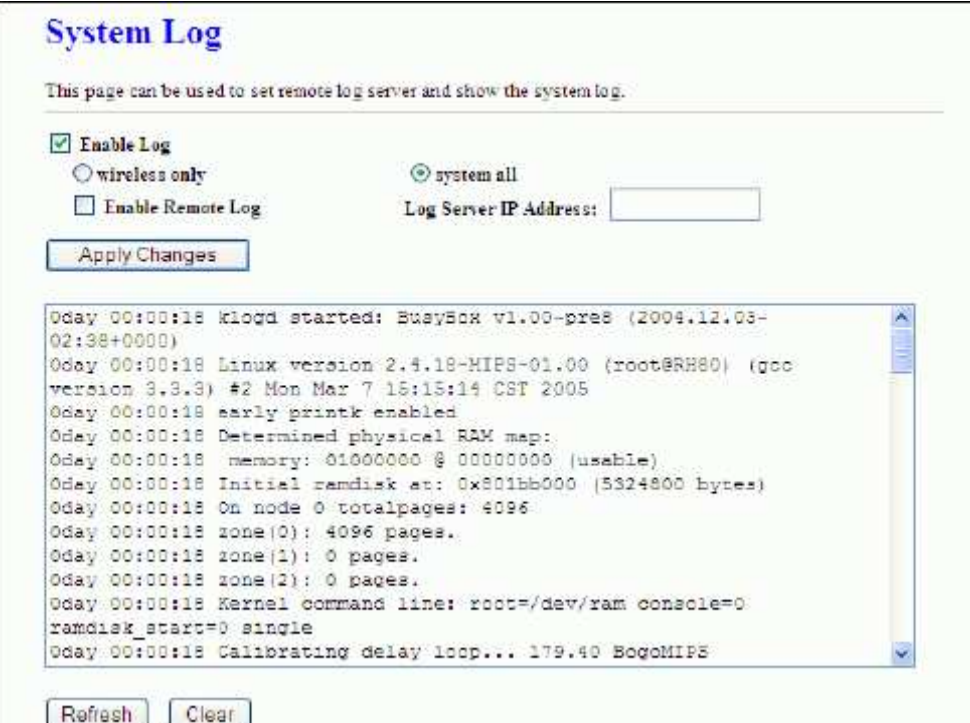

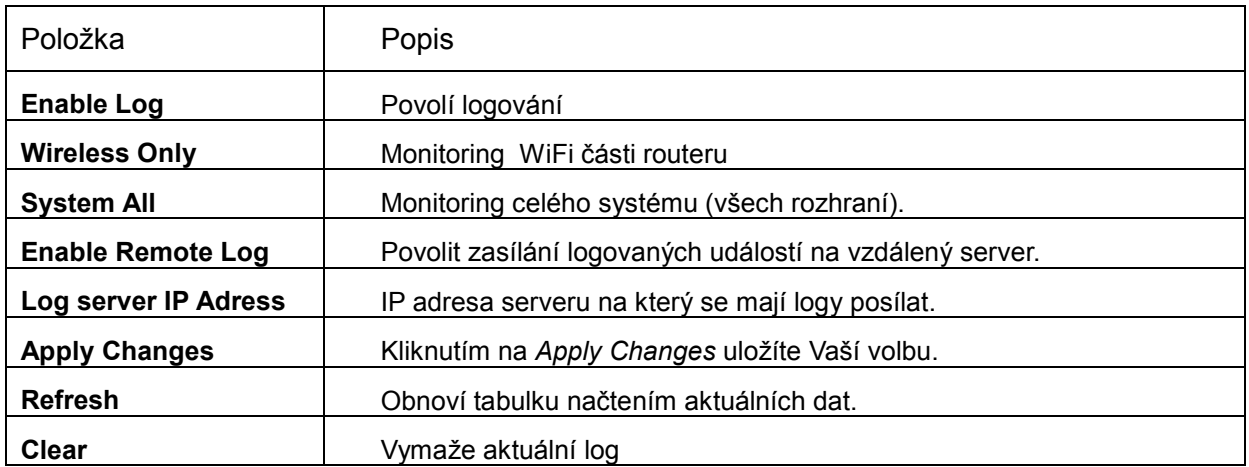

### 3.3.24 Řízení – Nahrání nového software

V této stránce je vám umožněno nahrát na WiFi router novější variantu řídícího softwaru.

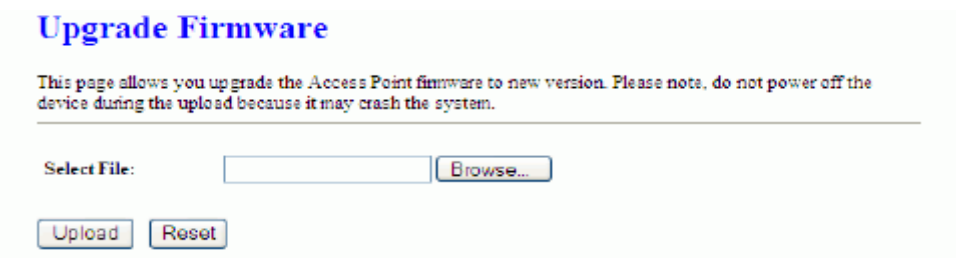

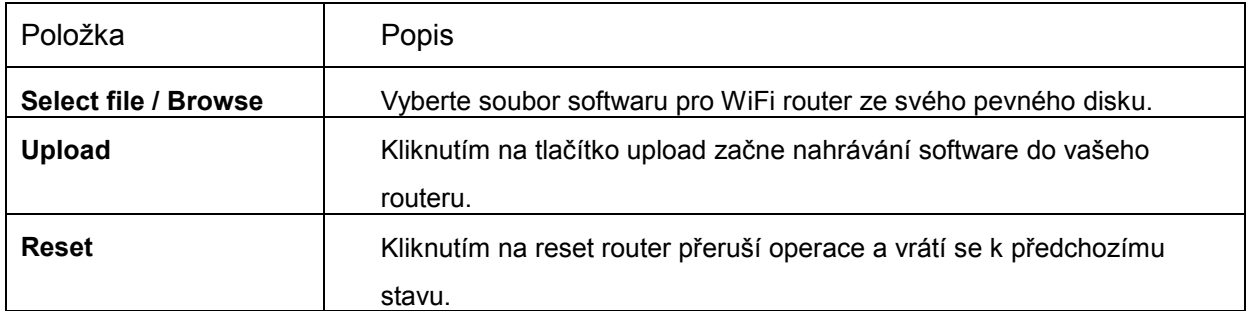

#### 3.3.35 Řízení – Nahrání/Přehrání konfigurace

Na této stránce lze uložit současnou konfiguraci, nebo obnovit ze záložního souboru. Dále také můžete router vrátit do továrních nastavení.

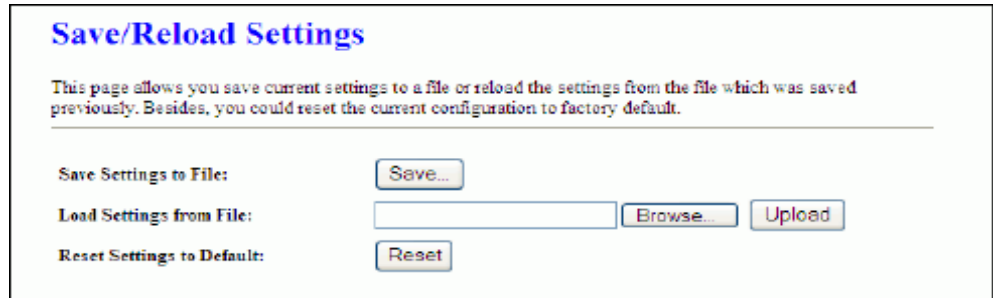

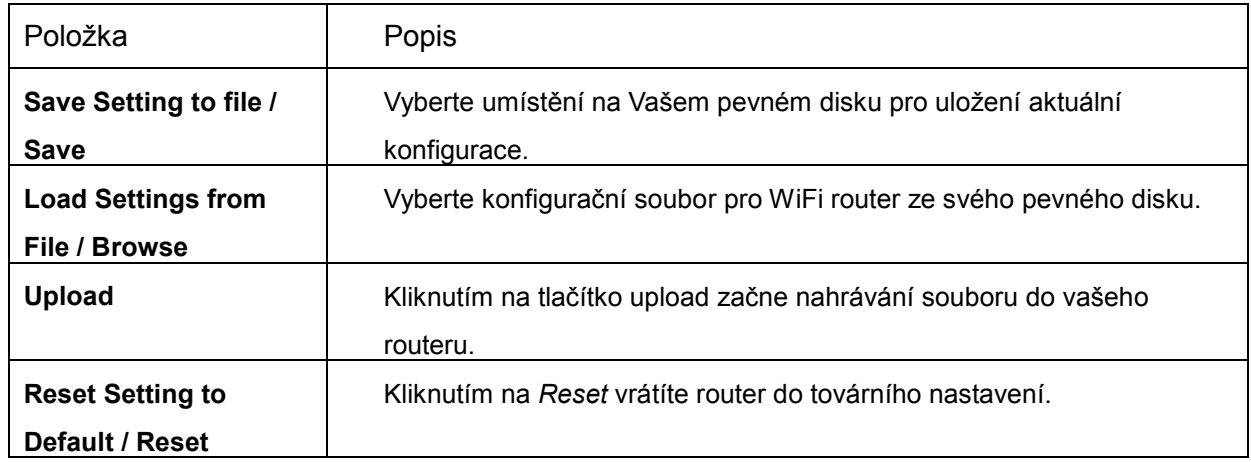

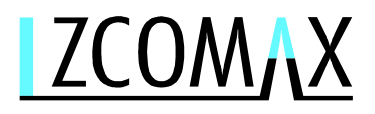

#### 3.3.26 Řízení – nastavování hesel

Na této stránce lze vytvářet účty pro přístup k web rozhraní WiFi Routeru. Prázdné jméno a heslo tuto ochranu vypne.

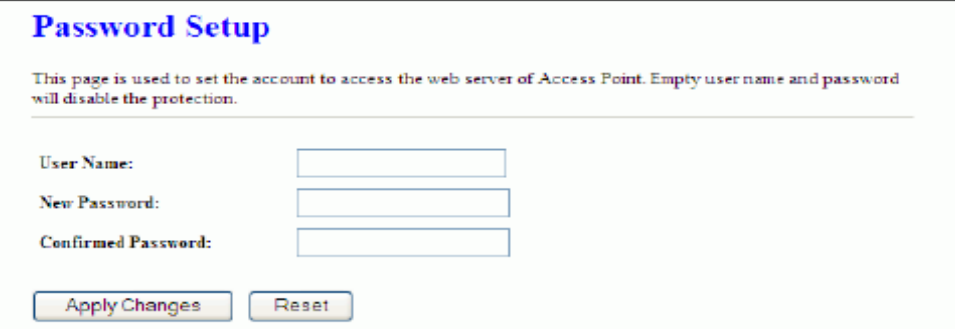

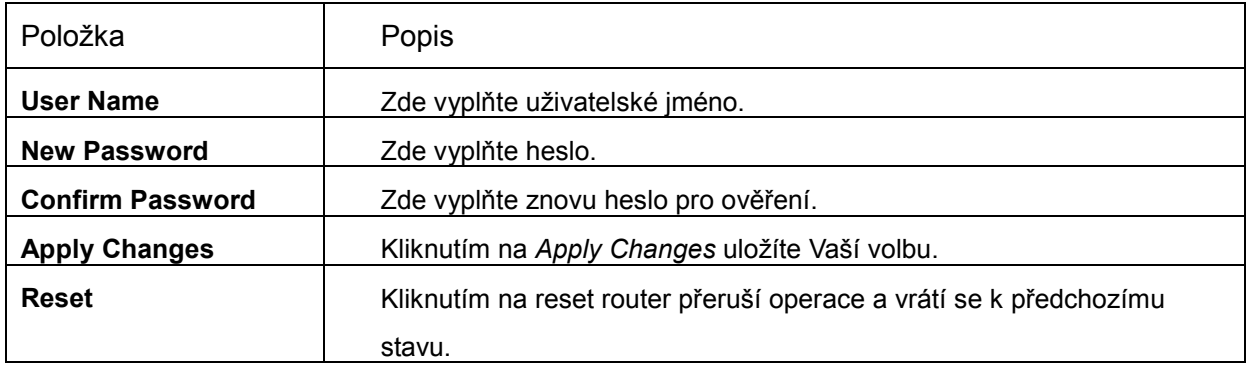

### 3.3.27 Řízení – WatchDog

Na této stránce lze nastavit službu WatchDog, která bude kontrolovat stav linky pomocí zasílání monitorovacích ICMP packetů (ping). V případě že linka nebude průchozí, dojde k restartu Vašeho routeru.

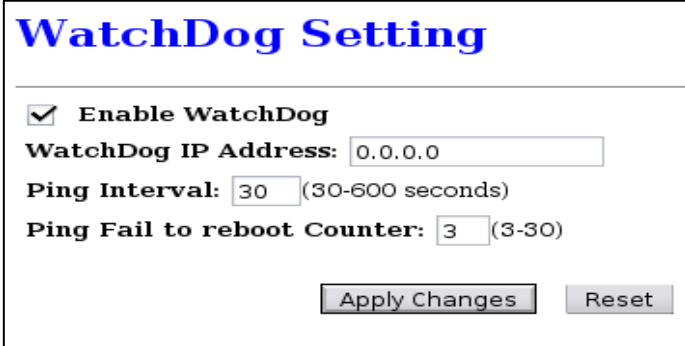

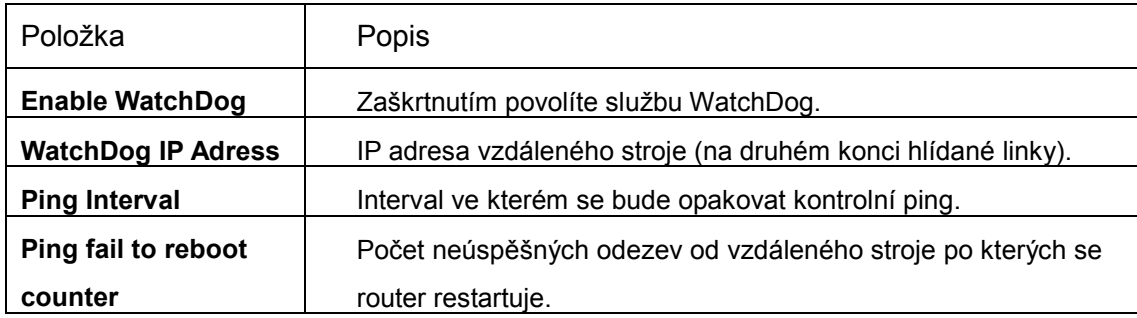

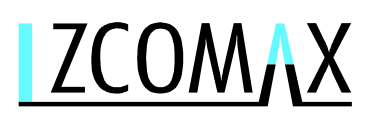

#### 3.3.28 QoS

Quality of Service je řízení datových toků v síti. Tento protokol zajišťuje kupříkladu dělení (omezování) rychlostí a předchází tak k zahlcení sítě.

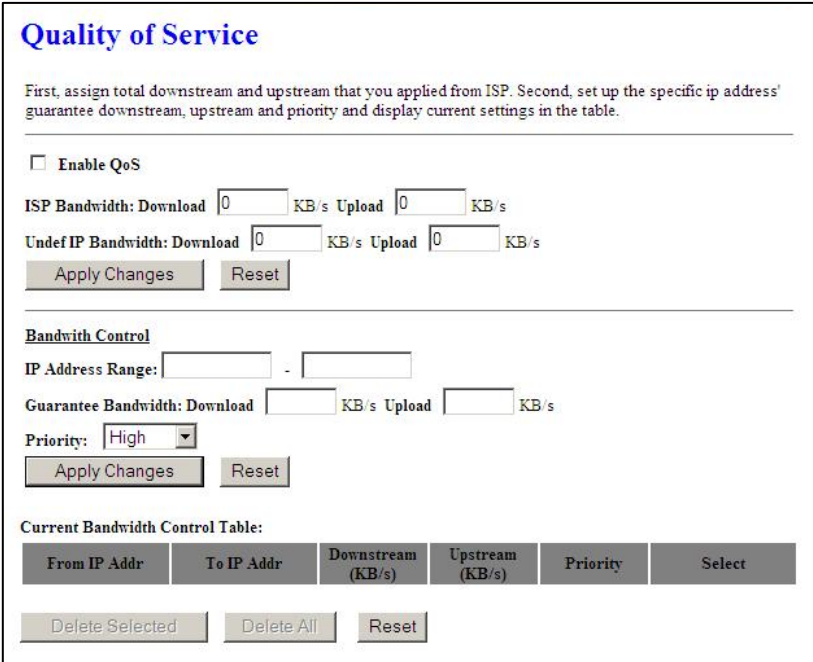

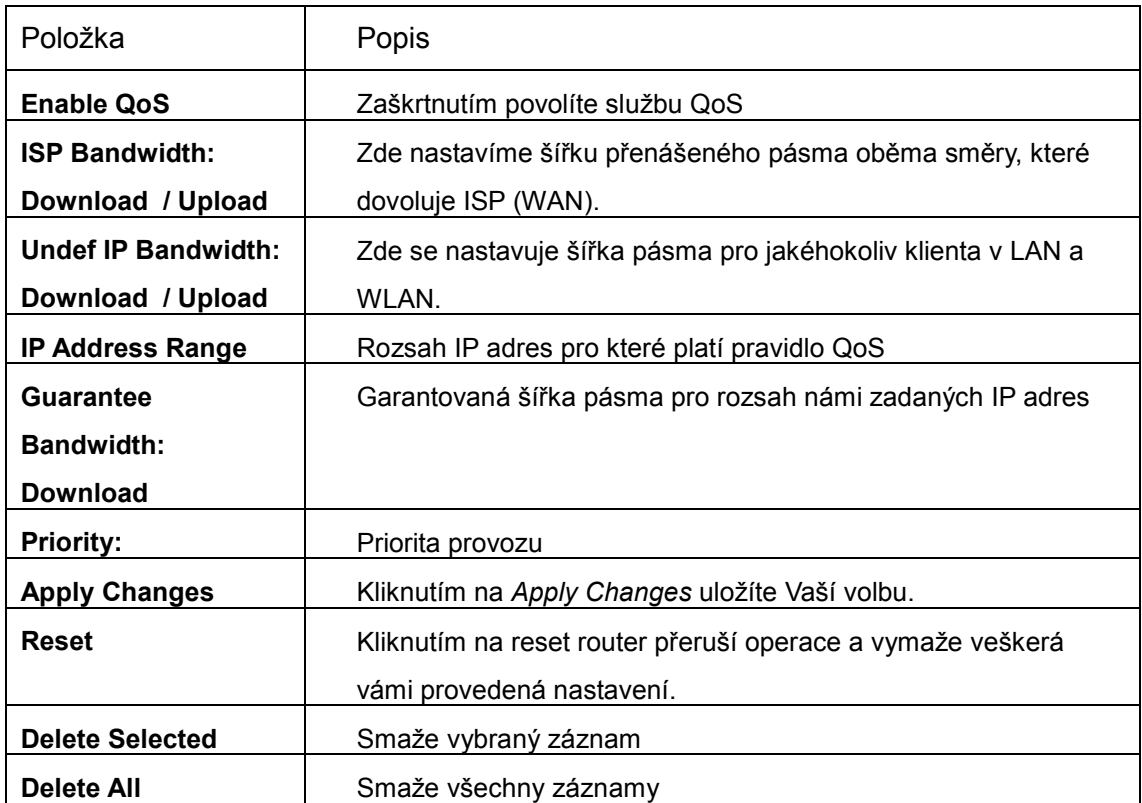

#### 3.3.29 Odhlášení

Pro odhlášení z webmanagementu uzavřete okno prohlížeče.

### 4. Doplňující informace

Pro provoz zařízení v souladu se všeobecným oprávněním VO-R/12/08.2005-34 je zařízení možné kombinovat s následujícími anténami:

- Při provozu na plný vysílací výkon se standardně dodávanou anténou nebo s anténou se ziskem menším než 3dBi (ověřeno se Zcomax WLP-8815).
- Při provozu na 5% vysílacího výkonu s CCK modulací s anténou se ziskem (při útlumu pigtailu 1dB) maximálně 16dBi (ověřeno s NEDAW16PAR).
- Při provozu na 5% vysílacího výkonu s OFDM modulací s anténou se ziskem (při útlumu pigtailu 1dB) maximálně 19dBi (ověřeno s NEDAW19PAR).
- Při provozu za jiných podmínek je vždy zapotřebí zajistit, aby součet vysílacího výkonu v dBm a zisku celé anténní soustavy nepřesáhl 20dB (odpovídá 100mW e.i.r.p.).

V souladu s nařízením ČTU Zcomax doporučuje kombinovat tento WiFi router s externími anténami uvedenými na www.zcomax.cz, tak aby nedocházelo k překračovaní povoleného vyzářeného výkonu podle výše uvedených pokynů.

Při použití jiných antén než doporučených nemůže Zcomax potvrdit pravdivost uvedených parametrů a tedy ani provoz zařízení v souladu s legislativou ČR!

Provozujte zařízení v souladu s platnou legislativou, v opačném případě se vystavujete možnosti postihu.

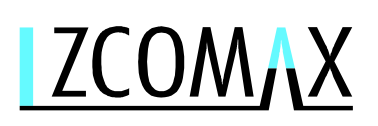

### Poznámky